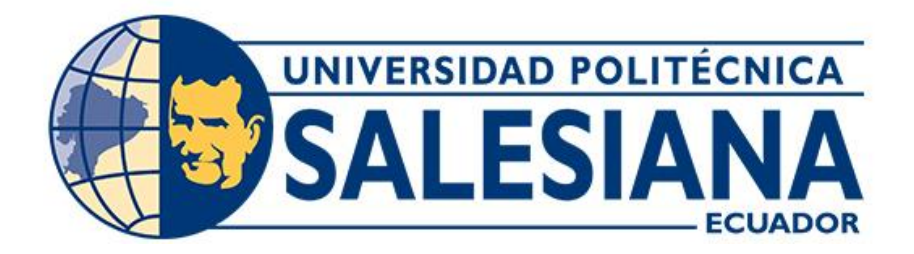

## **UNIVERSIDAD POLITÉCNICA SALESIANA**

## **SEDE CUENCA**

## **CARRERA DE ELECTRÓNICA Y AUTOMATIZACIÓN**

## IMPLEMENTACIÓN DE UN SISTEMA DE CONTROL BASADO EN UN PLC "CLICK PLUS" CON CONEXIÓN A INTERNET PARA EL CONTROL Y MONITOREO DE UNA LAVADORA INDUSTRIAL

Trabajo de titulación previo a la obtención del

título de Ingeniero en Electrónica

## AUTORES: SANDRO FERNANDO JARA SALTO

## EDGAR SEBASTIÁN GUZMÁN PALACIOS

TUTOR: DR. JULIO CÉSAR ZAMBRANO ABAD, PhD**.**

Cuenca - Ecuador

2023

## **CERTIFICADO DE RESPONSABILIDAD Y AUTORÍA DEL TRABAJO DE TITULACIÓN**

Nosotros, Sandro Fernando Jara Salto con documento de identificación N° 0107356800 y Edgar Sebastián Guzmán Palacios con documento de identificación N° 1717553968, manifestamos que:

Somos los autores y responsables del presente trabajo; y, autorizamos a que sin fines de lucro la Universidad Politécnica Salesiana pueda usar, difundir, reproducir o publicar de manera total o parcial el presente trabajo de titulación.

Cuenca, 07 de septiembre del 2023.

Atentamente,

0107356800 1717553968

ST

Sandro Fernando Jara Salto **Edgar Sebastián Guzmán Palacios** 

## **CERTIFICADO DE CESIÓN DE DERECHOS DE AUTOR DEL TRABAJO DE TITULACIÓN A LA UNIVERSIDAD POLITÉCNICA SALESIANA**

Nosotros, Sandro Fernando Jara Salto con documento de identificación N° 0107356800 y Edgar Sebastián Guzmán Palacios con documento de identificación Nº 1717553968, expresamos nuestra voluntad y por medio del presente documento cedemos a la Universidad Politécnica Salesiana la titularidad sobre los derechos patrimoniales en virtud de que somos autores del Proyecto técnico: "Implementación de un sistema de control basado en un PLC "CLICK PLUS" con conexión a internet para el control y monitoreo de una lavadora industrial", el cual ha sido desarrollado para optar por el título de: Ingeniero en Electrónica, en la Universidad Politécnica Salesiana, quedando la Universidad facultada para ejercer plenamente los derechos cedidos anteriormente.

En concordancia con lo manifestado, suscribimos este documento en el momento que hacemos la entrega del trabajo final en formato digital a la Biblioteca de la Universidad Politécnica Salesiana.

Cuenca, 07 de septiembre del 2023.

Atentamente,

<u>ST</u>

Sandro Fernando Jara Salto **Edgar Sebastián Guzmán Palacios** 0107356800 1717553968

### CERTIFICADO DE DIRECCIÓN DEL TRABAJO DE TITULACIÓN

Yo, Julio César Zambrano Abad con documento de identificación N° 0301489696, docente de la Universidad Politécnica Salesiana, declaro que bajo mi tutoría fue desarrollado el trabajo de titulación: IMPLEMENTACIÓN DE UN SISTEMA DE CONTROL BASADO EN UN PLC "CLICK PLUS" CON CONEXIÓN A INTERNET PARA EL CONTROL Y MONITOREO DE UNA LAVADORA INDUSTRIAL, realizado por Sandro Fernando Jara Salto con documento de identificación N° 0107356800 y Edgar Sebastián Guzmán Palacios con documento de identificación N° 1717553968, obteniendo como resultado final el trabajo de titulación bajo la opción Proyecto técnico que cumple con todos los requisitos determinados por la Universidad Politécnica Salesiana.

Cuenca, 07 de septiembre del 2023.

Atentamente,

tuis Zupeaus

Dr. Julio César Zambrano Abad, PhD.

0301489696

## <span id="page-4-0"></span>**AGRADECIMIENTOS**

Quiero agradecer primeramente a mi Dios Jehová quien toda mi vida a estado a mi lado brindándome su mano y concejos para salir adelante, de igual manera a mis padres (Geovanny y Janeth) quienes han hecho todo lo posible por brindarme la educación profesional, la salud, las comodidades necesarias y principalmente su cariño incondicional. A mi pareja Camila por darme siempre el ánimo necesario para no rendirme, así mismo a mi compañero de tesis Sebastián con el cual hemos estado luchando desde el inicio de nuestra carrera profesional, le agradezco por su apoyo y perseverancia.

Y al Ing. Julio Cesar Zambrano por depositar en nosotros la confianza necesaria poder salir adelante con este proyecto, así como su dedicación, compromiso y profesionalismo como tutor.

#### *Sandro Jara*

Agradezco a mi mama por el apoyo incondicional durante mi tiempo de estudio y por siempre ser esa persona que creyó en mí, también agradezco a cada uno de mis familiares por regalarme ese granito de arena, destacando así los sabios consejos de mi abuelito Pablo, sin el cual yo no estaría llegando a este momento de mi vida. A mi papa por guiarme siempre hacia un futuro brillante. A mi compañero Sandro quien me ha demostrado que la amistad se mide por calidad y no por cantidad. A mi perrita que durante todo este tiempo fue mi acompañante durante mis largas noches de estudio. También quiero agradecer a mi enamorada por no dejar que me rindiera cuando todo parecía en mi contra.

Al Ing. Julio Cesar Zambrano que durante todo este tiempo nos ayudó compartiendo sus conocimientos, agradecerle por todo su tiempo y dedicación.

### *Edgar Guzmán*

## <span id="page-5-0"></span>**DEDICATORIAS**

Este trabajo va dedicado para toda mi familia, a mis padres que con su ayuda tanto económica como sus concejos me ha permitido salir adelante y no rendirme ante las adversidades, a mis hermanos quienes son un apoyo incondicional en toda etapa de mi vida tanto personal como profesional, de manera muy especial a mi pareja Camila ya que con su apoyo y confianza ha contribuido de manera significativa a mi crecimiento tanto emocional como profesional.

### *Sandro Jara*

Va dedicado a mi mama, quien sin importar los problemas me ha demostrado que se puede luchar por los sueños, gracias por ser mi mayor fuente de apoyo en cada uno de mis logros y nunca dudar de mí. También se lo quiero dedicar a mi abuelita quien a pesar de ya no estar en mi vida sigue siendo ese apoyo constante en los momentos más difíciles.

### *Edgar Guzmán*

# **INDICE**

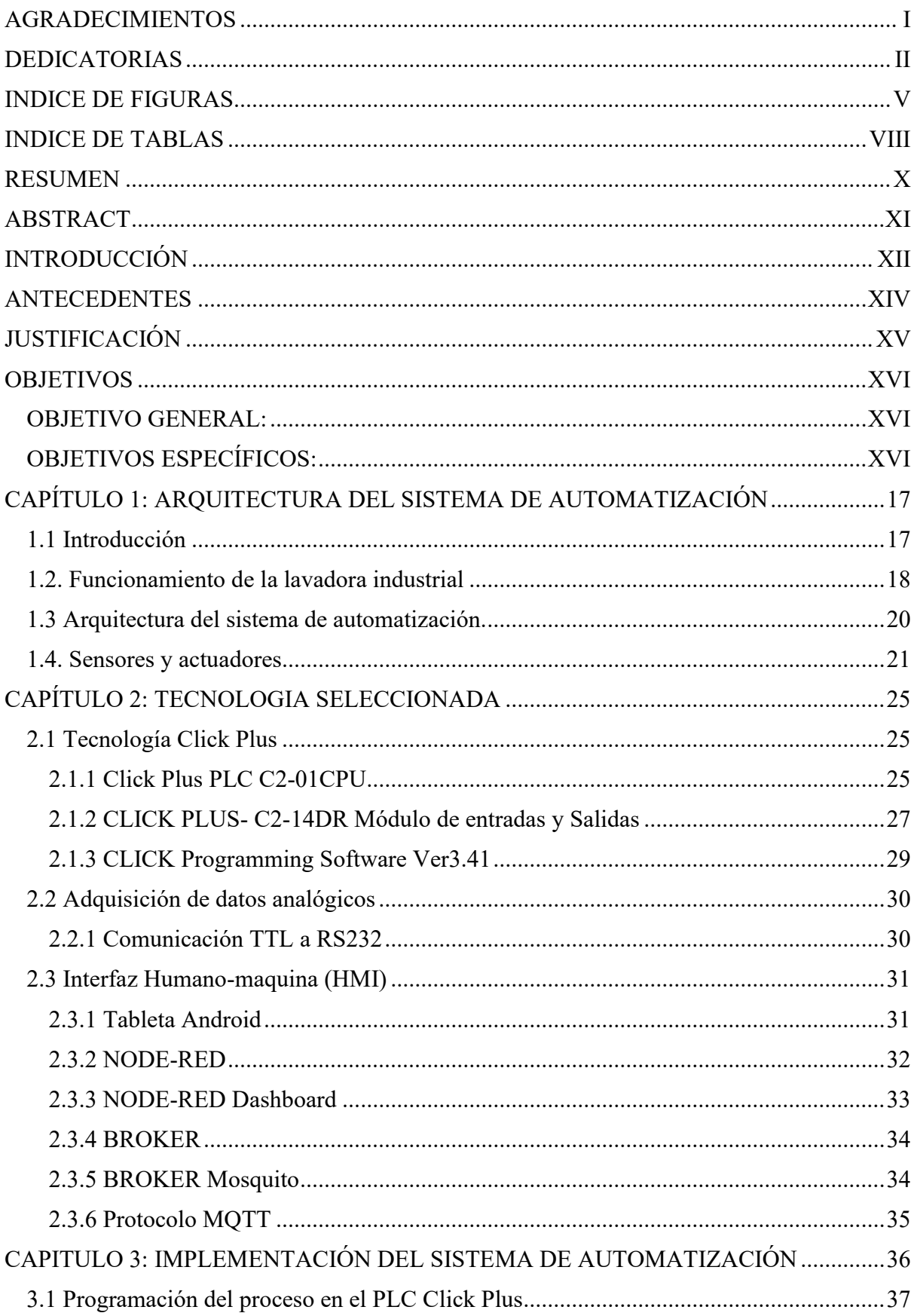

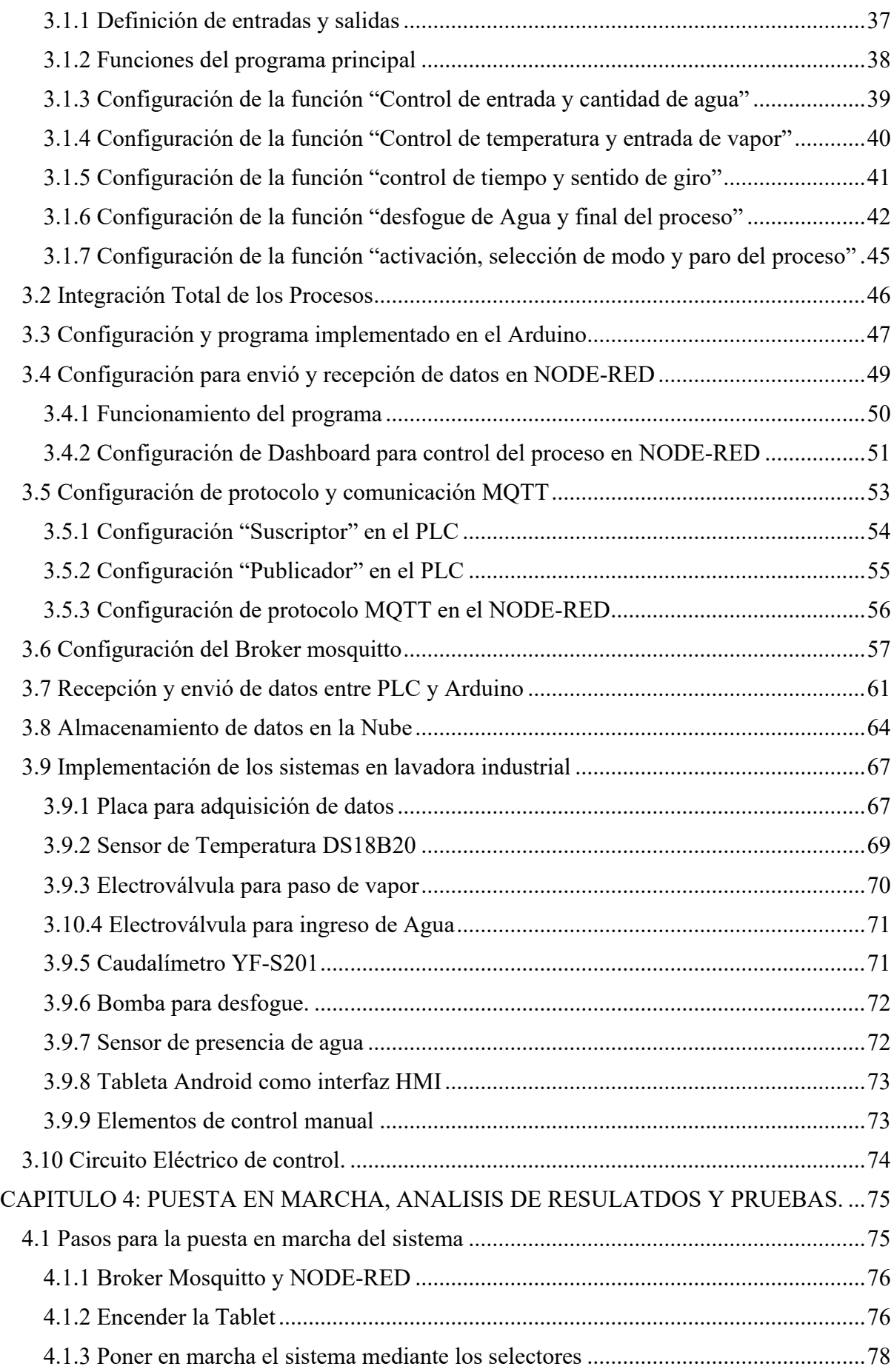

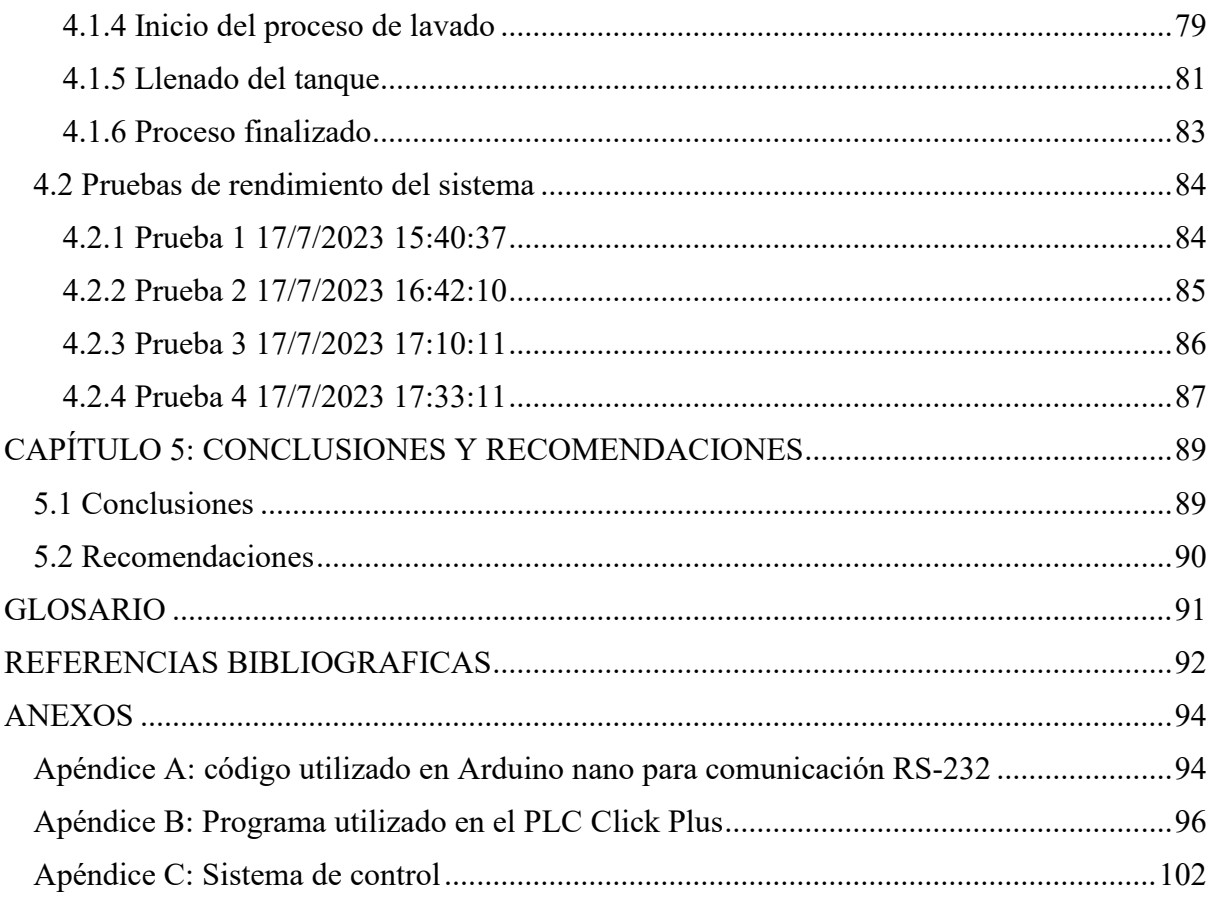

## <span id="page-8-0"></span>**INDICE DE FIGURAS**

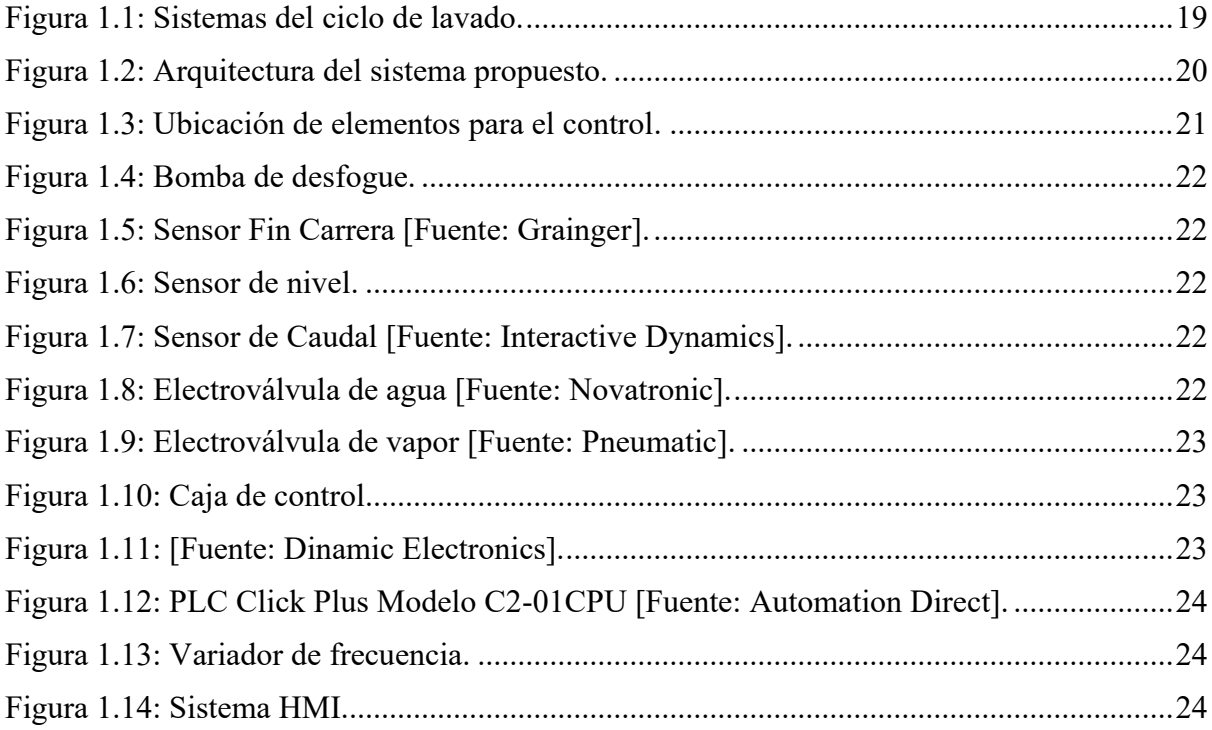

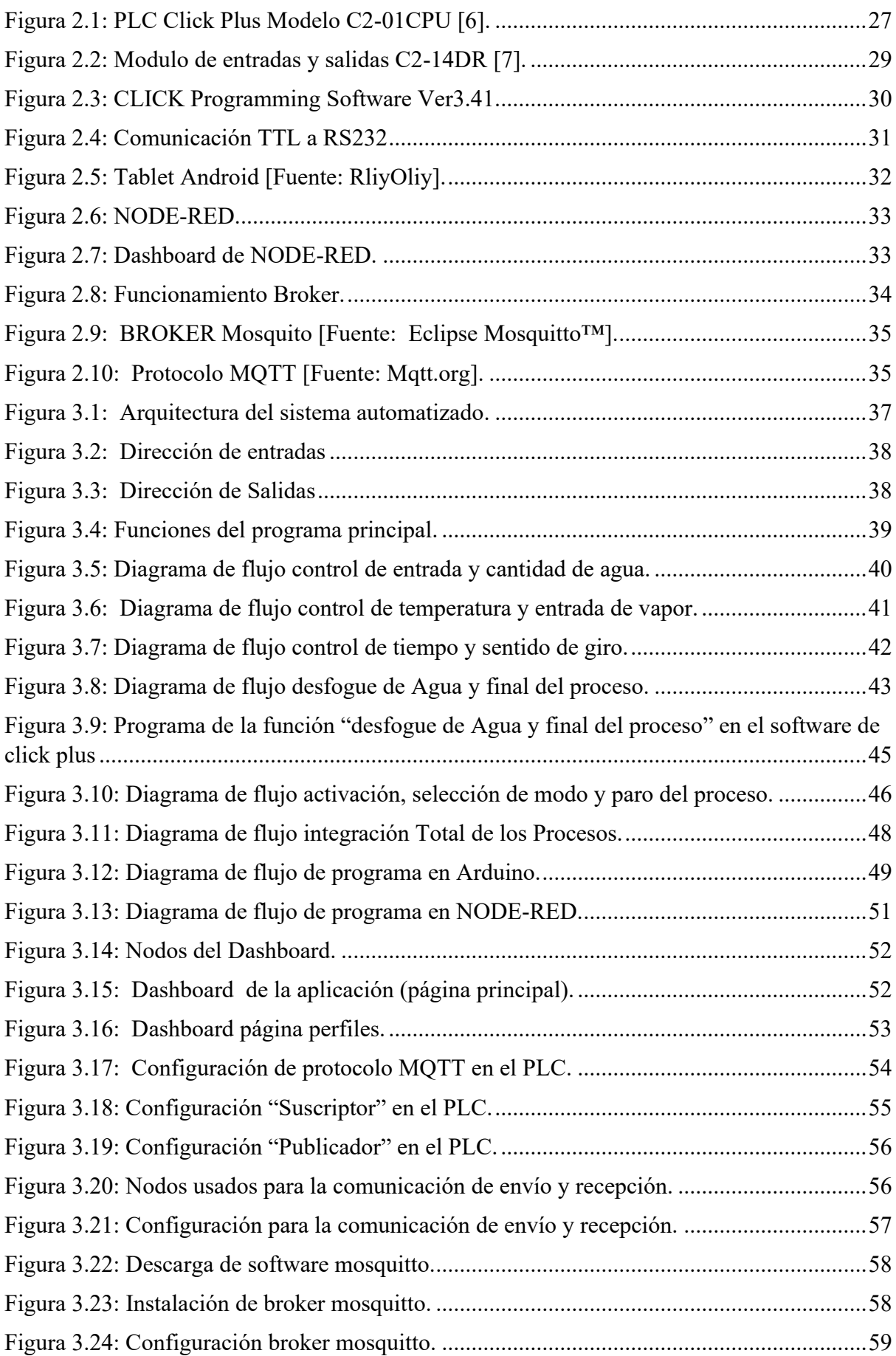

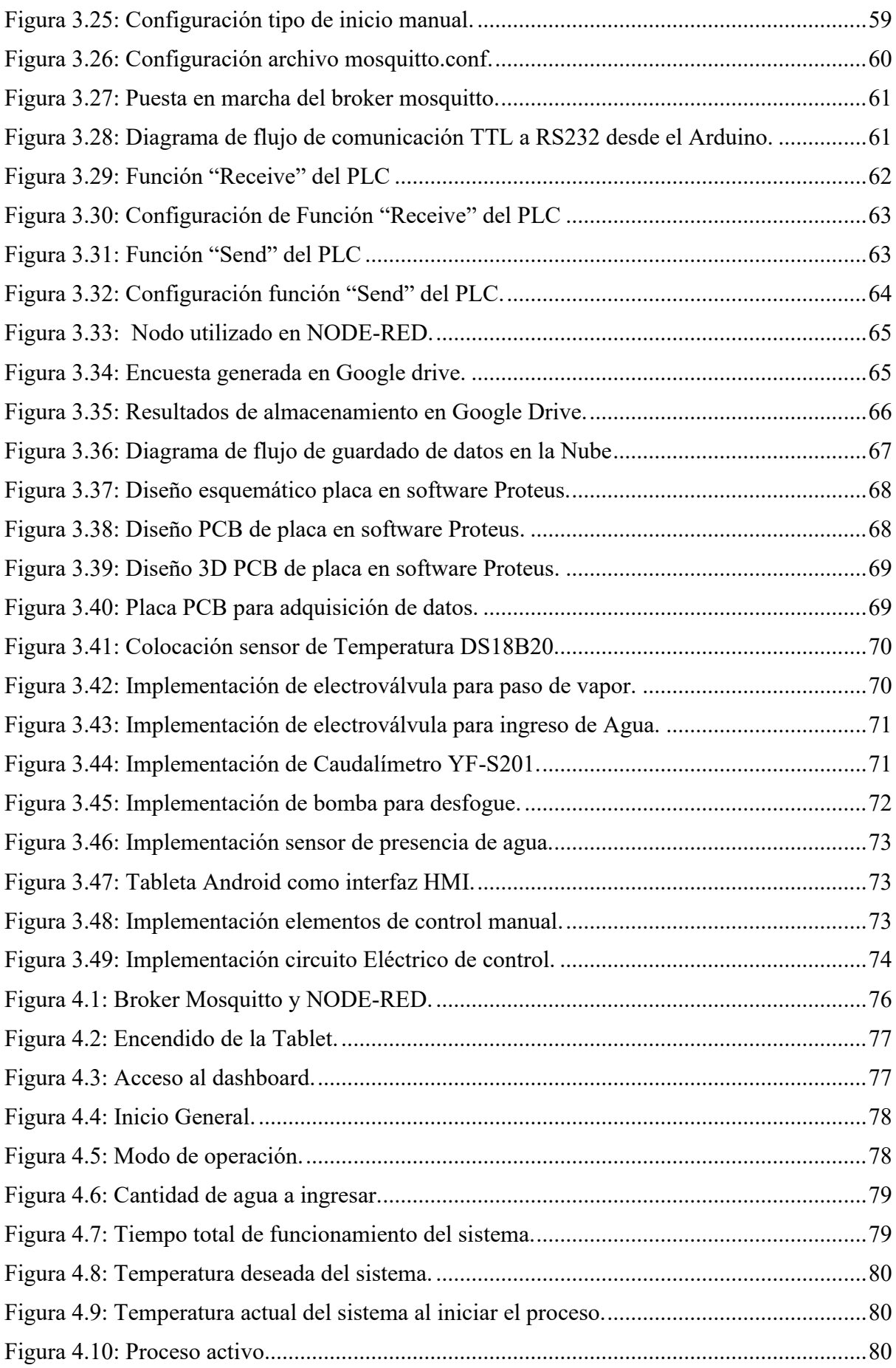

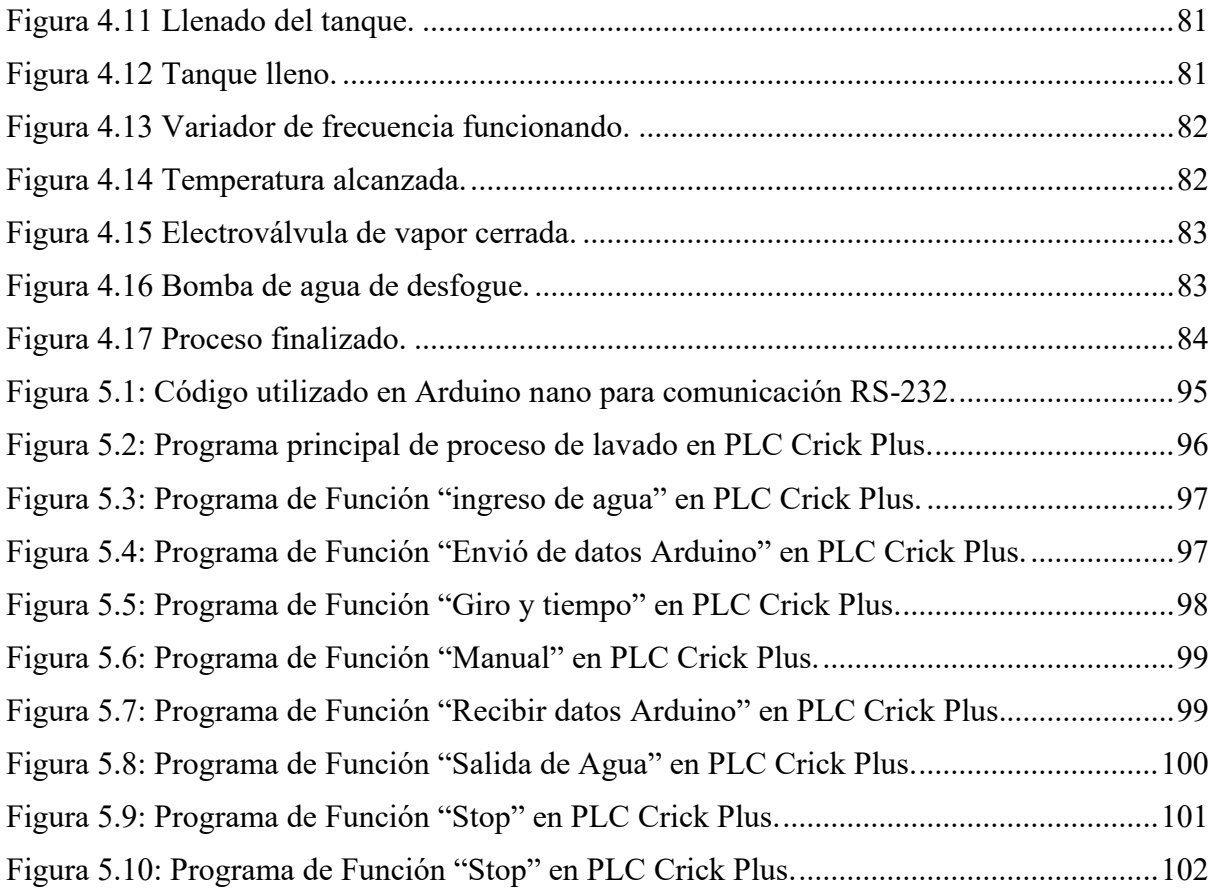

## <span id="page-11-0"></span>**INDICE DE TABLAS**

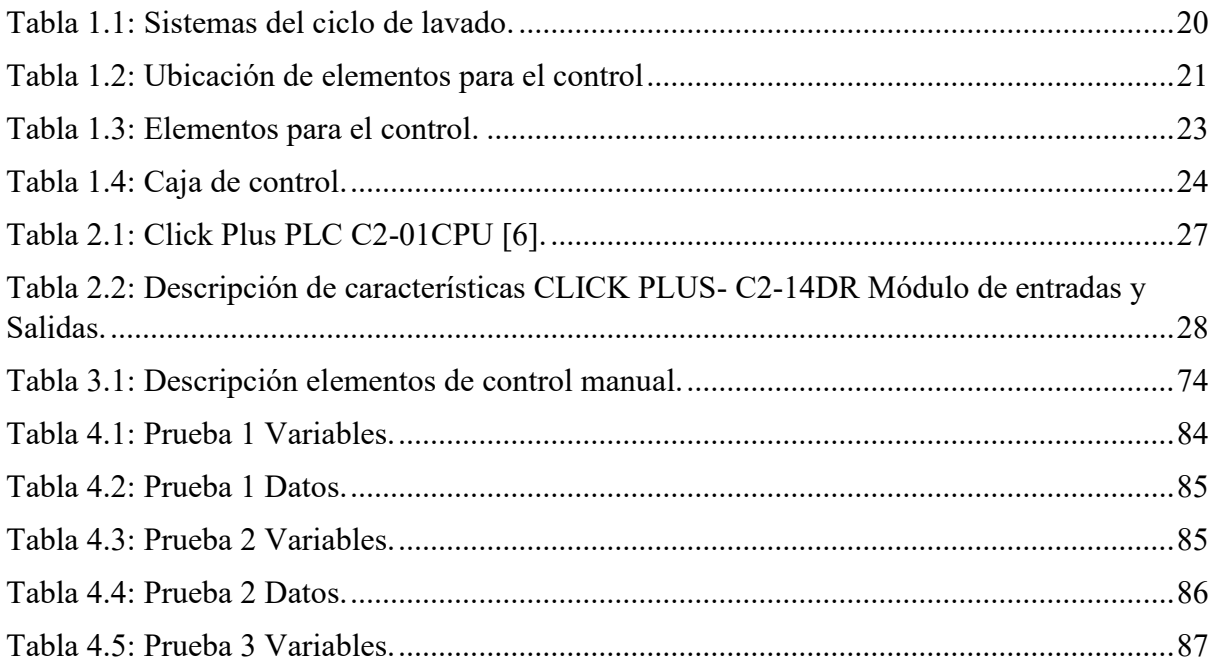

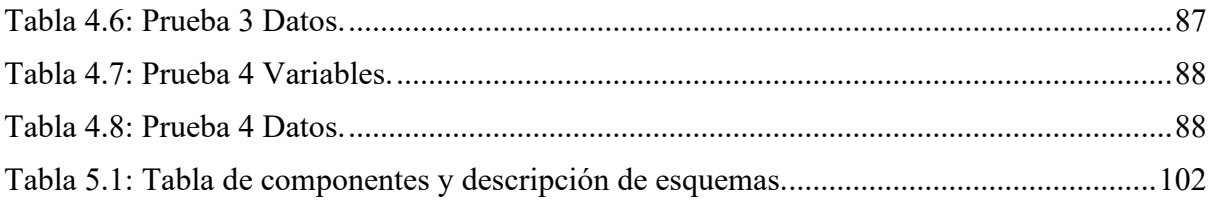

## <span id="page-13-0"></span>**RESUMEN**

En el presente trabajo se ha desarrollado un sistema de automatización para una lavadora de ropa industrial mediante el uso de un PLC (Control Lógico Programable) de la marca "CLICKPLUS". Este proceso se llevó a cabo utilizando la plataforma de código abierto "NODE-RED", que permite una programación visual y automatización de manera eficiente.

La interacción humano-máquina (HMI) se realiza a través de "NODE-RED", lo que permite a los operadores manipular los valores utilizados y obtenidos durante el proceso de lavado de forma sencilla y amigable. Para operar la máquina, se utiliza una tableta personal con sistema Android con acceso a internet a través de una conexión wifi. Esto permite crear un acceso remoto a la lavadora, lo que facilita aún más la operación y el control del proceso de lavado.

Para mejorar la experiencia del operador, el sistema presenta señales en forma de gráficos interactivos que permiten una interacción intuitiva y eficiente con la lavadora. Esto hace que el proceso de lavado sea más accesible y fácil de entender, lo que contribuye a una operación más efectiva y eficiente de la lavadora industrial.

Adicionalmente, el sistema cuenta con un archivo Excel conectado a la nube para almacenar y registrar los eventos relevantes del proceso de lavado, los datos clave, como el estado de encendido de la lavadora, la temperatura de funcionamiento y la cantidad de agua medida en litros que ingresan a la máquina, se recopilan y envían periódicamente al archivo Excel alojado en la nube. Este archivo en la nube permite un acceso remoto seguro y confiable a los datos del proceso de lavado desde cualquier lugar con acceso a internet.

El monitoreo en tiempo real de estos parámetros es especialmente útil para garantizar un funcionamiento óptimo y eficiente de la lavadora industrial, ya que los operadores y el personal de mantenimiento pueden supervisar el estado y el rendimiento de la máquina en todo momento, incluso si no están físicamente presentes en el lugar de la lavandería.

# <span id="page-14-0"></span>**ABSTRACT**

The present work has developed an automation system for an industrial laundry washing machine using a "CLICKPLUS" brand Programmable Logic Controller (PLC). This process was carried out using the open-source platform "NODE-RED," which enables visual programming and efficient automation.

Human-Machine Interaction (HMI) is performed through "NODE-RED," allowing operators to manipulate the values used and obtained during the washing process easily and user-friendly. To operate the machine, a personal tablet with an Android system is used, which has internet access via a wifi connection. This enables remote access to the washing machine, further facilitating operation and control of the washing process.

To enhance the operator's experience, the system presents interactive graphical signals, enabling intuitive and efficient interaction with the washing machine. This makes the washing process more accessible and easy to understand, contributing to a more effective and efficient operation of the industrial laundry machine.

Additionally, the system features an Excel file connected to the cloud to store and record relevant events during the washing process. Key data, such as the washing machine's power status, operating temperature, and the amount of water measured in liters entering the machine, are collected and periodically sent to the Excel file hosted in the cloud. This cloud-based file provides secure and reliable remote access to washing process data from anywhere with internet access.

Real-time monitoring of these parameters is especially useful to ensure optimal and efficient operation of the industrial washing machine, as operators and maintenance personnel can monitor the machine's status and performance at all times, even if they are not physically present at the laundry site.

# <span id="page-15-0"></span>**INTRODUCCIÓN**

La automatización de sistemas industriales ha emergido como una fuerza transformadora en la producción y manufactura, optimizando la eficiencia, calidad y seguridad en los procesos. A través de tecnologías avanzadas como la robótica, inteligencia artificial, Internet de las cosas y análisis de datos, la automatización agiliza la producción y mejora la toma de decisiones en tiempo real, adaptándose a las demandas cambiantes del mercado.

Todo proceso industrial requiere formas de monitoreo y análisis, es por esto que la introducción y desarrollo de tecnologías de supervisión avanzada permite una visualización clara y detallada de operaciones industriales a través de interfaces como el Interfaz Hombre-Máquina (HMI). La integración de sensores inteligentes en los procesos recopila datos precisos en tiempo real, facilitando el análisis, identificación de tendencias y detección temprana de anomalías. Por otro lado, el Internet de las cosas (IoT) ha revolucionado el monitoreo y control de procesos industriales mediante la implementación de sensores y dispositivos conectados.

El internet es la manera más eficiente de acceder a datos almacenados en la nube, el IoT proporciona acceso instantáneo a información actualizada para la toma de decisiones, facilitando el ajuste y mejora de parámetros clave de producción de forma remota. Esta sinergia entre automatización e IoT impulsa la productividad y competitividad en el ámbito industrial.

En el Capítulo I se llevará a cabo un análisis de la arquitectura del sistema de automatización existente previo a la implementación del proyecto. Se describirán en detalle los trabajos y tecnologías previamente empleados, así como el estado actual de las tecnologías de monitoreo aplicadas en procesos industriales.

En el capítulo II se detallarán la tecnología seleccionada aplicando un enfoque tecnológico en base a sus características y especificaciones.

En el capítulo III se describirá el diseño del sistema teniendo en cuenta las especificaciones detalladas en el capítulo anterior además se implementará los componentes en la máquina.

En el Capítulo IV, se presentará una descripción detallada de los pasos necesarios para llevar a cabo la respectiva puesta en marcha del sistema. Se abarcarán tanto los sistemas de control como el monitoreo de los datos. Se explicarán las etapas y procedimientos requeridos para garantizar una implementación efectiva y funcional del sistema, asegurando que los sistemas de control estén configurados adecuadamente y que el monitoreo de los datos se realice de manera precisa y confiable. Además, se evaluará el sistema mediante pruebas de campo

utilizando los datos que se almacenan en la nube sobre el ciclo de lavado y mediante evidencia se comprobara el correcto funcionamiento de la máquina.

Este documento describe el procedimiento para crear un sistema de automatización industrial con monitoreo y control remoto, así como el registro de datos en la red, basado en PLC para una lavadora industrial.

## <span id="page-17-0"></span>**ANTECEDENTES**

Actualmente la empresa CODEMIJ ofrece servicios de construcción de lavadoras, secadoras, exprimidoras y calderos para la industria textil. Su maquinaria se enfoca principalmente en el lavado y secado, en la línea de pantalones con tela Jean. Con una experiencia de más de 20 años en la construcción de maquinaria industrial, la empresa ofrece sus productos de alta demanda en ciudades como Cuenca, Ambato, Pelileo, Puyo, entre otras. A lo largo de los últimos años, la empresa ha obtenido un destacado desarrollo profesional en al área mecánica, mejorando su calidad, debido al avance tecnológico que se ha desarrollado en las diferentes industrias construyendo un aspecto indispensable para competir en el mercado. En este sentido, la empresa CODEMIJ se ha visto en la necesidad de implementar y actualizar sus sistemas tecnológicos en el área de automatización para sus productos y servicios.

Mediante un análisis previo y entrevistas con el propietario se pudo constatar que el sistema de automatización actual es poco eficiente, pues está basado en un sistema de temporizadores y contactores para realizar operaciones básicas, con un ciclo de lavado único. Debido a la implementación actual del sistema, las capacidades operativas de la máquina se ven restringidas. La falta de control de los procesos ha ocasionado accidentes y daños en la maquinaria, lo que conlleva pérdida de materia prima y, en consecuencia, pérdidas económicas. Los avances de la tecnología en los sistemas de control y monitoreo actuales, como el Internet de las cosas (IoT) y la conectividad a internet, proporciona un control más eficiente. La capacidad de controlar los procesos a través de IoT e internet es crucial en la actualidad. Adquirir y monitorear datos es de gran importancia, ya que estos datos sirven como base para realizar estudios y mejorar los procesos de manera significativa. La implementación de un control remoto e Internet de las Cosas (IoT) en el país, específicamente en Ecuador y en las industrias pequeñas o en crecimiento, no está siendo suficientemente aprovechada. Por lo tanto, se hace imprescindible llevar a cabo una actualización de tecnologías y sistemas en dichas industrias.

# <span id="page-18-0"></span>**JUSTIFICACIÓN**

El avance de la tecnología en el campo de la automatización obliga a los proveedores de maquinaria industrial a generar soluciones innovadoras y eficientes es por eso que se justifica la implementación de un sistema de control remoto en la maquinaria de la empresa "CODEMIJ", específicamente en lavadoras industriales con el fin de generar una competitividad en el mercado, realizando así un sistema a bajo costo, pero sin dejar de lado la calidad requerida en la industria. Los equipos y la tecnología previamente estudiada están encaminados a lograr una alta eficiencia en los procesos de lavado, control y monitoreo, mejorando así la productividad y el tiempo de vida de la maquinaria.

La automatización industrial y el control de procesos forman una parte esencial de una productividad eficaz. Al implementar esta nueva tecnología se pretende sentar las bases para la creación de nuevos sistemas de automatización en diferente maquinaria industrial de la empresa CODEMIJ.

# <span id="page-19-0"></span>**OBJETIVOS**

## <span id="page-19-1"></span>**OBJETIVO GENERAL:**

▪ Implementar un sistema de control basado en un PLC "Click Plus" con conexión a internet para el control y monitoreo de una lavadora industrial.

## <span id="page-19-2"></span>**OBJETIVOS ESPECÍFICOS:**

- Analizar a través de planos y esquemas, la estructura externa y sistema electrónico de una lavadora industrial.
- Seleccionar la tecnología adecuada para optimizar los recursos y el tiempo de implementación.
- Diseñar e implementar el sistema de automatización con base a las especificaciones y características requeridas.
- Evaluar el rendimiento del sistema mediante pruebas de campo, control y monitoreo.

# <span id="page-20-0"></span>**CAPÍTULO 1: ARQUITECTURA DEL SISTEMA DE AUTOMATIZACIÓN**

### <span id="page-20-1"></span>**1.1 Introducción**

El proceso de lavado es una actividad industrial que requiere de un alto consumo de agua, energía y químicos, lo que genera un impacto ambiental y económico significativo. Por esta razón, es importante optimizar el proceso de lavado mediante el uso de tecnologías que permitan reducir el consumo de recursos y mejorar la calidad de las prendas. En este contexto, la automatización se presenta como una alternativa viable y eficaz para lograr estos objetivos. Actualmente, las máquinas industriales como lavadoras de prendas tienen implementados sistemas que incorporan un control directo de inicio y parada de los motores mediante un selector, junto con un control de giro que utiliza valores específicos para garantizar su correcto funcionamiento sin necesidad de controladores lógicos programables (PLCs) [1].

De la misma manera se han desarrollado diversos avances en sistemas de control basados en PLCs para estas máquinas. Estos avances incluyen la automatización de procesos mediante un sistema electrónico permitiendo la selección de diferentes ciclos de lavado mediante pulsadores y controlando el flujo de fluidos y la temperatura con sensores y actuadores [2].

Los procesos de lavado contemplados en distintos sistemas abarcan tres etapas principales: Enjuague, Lavado y Centrifugado. Cada una de estas etapas es cuidadosamente programada en el PLC y se encuentra accesible a través de pulsadores dispuestos en un intuitivo panel de control. Cada uno de estos procesos de lavado cuenta con una duración específica, lo cual permite ajustarlos y adaptarlos según las preferencias y necesidades del usuario, así como las características de los textiles que se desean lavar. Además, este sistema de control inteligente posibilita la creación de programas de lavado personalizados, combinando las distintas etapas según requerimientos particulares, maximizando la eficiencia del proceso y optimizando el consumo de recursos. Estos sistemas mejoran la eficiencia del proceso de lavado, incluyendo subprocesos de tinturado y tratamiento con químicos para mejorar la calidad y durabilidad de las prendas [3].

En estos procesos de automatización se destaca la utilización de una interfaz HMI (interfaz hombre maquina) en el sistema de control de lavadoras industriales. Dicha interfaz, generalmente está compuesta por pulsadores y luces indicadoras, para facilitar la interacción entre el usuario y el sistema de lavado. Los pulsadores desempeñan un papel crucial, permitiendo al usuario activar y seleccionar distintos programas de lavado de manera práctica y directa. Por otro lado, las luces indicadoras cumplen la función de proporcionar información visual sobre el estado del sistema de lavado. Estas luces, que pueden variar en colores, se encienden o apagan según el estado de funcionamiento. Los paneles de control de las maquinas industriales HMI o pulsantes y selectores, facilitan un control visual y táctil del funcionamiento del sistema [2].

Debido a la proliferación del Internet de las Cosas (IoT), el monitoreo remoto de procesos se ha vuelto esencial para el adecuado funcionamiento y la optimización de la eficiencia en diversos procesos industriales. En el mercado, existen diversas alternativas para la conexión de maquinaria industrial a la red y la recolección de datos, lo que resalta la importancia de implementar sistemas de monitoreo remoto en tiempo real en estas máquinas. Esta solución permitirá supervisar de manera efectiva y en tiempo real los diferentes procesos, posibilitando una gestión más eficiente y una toma de decisiones basadas en datos precisos [4].

Una de las herramientas más eficientes para emplear como interfaz HMI es NODE-RED, la cual proporciona diversas facilidades para la visualización de datos provenientes de sensores. NODE-RED es una plataforma de programación visual basada en el flujo de datos, que permite crear interfaces de usuario interactivas y personalizadas para monitorear y controlar sistemas IoT y procesos industriales. Su capacidad para integrar y visualizar datos de sensores de manera sencilla y flexible la convierte en una opción altamente valorada en el ámbito de la automatización y monitoreo remoto de procesos [5].

### <span id="page-21-0"></span>**1.2. Funcionamiento de la lavadora industrial**

Una lavadora industrial es un equipo diseñado para el procesamiento de grandes volúmenes de ropa, que puede variar desde 10 libras hasta 60 o 100 libras. Su potencia y funcionamiento la hacen idónea para obtener un lavado de alta calidad en prendas con tejidos gruesos, como jeans o gabardinas.

El sistema de funcionamiento de la lavadora se basa en tres partes principales:

- **Ingreso de agua y vapor:** Se realiza a través de una tubería cuyo diámetro depende del tamaño de la máquina, pudiendo variar entre 1/2 pulgada y 3 pulgadas. El flujo de agua se controla mediante una llave de agua manual ubicada en la parte superior de la lavadora. La entrada de vapor también se controla manualmente mediante una llave de paso de vapor, cuya temperatura se visualiza a través de un termómetro. El vapor se mezcla con el agua, elevando la temperatura para mejorar el lavado.
- **Movimiento de la canastilla:** La canastilla gira en sentido horario y antihorario durante un tiempo específico, controlado por un sistema de cuatro temporizadores y un motor trifásico. La activación o desactivación de este sistema se realiza mediante un selector de puesta en marcha. Además, durante este proceso, se puede introducir vapor en la lavadora a través de otra tubería de 1/2 pulgada o más, dependiendo del tamaño de la máquina.
- **Desfogue de residuos y agua:** Al final del ciclo de lavado, se realiza el desfogue de los residuos y el agua que se encuentra en la canastilla. Este desfogue se lleva a cabo mediante la apertura de una llave de paso ubicada en serie con el tubo de desfogue en la parte inferior del tanque de almacenamiento de la lavadora.

Una vez que la lavadora ha completado este proceso, se puede considerar que ha terminado su ciclo de lavado. En la Figura 1.1 se puede ver la estructura de una lavadora industrial, mientras que en la Tabla 1.1 se brinda un detalle de los componentes.

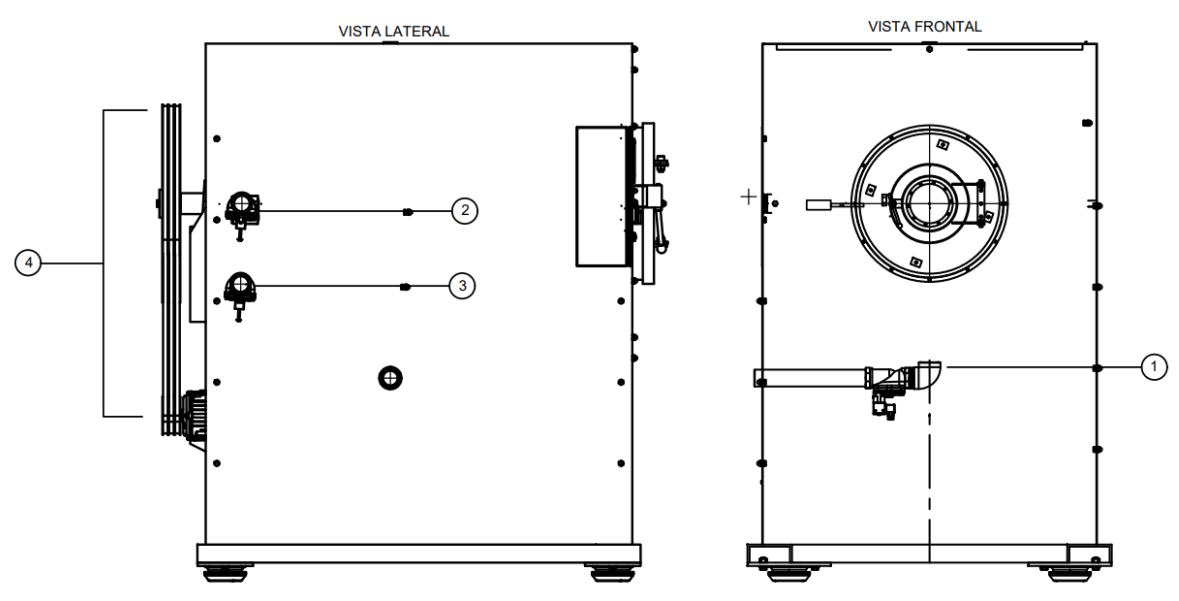

<span id="page-22-0"></span>*Figura 1.1: Sistemas del ciclo de lavado.*

| <b>Numero</b>  | <b>Nombre</b>       |  |  |  |  |  |  |  |
|----------------|---------------------|--|--|--|--|--|--|--|
|                | Sistema de desfogue |  |  |  |  |  |  |  |
| $\overline{2}$ | Ingreso de Agua     |  |  |  |  |  |  |  |
|                | Ingreso de Vapor    |  |  |  |  |  |  |  |
|                | Sistema de giro     |  |  |  |  |  |  |  |

*Tabla 1.1: Sistemas del ciclo de lavado.*

### <span id="page-23-2"></span><span id="page-23-0"></span>**1.3 Arquitectura del sistema de automatización.**

El presente proyecto se centra en automatizar una lavadora de ropa industrial, la arquitectura presente en este proyecto es la que se muestra en esta Figura 1.2.

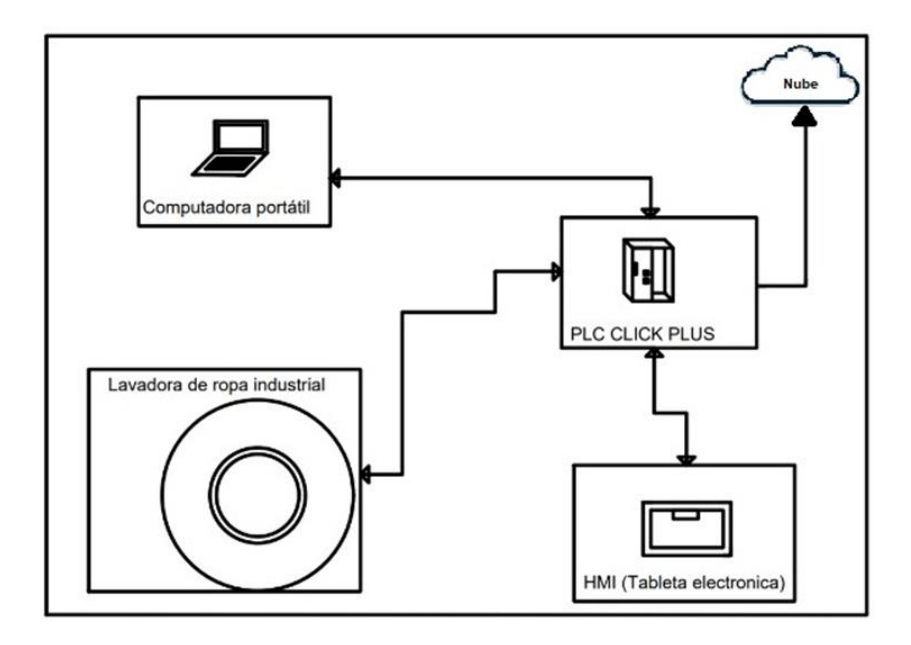

*Figura 1.2: Arquitectura del sistema propuesto.*

<span id="page-23-1"></span>En primer lugar, se configura el PLC Click Plus, donde se lleva a cabo la programación del proceso para su óptimo funcionamiento. Posteriormente, se desarrolla la interfaz HMI (Interfaz Hombre-Máquina) que permitirá una interacción intuitiva y eficiente con el sistema. Asimismo, se implementa una solución para la transferencia y almacenamiento de datos a la nube, habilitando un monitoreo remoto del proceso. Además, se procede a la integración del proceso en la lavadora industrial, para su operatividad en el contexto específico. Por último, se establece la conexión con un computador central que actúa como punto de control y gestión del conjunto del sistema, garantizando una gestión centralizada y eficiente de todas las operaciones.

### <span id="page-24-0"></span>**1.4. Sensores y actuadores**

En la Figura 1.3 se muestran la ubicación de los elementos que se utilizaran para el control de la maquinaria, mientras que en la Tabla 1.2 se detallaran sus componentes, además en la Tabla 1.3 y Tabla 1.4 se brinda una descripción de los mismos con su respectiva imagen, siendo así para los elementos de control de la maquina como para los elementos que se encuentran dentro de la caja de control respectivamente.

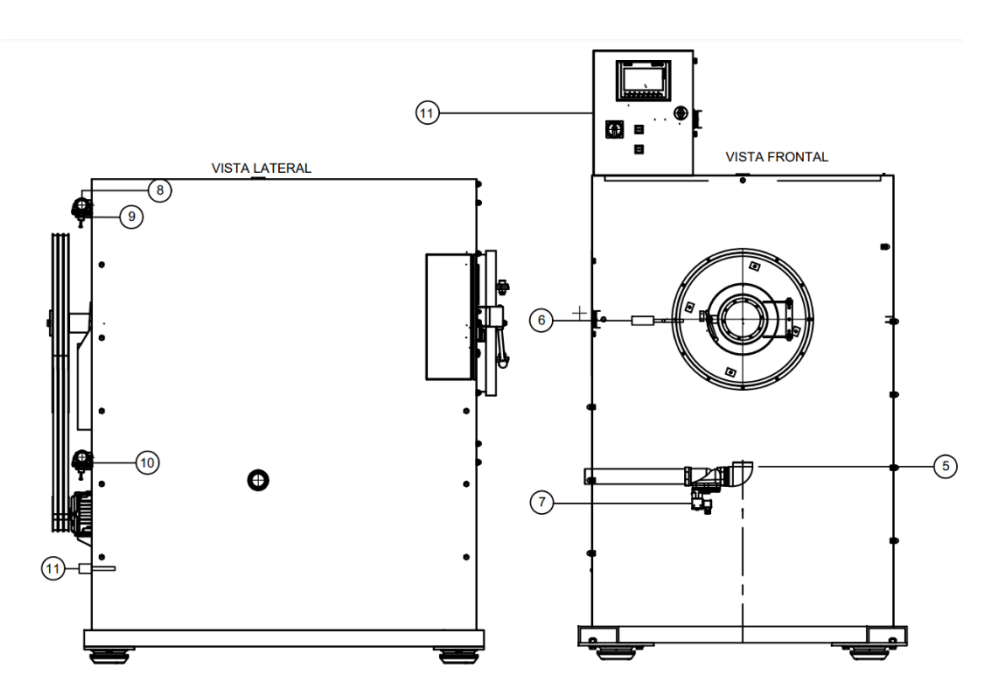

*Figura 1.3: Ubicación de elementos para el control.*

<span id="page-24-1"></span>

| Numero en el grafico | <b>Nombre</b>           | <b>Elementos</b> |
|----------------------|-------------------------|------------------|
| 5                    | Bomba de desfogue       | Actuador         |
| 6                    | Fin carrera             | Sensor           |
| 7                    | <b>Nivel</b>            | Sensor           |
| 8                    | Caudal                  | Sensor           |
| 9                    | Electroválvula de agua  | Actuador         |
| 10                   | Electroválvula de vapor | Actuador         |
| 11                   | Caja de control         | Control          |
| 12                   | Sensor de temperatura   | Sensor           |

<span id="page-24-2"></span>*Tabla 1.2: Ubicación de elementos para el control*

<span id="page-25-4"></span><span id="page-25-3"></span><span id="page-25-2"></span><span id="page-25-1"></span><span id="page-25-0"></span>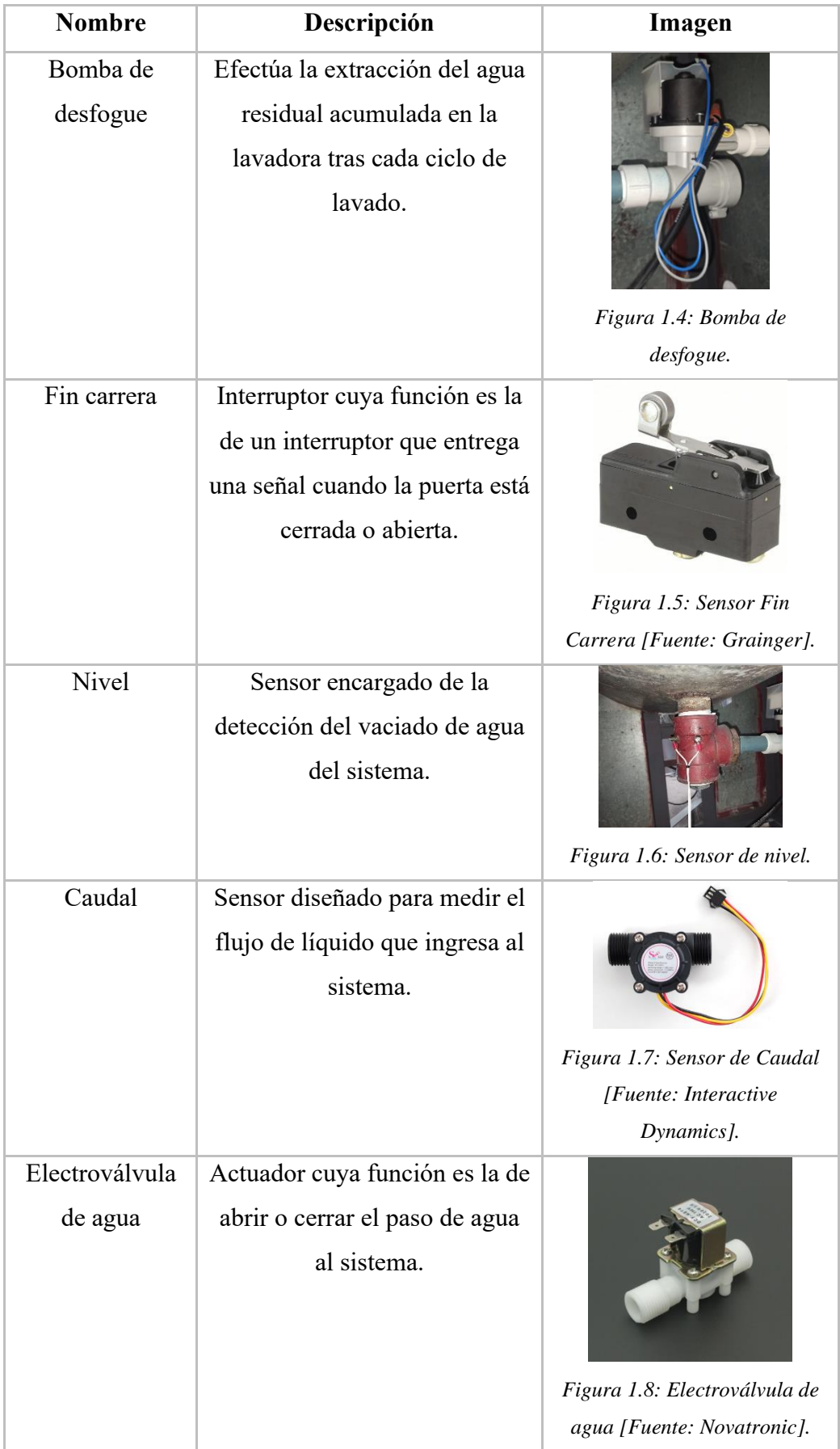

<span id="page-26-0"></span>

| Electroválvula           | Actuador cuya función es la de                                   |                                                             |
|--------------------------|------------------------------------------------------------------|-------------------------------------------------------------|
| de vapor                 | abrir o cerrar el paso de vapor<br>al sistema.                   | Figura 1.9: Electroválvula de<br>vapor [Fuente: Pneumatic]. |
| Caja de control          | Sistema de control.                                              | Figura 1.10: Caja de control.                               |
| Sensor de<br>temperatura | Sensor diseñado para medir la<br>temperatura actual del sistema. | Figura 1.11: [Fuente: Dinamic<br>Electronics].              |

<span id="page-26-3"></span><span id="page-26-2"></span><span id="page-26-1"></span>*Tabla 1.3: Elementos para el control.*

<span id="page-27-0"></span>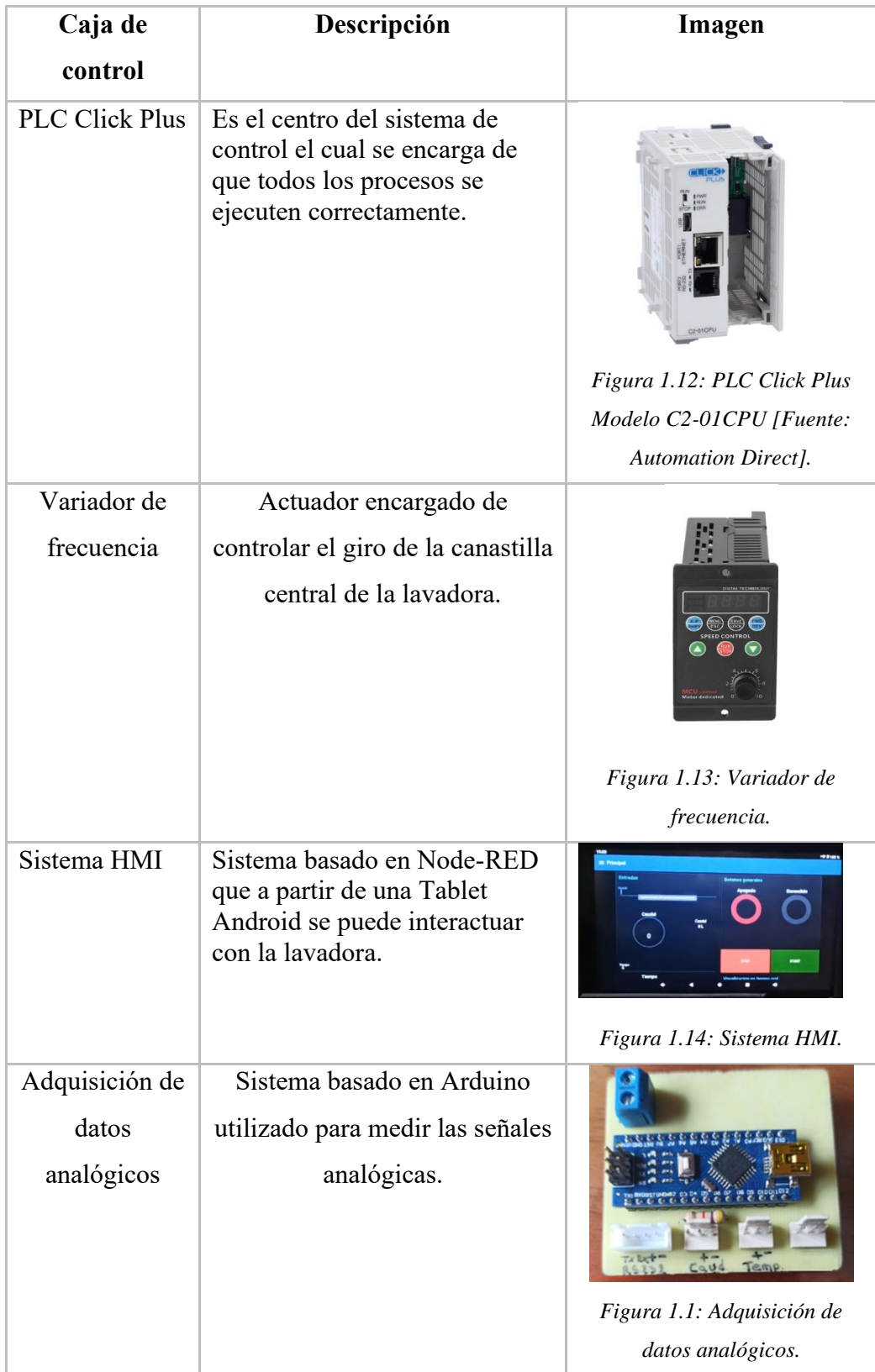

<span id="page-27-3"></span><span id="page-27-2"></span><span id="page-27-1"></span>*Tabla 1.4: Caja de control.*

## <span id="page-28-0"></span>**CAPÍTULO 2: TECNOLOGIA SELECCIONADA**

En el siguiente capítulo, detalla el conjunto de hardware y software principal que se empleará en el desarrollo del sistema de automatización destinado a la lavadora de ropa industrial, la elección de la tecnología utilizada está fundamentada con el objetivo de reducir los tiempos de implementación y optimizar los recursos disponibles.

Este enfoque tecnológico permitirá optimizar y agilizar el proceso de lavado en entornos industriales. A lo largo del capítulo, se analizará cada uno de los componentes involucrados, explicando su funcionalidad y cómo contribuyen a la operación del sistema en su conjunto.

Se analizarán los componentes del hardware seleccionado. Cada uno de ellos ha sido escogido considerando su funcionalidad y su contribución a la operación del sistema en su conjunto. La interacción entre estos elementos es esencial para lograr una sinergia efectiva y garantizar un desempeño óptimo.

Por otra parte, se expondrá el software empleado en el proyecto, justificando su elección con base en su capacidad para la implementación del sistema y mejorar la utilización de los recursos disponibles. Cada componente del software será desglosado minuciosamente para comprender cómo su integración contribuye al funcionamiento armonioso y eficiente del sistema en su conjunto.

Es imperativo destacar que el enfoque técnico aquí presentado se ha desarrollado siguiendo un análisis de las necesidades y objetivos del proyecto, así como considerando las tendencias y mejores prácticas en el campo. Con ello, se busca garantizar una solución adaptable, capaz de enfrentar los retos presentes y futuros.

#### <span id="page-28-1"></span>**2.1 Tecnología Click Plus**

### <span id="page-28-2"></span>**2.1.1 Click Plus PLC C2-01CPU**

El PLC seleccionado, el CLICK PLUS, se destaca por su versatilidad gracias al puerto Ethernet que facilita su configuración con MQTT, permitiendo una conectividad efectiva en el entorno de la Industria 4.0. Asimismo, su puerto RS232 se empleará para establecer la conexión de las entradas analógicas, garantizando una interacción eficiente con los sensores y actuadores. Otro factor determinante en su elección es su asequible precio, lo que lo convierte en una opción atractiva sin comprometer su rendimiento. Además, la marca Click PLUS, respaldada por Automation Direct, es reconocida por su calidad y confiabilidad en el campo de la automatización. Por último, el entorno de programación del PLC, al ser similar a entornos familiares, simplifica el desarrollo de aplicaciones y acelera el proceso de implementación. En conjunto, estos factores hacen del PLC CLICK PLUS una elección óptima para el proyecto en cuestión [6].

En la Tabla 2.1 se describen las características técnicas del PLC Click Plus de igual manera en la Figura 2.1 se puede observar una descripción grafica del mismo.

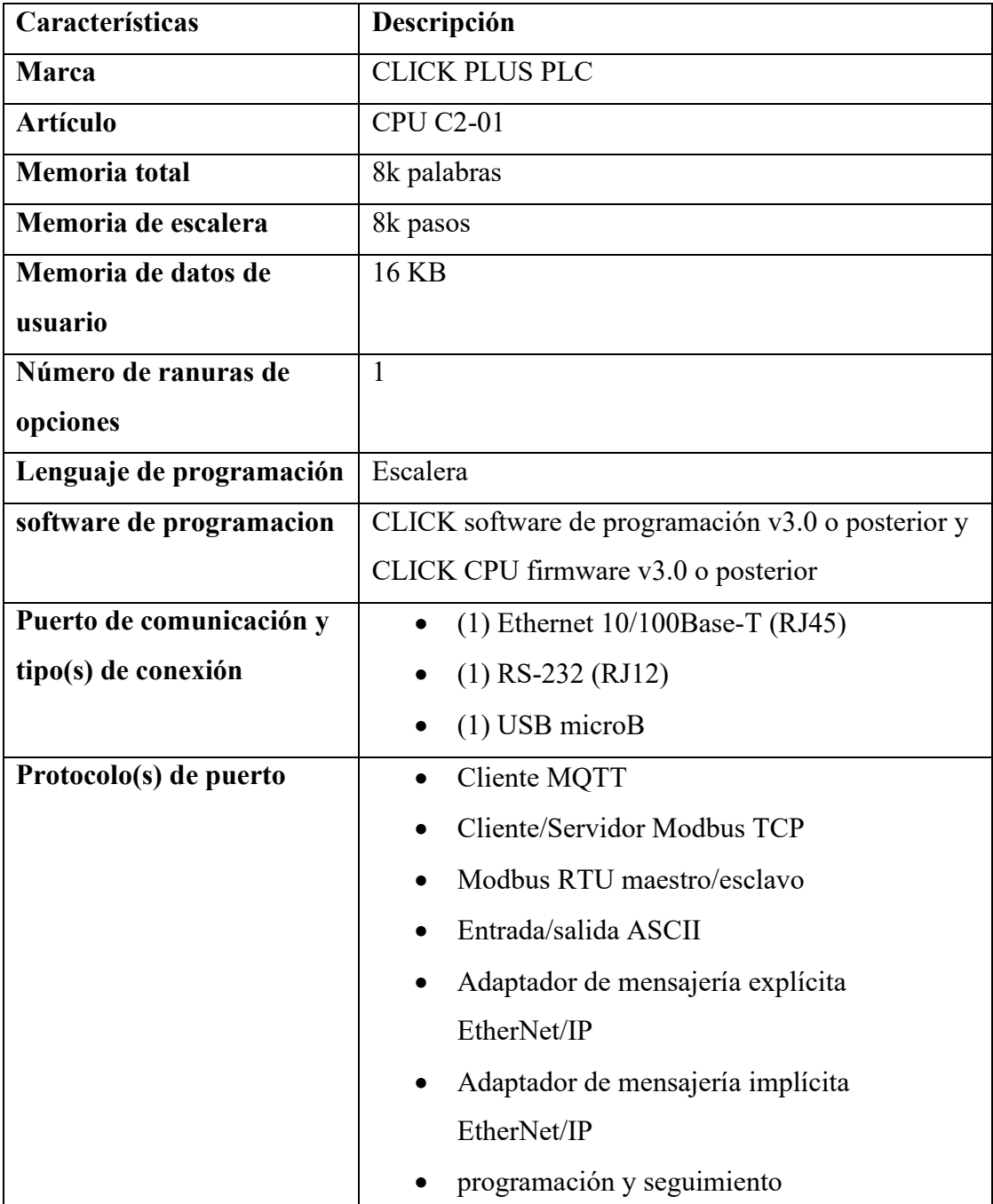

| Velocidad(es) del puerto   | 10/100Mbps<br>$\bullet$                       |
|----------------------------|-----------------------------------------------|
|                            | hasta 115,2 kbaudios<br>$\bullet$             |
| Reloj/calendario en tiempo | Sí                                            |
| real                       |                                               |
| Memoria retentiva          | Sí                                            |
| Batería de reserva         | Sí                                            |
| Módulos de expansión       | 8                                             |
| máximos permitidos         |                                               |
| Requisito de alimentación  | <b>24 VCC</b>                                 |
| externa                    |                                               |
| Número máximo de bucles    | 8                                             |
| <b>PID</b>                 |                                               |
| información adicional      | Compre la batería de respaldo (D0-MC-BAT) por |
|                            | separado                                      |

*Tabla 2.1: Click Plus PLC C2-01CPU [6].*

<span id="page-30-2"></span>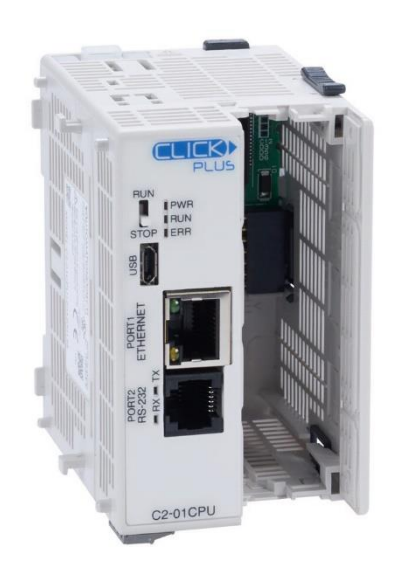

*Figura 2.1: PLC Click Plus Modelo C2-01CPU [6].*

## <span id="page-30-1"></span><span id="page-30-0"></span>**2.1.2 CLICK PLUS- C2-14DR Módulo de entradas y Salidas**

Este dispositivo ofrece una alta flexibilidad en cuanto a la gestión de señales discretas y una amplia conectividad, lo que lo hace adecuado para adaptarse a diversas necesidades de circuitos y cargas a controlar. Además, cuenta con comunes aislados para garantizar un óptimo rendimiento y protección del sistema. Se destaca la necesidad de

utilizar fusibles externos proporcionados por el usuario para asegurar una protección adecuada [7].

En la Tabla 2.2 se describen las características técnicas del módulo de entradas y salidas del PLC Click Plus de igual manera en la Figura 2.2 se puede observar una descripción grafica del mismo.

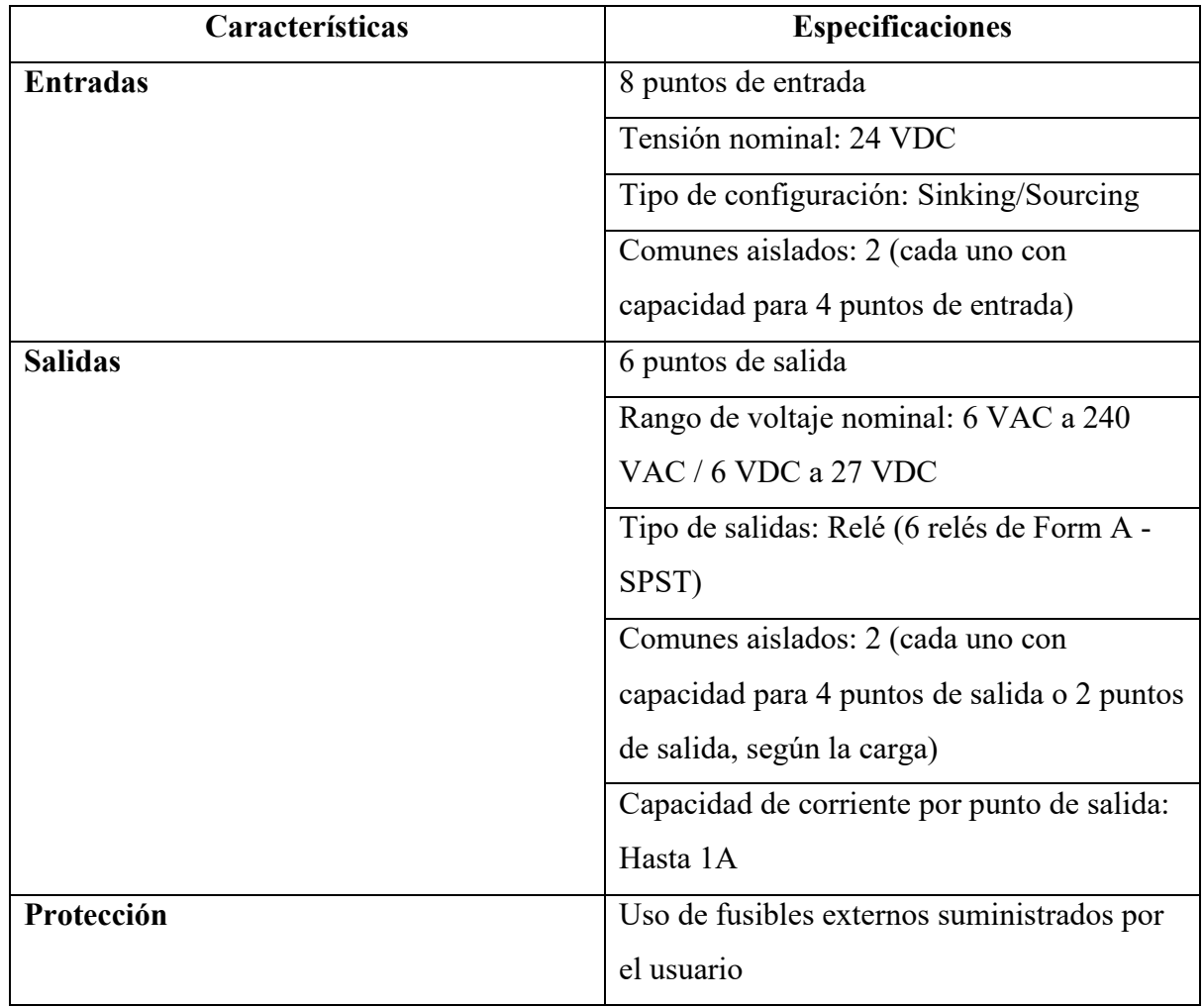

<span id="page-31-0"></span>*Tabla 2.2: Descripción de características CLICK PLUS- C2-14DR Módulo de entradas y Salidas.*

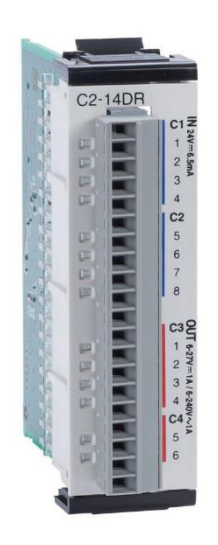

*Figura 2.2: Modulo de entradas y salidas C2-14DR [7].*

### <span id="page-32-1"></span><span id="page-32-0"></span>**2.1.3 CLICK Programming Software Ver3.41**

El CLICK Programming Software Ver3.41 es una herramienta de programación desarrollada específicamente para la serie de controladores lógicos programables (PLCs) CLICK de la empresa AutomationDirect. Este software permite a los usuarios programar y configurar los PLCs de la serie CLICK para automatizar una amplia variedad de aplicaciones industriales y de control.

El "CLICK Programming Software" versión 3.41 ofrece una interfaz de usuario intuitiva y amigable que facilita la creación y edición de programas de control. Proporciona un entorno de programación basado en lenguaje de esquemas de contactos, similar a los diagramas de relés tradicionales, lo que hace que sea más fácil de entender y visualizar la lógica del programa [8].

En la Figura 2.3 se observa el entorno gráfico y de trabajo del software CLICK Programming.

| File *<br>Home Edit<br>Setup<br><b>View</b><br>% Cut<br>V Rung Comments<br>$\frac{1}{2}$ Curson<br><b>Julia</b><br><b>Lia Copy</b><br>$I$ Line<br>Unito: Redo<br><b>STA Paste</b><br><sup>A</sup> Erase<br>$\vee$ Nicknames<br><b>Clip Board</b><br>Edit                                                                                                    | Instruction<br>PLC<br>Monitor<br>Program<br>ã<br><b>Navigation</b><br>Address Comments   Instruction List<br>CPU<br>$\overline{\phantom{a}}$<br><b>View</b> |   | 圗<br><b>I/O</b><br>٠ | Window<br>n<br>Software | Help                | U <sup>3</sup> Address Picker<br>Cross Reference<br>Syntax Check | ورا<br>Connect | <b>Ball</b> Read Project<br><b>NO Write Project</b><br><b>PB PLC Information</b><br>PLC |                          |   |       | C Offline<br>目 PLC Mode<br><b>CIPLE Empr</b><br><b>Status</b> |      | <b>B<sup>H</sup></b> Status<br><b>IN Date View -</b><br>Monitor. |  |  |  |   | T Style X                                                                                                    |                                                                                                    |     |
|----------------------------------------------------------------------------------------------------|----------------------------------------------------------------------------------------------------|---|----------------------|-------------------------|---------------------|------------------------------------------------------------------|----------------|-----------------------------------------------------------------------------------------|--------------------------|---|-------|---------------------------------------------------------------|------|------------------------------------------------------------------|--|--|--|---|----------------------------------------------------------------------------------------------------|----------------------------------------------------------------------------------------------------|-----|
| $x \times$<br>Navigation                                                                                                    | A                                                                                                    | R | c                    |                         | $\overline{a}$      |                                                                  | $\mathbf{r}$   |                                                                                         | G                        | H |       |                                                               |      |                                                                  |  |  |  | M | AF                                                                                                    | Instruction List                                                                                                    | B X |
| Program Function PLC<br>1<br><b>ED Ladder Program</b><br>Main Program<br>Subroutine Program<br>$\overline{2}$<br>Interrupt Program<br>Address Picker<br>$\overline{3}$<br>Edit Rung Comments<br><b>Local Program Information</b><br><b>W</b> Syntax Check<br>$\boldsymbol{A}$<br>Cross Reference View<br><b>Bill Monitor</b><br>5<br>Status Monitor<br><b>B</b> Data View<br><b>88 DataView1</b><br>6<br><b>Text View</b><br><b>Red</b> MOTT Text View<br>$\overline{7}$<br><b>DE</b> Override View<br>System Monitor<br>File PID(Monitor/Configuration)<br>B<br><b>Hall PID Setup</b><br>PID Monitor<br>$\overline{9}$<br><b>Hm</b> PID List View<br>10<br>11.<br>12 |                                                                                                    |   |                      | Startup                 | Select an Operation | Start a new project                                              |                |                                                                                         | Open an existing project |   | Close | Connect to PLC                                                | Help | $\times$                                                         |  |  |  |   | $($ NOP $)$<br>$($ NOP $)$<br>$($ NOP $)$<br>$($ NOP $)$<br>(NOP)<br>$($ NOP $)$<br>$($ NOP $)$<br>(NOP)<br>$($ NOP $)$<br>$-$ (NOP)<br>(NOP)<br>$($ NOP $)$ | Instruction<br>Contact<br><b>III</b> Contact (NO)<br>Contact (NC)<br><b>D</b> Edge Contact<br>51 Compare<br>Coll<br><b>Art</b> Cut<br><b>on</b> Set<br><b>ON</b> Reset<br><b>Timer/Counter</b><br><b>Ini</b> Timer<br><b>Dal</b> Counter<br>Advanced<br><b>Az</b> Math<br><b>MAN</b> Drum<br>sa Shift Register<br>Copy/Search<br><b>ters</b> Copy<br><b>Starch</b><br><b>Program Control</b><br><b>BM</b> Call<br><b>FOR</b> For<br>Mill Next<br><b>DAR</b> End<br>Communication<br>aa Receive<br>50 Send<br><b>EM</b> Email<br>swinner |     |

*Figura 2.3: CLICK Programming Software Ver3.41.*

#### <span id="page-33-2"></span><span id="page-33-0"></span>**2.2 Adquisición de datos analógicos**

En esta sección se detalla el procedimiento de adquisición de datos analógicos, con el objetivo de optimizar los recursos financieros. Para lograrlo, se implementó un sistema auxiliar que permitiera leer las variables analógicas, empleando la plataforma de desarrollo Arduino. Esta plataforma se basa en una placa electrónica de hardware libre que incluye un microcontrolador reprogramable y una serie de pines hembra [9].

### <span id="page-33-1"></span>**2.2.1 Comunicación TTL a RS232**

En la automatización industrial, la conjunción de dispositivos electrónicos ha permitido desarrollar soluciones eficientes para el monitoreo y control de procesos. En este contexto, la presente propuesta se enfoca en la integración entre un Arduino y un PLC (Controlador Lógico Programable) para establecer una comunicación bidireccional, permitiendo el intercambio de datos entre ambos dispositivos.

En este escenario, el Arduino asume el papel de un microcontrolador versátil capaz de medir señales analógicas provenientes de sensores y transductores, desempeñando una función esencial en la adquisición precisa de datos. Esta información, una vez recopilada, es transmitida al PLC mediante un enlace de comunicación establecido, lo que posibilita la supervisión y control centralizado del proceso industrial.

El PLC se convierte en el componente encargado de interpretar y ejecutar las lógicas de control diseñadas específicamente para el proceso industrial en cuestión. Una de las aplicaciones particulares que se destaca en este entorno es la funcionalidad de reiniciar el contador de caudal a través del envío de datos desde el PLC al Arduino. Esto

permite un control preciso del flujo de líquidos o gases en el sistema, optimizando el rendimiento operacional y garantizando una operación segura y eficiente.

El MAX232 soluciona la conexión necesaria para lograr comunicación entre el puerto serie y cualquier otro circuito con funcionamiento en base a señales de nivel TTL/CMOS. El circuito integrado posee dos conversores de nivel TTL a RS232 y otros dos que, a la inversa, convierten de RS232 a TTL. Estos conversores son suficientes para manejar las cuatro señales más utilizadas del puerto serie del PC, que son TX, RX, RTS y CTS. TX es la señal de transmisión de datos, RX es la de recepción, y RTS y CTS se utilizan para establecer el protocolo para el envío y recepción de los datos [10].

La Figura 2.4 detalla la estructura de comunicación entre el PLC y el Arduino.

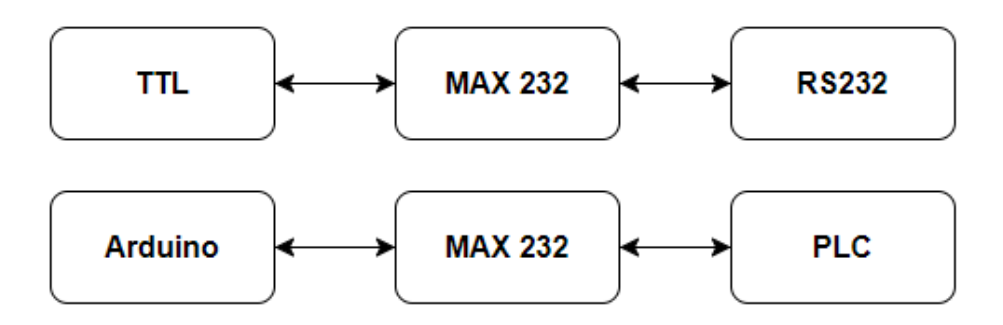

*Figura 2.4: Comunicación TTL a RS232*

#### <span id="page-34-2"></span><span id="page-34-0"></span>**2.3 Interfaz Humano-maquina (HMI)**

El Sistema de Interfaz Hombre-Máquina implementado se logró mediante la utilización de la plataforma basada en nodos llamada NODE-RED. Esta solución ha permitido establecer una comunicación bidireccional con el Controlador Lógico Programable a través del protocolo MQTT, posibilitando un intercambio de datos fluido y en tiempo real. Dicha comunicación se materializa gracias a la intermediación de un broker, el cual desencadena un enlace entre el PLC y el HMI. En esta configuración, un dispositivo Android, específicamente una Tablet, funciona para visualizar y además para manipular las variables requeridas, proporcionando una experiencia interactiva para la supervisión y el control de los procesos industriales.

### <span id="page-34-1"></span>**2.3.1 Tableta Android**

La elección de la presente Tablet como sistema HMI (Interfaz Humano-Máquina) se basa en consideraciones técnicas clave. En primer lugar, el principal motivo fue el elevado costo de las pantallas HMI tradicionales que cuentan con un protocolo compatible

con el PLC. Optar por la tablet permitirá aprovechar las ventajas de una interfaz de usuario avanzada sin incurrir en los gastos asociados con las pantallas especializadas. Además, se ha tenido en cuenta la selección de un sistema operativo actualizado y con características suficientes para asegurar el funcionamiento sin fallos. La estabilidad y el rendimiento del sistema operativo son fundamentales para garantizar una operación continua y confiable de la HMI en el entorno industrial. Por lo tanto, la elección de esta tablet como sistema HMI representa una solución tecnológicamente sólida y económicamente eficiente para el proyecto. La Figura 2.5 muestra una descripción grafica de la tableta Android utilizada como interfaz HMI

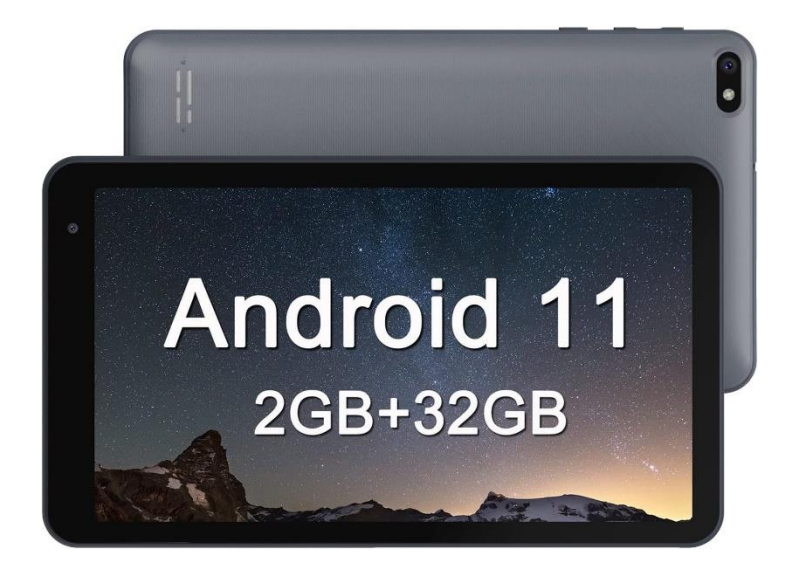

*Figura 2.5: Tablet Android [Fuente: RliyOliy].*

#### <span id="page-35-1"></span><span id="page-35-0"></span>**2.3.2 NODE-RED**

NODE-RED es una herramienta de programación basada en flujo (forma de describir el comportamiento de una aplicación como una red de cajas negras o "nodos", como se denominan en NODE-RED), desarrollada originalmente por el equipo de Servicios de Tecnología Emergente de IBM y ahora parte de la Fundación OpenJS.

Es un modelo que se presta muy bien a una representación visual y lo hace más accesible a una gama más amplia de usuarios. Si alguien puede dividir un problema en pasos discretos, puede mirar un flujo y tener una idea de lo que está haciendo; sin tener que comprender las líneas individuales de código dentro de cada nodo [11].

En la Figura 2.6 se muestra el entorno de trabajo y diferentes diagramas de flujo utilizados en la programación del sistema requerido.
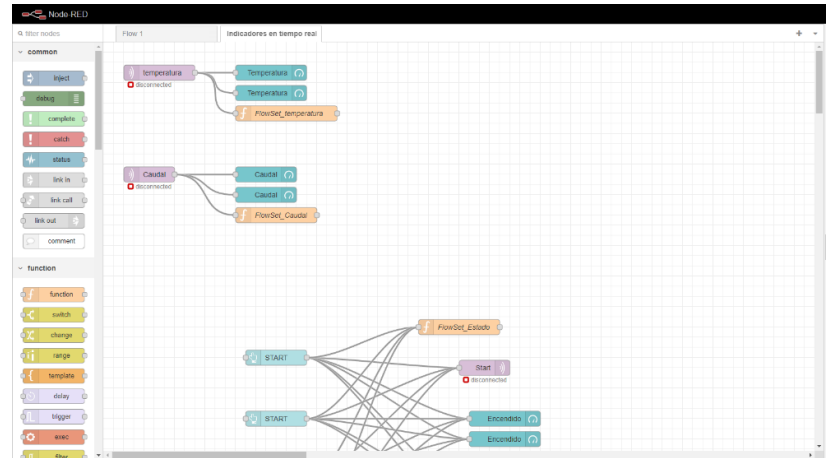

*Figura 2.6: NODE-RED.*

En el ámbito de la automatización industrial, la optimización de recursos y la reducción de costos son dos factores cruciales para mejorar la eficiencia de los sistemas. En este contexto, se llevó a cabo un proceso innovador utilizando NODE-RED como plataforma principal, con el objetivo principal de sustituir un costoso sistema HMI.

El proceso se enfocó en establecer una comunicación fluida y eficiente con el PLC, permitiendo el intercambio de datos. Mediante la utilización de NODE-RED, se logró diseñar un programa inteligente que se encargaba de gestionar esta interacción, enviando y recibiendo datos del PLC de manera segura y confiable.

#### **2.3.3 NODE-RED Dashboard**

Módulo que proporciona un conjunto de nodos en Node-RED para crear rápidamente un tablero de datos en vivo [12].

En la Figura 2.7 se detalla de manera visual los distintos campos de adquisición de datos y control de procesos.

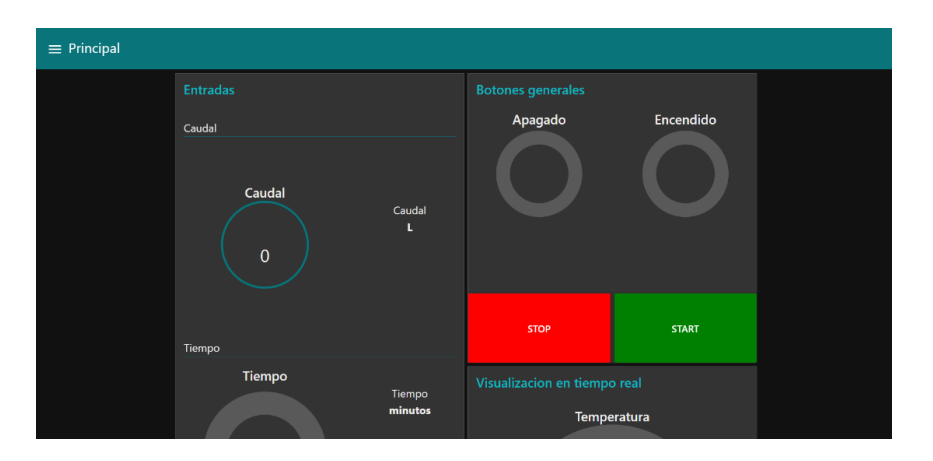

*Figura 2.7: Dashboard de NODE-RED.*

#### **2.3.4 BROKER**

Es un software que permite que las aplicaciones, los sistemas y los servicios se comuniquen entre sí e intercambien información. Para ello, el message broker convierte mensajes entre protocolos de mensajería formal. Esto permite que los servicios interdependientes "hablen" entre sí directamente, incluso si están escritos en diferentes lenguajes o implementados en plataformas distintas.

Los message brokers son módulos de software dentro de las soluciones de middleware de mensajería o middleware orientado a mensajes (MOM). Este tipo de middleware proporciona a los desarrolladores un medio estandarizado de manejo del flujo de datos entre los componentes de una aplicación para que puedan enfocarse en su lógica central. Puede servir como una capa de comunicaciones distribuidas que permite que las aplicaciones que abarcan múltiples plataformas se comuniquen internamente.

Los message brokers pueden validar, almacenar, enrutar y enviar mensajes a los destinos adecuados. Sirven como intermediarios entre otras aplicaciones, permitiendo a los remitentes emitir mensajes sin saber dónde están los receptores, si están activos o no, o cuál es su número. Esto facilita el desacoplamiento de procesos y servicios en los sistemas [13].

La Figura 2.8 se detalla la arquitectura de la comunicación para él envió y adquisición de datos del sistema implementado.

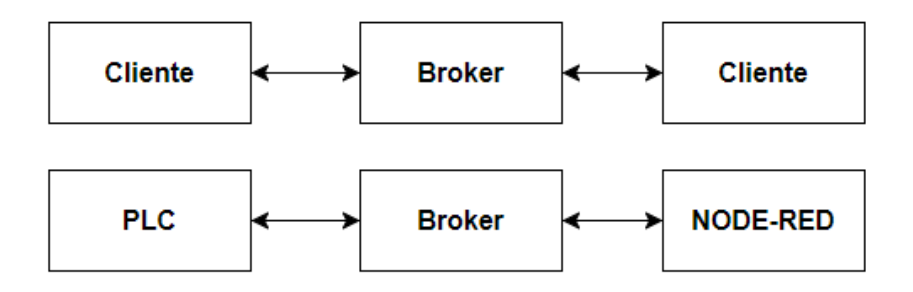

*Figura 2.8: Funcionamiento Broker.*

#### **2.3.5 BROKER Mosquito**

Es un intermediario de mensajes de código abierto (con licencia EPL/EDL) que implementa las versiones 5.0, 3.1.1 y 3.1 del protocolo MQTT. Mosquitto es liviano y es adecuado para su uso en todos los dispositivos, desde computadoras de placa única de bajo consumo hasta servidores completos.

El protocolo MQTT proporciona un método ligero para enviar mensajes utilizando un modelo de publicación/suscripción. Esto lo hace adecuado para la mensajería de Internet de las cosas, como sensores de baja potencia o dispositivos móviles como teléfonos, computadoras integradas o microcontroladores.

El proyecto Mosquitto también proporciona una biblioteca C para implementar clientes MQTT y los muy populares clientes MQTT de línea de comandos mosquitto\_pub y mosquitto sub [14].

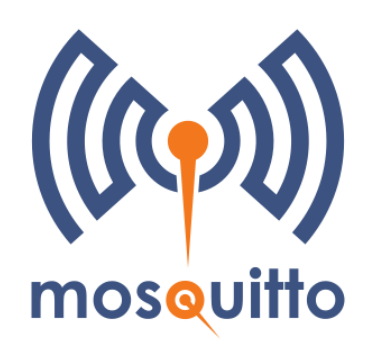

*Figura 2.9: BROKER Mosquito [Fuente: Eclipse Mosquitto™].*

# **2.3.6 Protocolo MQTT**

MQTT al principio fue llamado Message Queing Telemetry Transport. Es un protocolo de comunicación machine-to-machine de clase message queue. Por tratarse de un protocolo ligero, la arquitectura sencilla de MQTT y el reducido diseño del código resultan idóneos para el creciente número de dispositivos de microcontroladores de bajo coste y bajo consumo empleados en aplicaciones IoT. MQTT se ejecuta mediante el protocolo TCP/IP y se ha diseñado específicamente para redes de baja calidad en las que las latencias pueden ser altas [15].

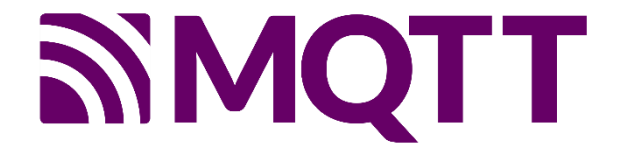

*Figura 2.10: Protocolo MQTT [Fuente: Mqtt.org].*

# **CAPITULO 3: IMPLEMENTACIÓN DEL SISTEMA DE AUTOMATIZACIÓN**

En el presente capítulo, se presenta la descripción y análisis detallado del diseño e implementación de un sistema automatizado de control basado en un Controlador Lógico Programable (PLC). Para optimizar los costos, se plantea un sistema de medición alternativo que evita el uso de un módulo de entradas analógicas para el PLC. Este sistema de medición se basa en un Arduino, el cual, recepta las mediciones analógicas y las transmite hacia el PLC utilizando el estándar de comunicación RS232. El Arduino se configura como el encargado de capturar datos provenientes de sensores analógicos y transmitirlos de manera precisa y oportuna al PLC, donde se procesarán y utilizarán para la supervisión y control de un proceso industrial.

Además, se introduce el uso de NODE-RED como Sistema Interfaz Persona-Máquina (HMI) para este sistema automatizado. NODE-RED se comunica directamente con el PLC a través de la misma red, permitiendo una integración fluida entre los componentes del sistema. La interfaz de usuario se presenta a través de un dashboard intuitivo, donde los usuarios autorizados tienen la capacidad de editar los valores de entrada de la maquinaria en tiempo real. Esta característica proporciona una flexibilidad excepcional al permitir ajustes y configuraciones precisas, optimizando así el rendimiento y la eficiencia del proceso industrial.

Asimismo, el dashboard proporciona una visualización clara y concisa de los valores de salida generados por la maquinaria. Los datos de salida, procesados por el PLC, se transmiten en tiempo real a NODE-RED y se presentan de manera organizada y accesible para los operadores y técnicos encargados de monitorear el sistema. La interfaz facilita la toma de decisiones informadas y oportunas, ya que los usuarios pueden analizar el rendimiento del proceso y realizar ajustes en función de las lecturas obtenidas. En conjunto, la integración del PLC, Arduino y NODE-RED en este sistema representa un enfoque avanzado y eficiente para el control y supervisión de procesos industriales, brindando una solución tecnológica de vanguardia para diversas aplicaciones. La figura 3.1 detalla la arquitectura a ser implementada en el sistema.

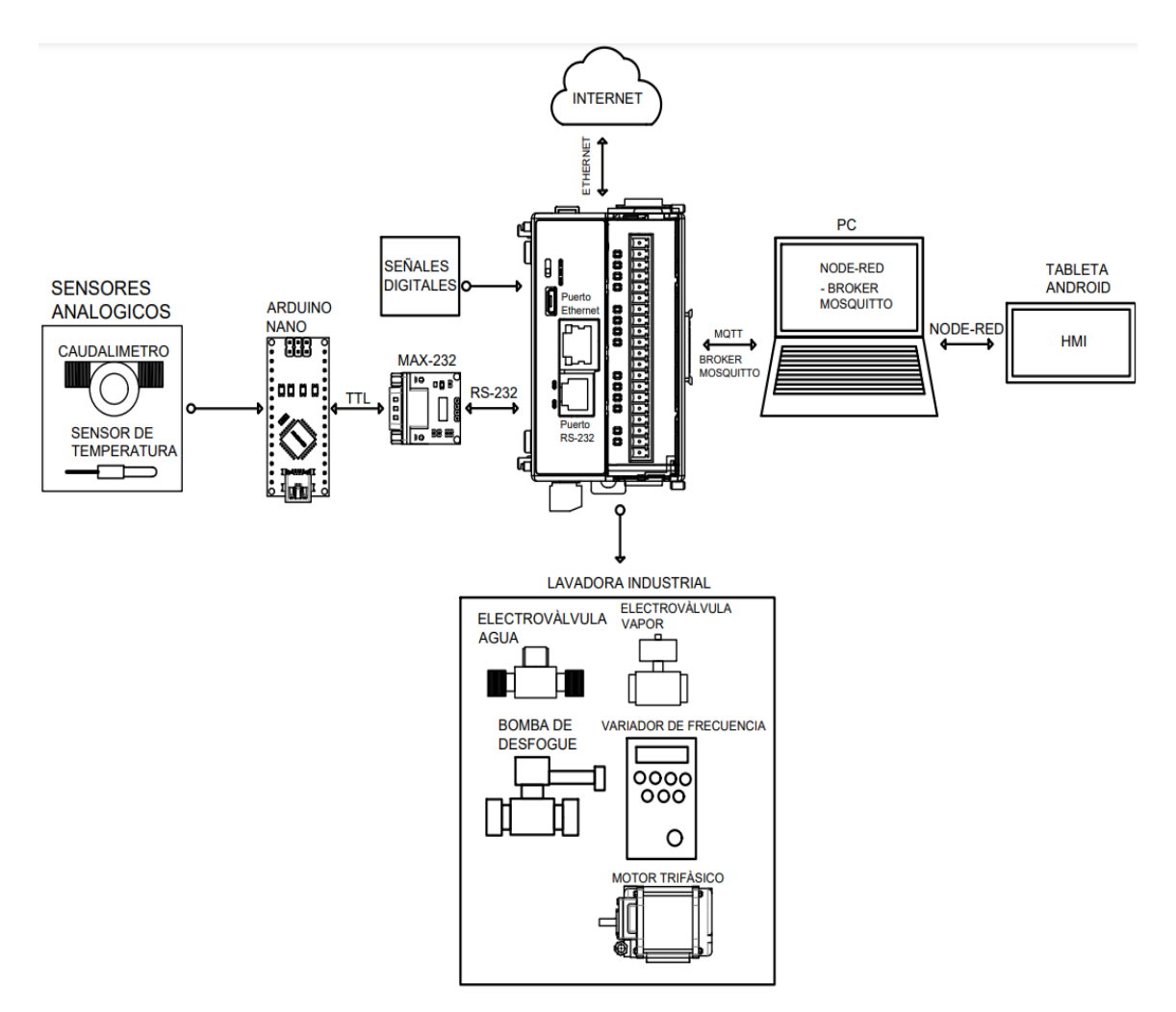

*Figura 3.1: Arquitectura del sistema automatizado.* 

# **3.1 Programación del proceso en el PLC Click Plus**

En esta sección, se lleva a cabo la programación requerida por el Controlador Lógico Programable (PLC) para la ejecución precisa de los procedimientos establecidos en el programa. Se definen y configuran las instrucciones y secuencias de operación que guiarán el comportamiento del PLC durante la realización de las diversas acciones. Este proceso se convierte en la columna vertebral que garantiza la eficiencia en la automatización de las tareas específicas, asegurando que el PLC maneje con precisión las operaciones, con las necesidades y objetivos del sistema en cuestión.

## **3.1.1 Definición de entradas y salidas**

En el marco del proyecto, el proceso inicial se centra en la programación del PLC Click Plus, y como paso esencial, se realiza la definición del número de entradas y salidas requeridas. A cada una de estas entradas y salidas se les asigna un nombre descriptivo, con el objetivo de agilizar su identificación y facilitar la comprensión del sistema en su

totalidad. En este caso se utiliza de las entradas X001 a X006 (véase la Figura 3.2) y con respecto a salidas de Y001 a Y006 (véase la Figura 3.3).

|     |                      | Address Picker: Edit Mode |                       |             |               |           |                        | $\times$ |
|-----|----------------------|---------------------------|-----------------------|-------------|---------------|-----------|------------------------|----------|
|     | Fill Down (Nickname) | Find:                     |                       |             | Exact Match   | Find      |                        |          |
| All | <b>Address</b>       | OJ Data Type              | Nickname              | <b>Used</b> | Initial Value | Retentive | <b>Address Comment</b> |          |
|     | <b>X001</b>          | <b>BBIT</b>               | Puerta                | <b>Yes</b>  | Off           | <b>No</b> |                        |          |
| X   | X002                 | <b>RIBIBIT</b>            | <b>Sensor Desfoge</b> | Yes         | Off           | <b>No</b> |                        |          |
| v   | X003                 | RBBIT                     | Automatico            | Yes         | Off           | No        |                        |          |
|     | X004                 | R <b>BBIT</b>             | Manual                | Yes         | Off           | <b>No</b> |                        |          |
| c   | <b>X005</b>          | <b>RIBIBIT</b>            | <b>Start Manual</b>   | Yes         | Off           | <b>No</b> |                        |          |
|     | X006                 | R <b>BBIT</b>             | <b>Stop Manual</b>    | Yes         | Off           | <b>No</b> |                        |          |
| CT  | X007                 | <b>R</b> Вівгт            |                       | No          | Off           | No        |                        |          |

*Figura 3.2: Dirección de entradas*

|              |                      | Address Picker: Edit Mode |                   |              |                      |           |                        |  |
|--------------|----------------------|---------------------------|-------------------|--------------|----------------------|-----------|------------------------|--|
|              | Fill Down (Nickname) | Find:                     |                   | $\checkmark$ | Exact Match          | Find      |                        |  |
| All          | <b>Address</b>       | Data Type                 | Nickname          | <b>Used</b>  | <b>Initial Value</b> | Retentive | <b>Address Comment</b> |  |
|              | Y001                 | <b>RWIBIBIT</b>           | Elc Val Agua Fria | <b>Yes</b>   | Off                  | <b>No</b> |                        |  |
| X            | Y002                 | <b>RWIBIBIT</b>           | Elec Val Vapor    | Yes          | Off                  | <b>No</b> |                        |  |
| $\mathbf{v}$ | Y003                 | <b>RWIBIBIT</b>           | <b>Bomba</b>      | Yes          | Off                  | <b>No</b> |                        |  |
|              | Y004                 | <b>RWIBIBIT</b>           | Luz Piloto        | Yes          | Off                  | <b>No</b> |                        |  |
| с            | <b>Y005</b>          | <b>RWIBIBIT</b>           | Giro Derecha      | <b>Yes</b>   | Off                  | <b>No</b> |                        |  |
|              | <b>Y006</b>          | <b>RWIBIBIT</b>           | Giro Izquierda    | Yes          | Off                  | <b>No</b> |                        |  |
| СT           | Y007                 | RW <b>BBIT</b>            |                   | <b>No</b>    | Off                  | <b>No</b> |                        |  |

*Figura 3.3: Dirección de Salidas* 

# **3.1.2 Funciones del programa principal**

Una vez que se han definido las entradas y salidas en el PLC Click Plus y se les ha asignado nombres descriptivos para facilitar su identificación, se procede a definir las funciones principales que compondrán el proceso (véase la Figura 3.4). Estas funciones actúan como subrutinas esenciales para el correcto funcionamiento del sistema y son las siguientes:

- **Modo Manual:** Permite la operación manual del proceso, lo que otorga al operador un control directo sobre las acciones y parámetros del sistema.
- **Modo Automático:** Habilita el funcionamiento completamente automatizado del proceso, permitiendo que las operaciones se ejecuten de manera secuencial y sin intervención manual.
- **Entrada de Agua:** Controla el flujo y suministro de agua al sistema, asegurando una cantidad adecuada y precisa para el desarrollo del proceso.
- **Sentido del Giro y Tiempo de Duración del Proceso:** Esta función determina el sentido de rotación y ajusta el tiempo necesario para llevar a cabo el proceso de manera eficiente y óptima.
- **Desfogue de Agua:** Gestiona el drenaje y eliminación del agua residual del sistema, asegurando un adecuado manejo de los desechos.
- **Función Stop:** Detiene todas las operaciones del proceso de forma inmediata y segura en caso de ser necesario.
- **Función de Entrada de Vapor y Control de Temperatura:** Regula la entrada de vapor al sistema y monitorea y controla la temperatura en el interior, garantizando condiciones térmicas apropiadas para el desarrollo del proceso.

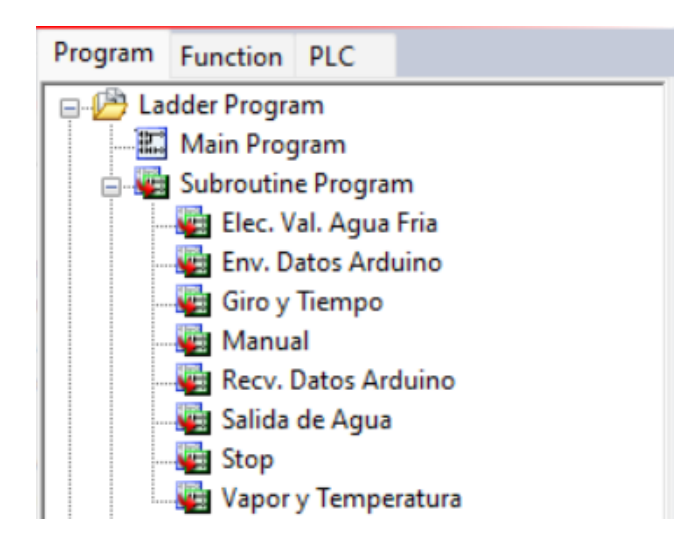

*Figura 3.4: Funciones del programa principal.*

# **3.1.3 Configuración de la función "Control de entrada y cantidad de agua"**

En el proceso de control de entrada de agua y su cantidad, se lleva a cabo una comparación entre la medida real y la cantidad programada. Cuando estos dos valores coinciden o el valor de la temperatura medida es menor, la electroválvula de agua se cierra; de lo contrario, permanece abierta hasta que se logre la igualdad entre ambos valores. Una vez que se alcanza la correspondencia, se procede a realizar una llamada al siguiente proceso. Todo esto se detalla en la Figura 3.5. Esta estrategia asegura que la cantidad de agua requerida se ajuste de manera precisa y eficiente, garantizando un flujo adecuado para el correcto desarrollo del sistema. La implementación de este control garantiza una operación óptima y una transición fluida hacia la siguiente etapa del proceso industrial.

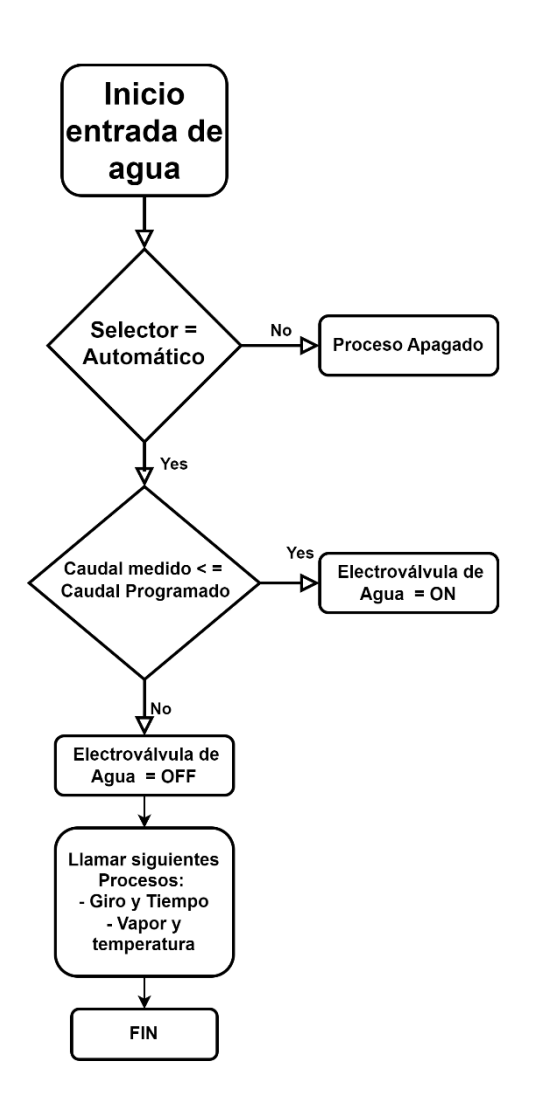

*Figura 3.5: Diagrama de flujo control de entrada y cantidad de agua.*

# **3.1.4 Configuración de la función "Control de temperatura y entrada de vapor"**

En el proceso de control de entrada de vapor y temperatura, se realiza una comparación entre el valor de temperatura medido y el valor de temperatura programado. Si estos dos valores son iguales o si el valor medido es menor que el valor programado, la electroválvula de vapor se cierra. En caso contrario, se mantendrá abierta hasta que los valores se igualen o hasta que el valor medido supere el valor programado. Una vez que se alcanza la igualdad o se supera la temperatura deseada, se efectúa una llamada al siguiente proceso como se muestra en la Figura 3.6

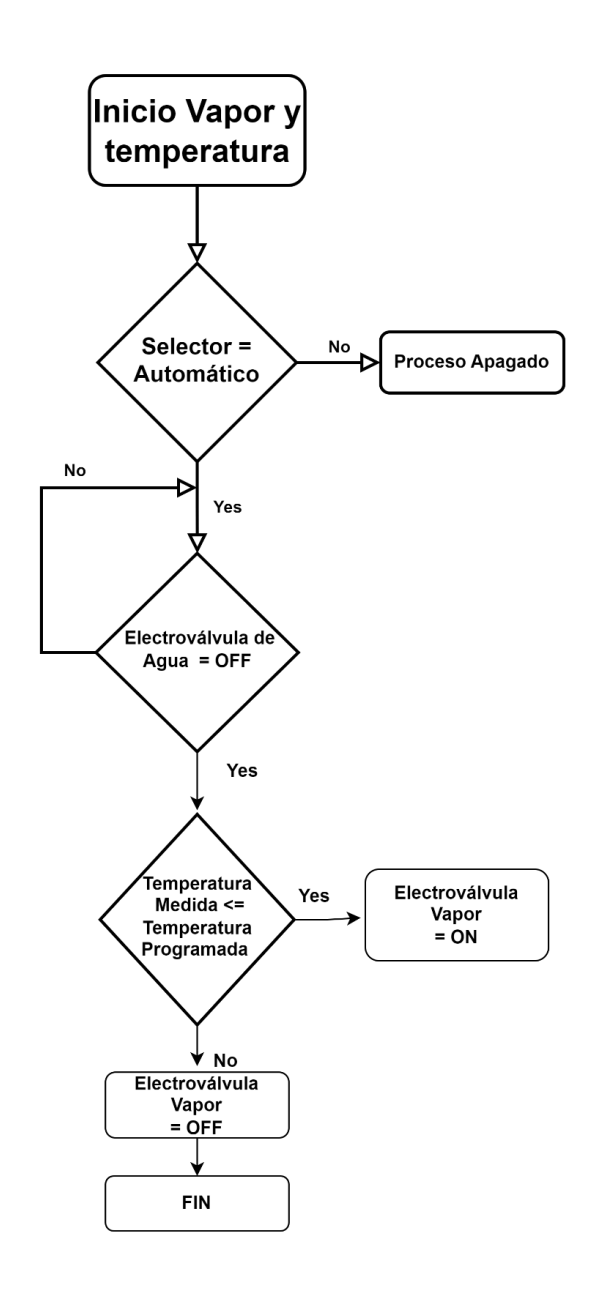

*Figura 3.6: Diagrama de flujo control de temperatura y entrada de vapor.* 

# **3.1.5 Configuración de la función "control de tiempo y sentido de giro"**

En el control del tiempo de giro y ejecución del proceso, se lleva a cabo una comparación entre el tiempo transcurrido y el tiempo programado mediante el uso de temporizadores. Si el tiempo transcurrido es menor o igual al tiempo establecido, el motor se pone en marcha y ejecuta los cambios de giro programados de la siguiente manera: durante 60 segundos gira hacia la izquierda, luego realiza una pausa de 5 segundos, seguido por otros 60 segundos de giro hacia la derecha. Posteriormente, se realiza otra pausa de 5 segundos antes de reiniciar el proceso. Este ciclo se repite hasta que se cumpla el tiempo programado en su totalidad como se muestra en la Figura 3.7.

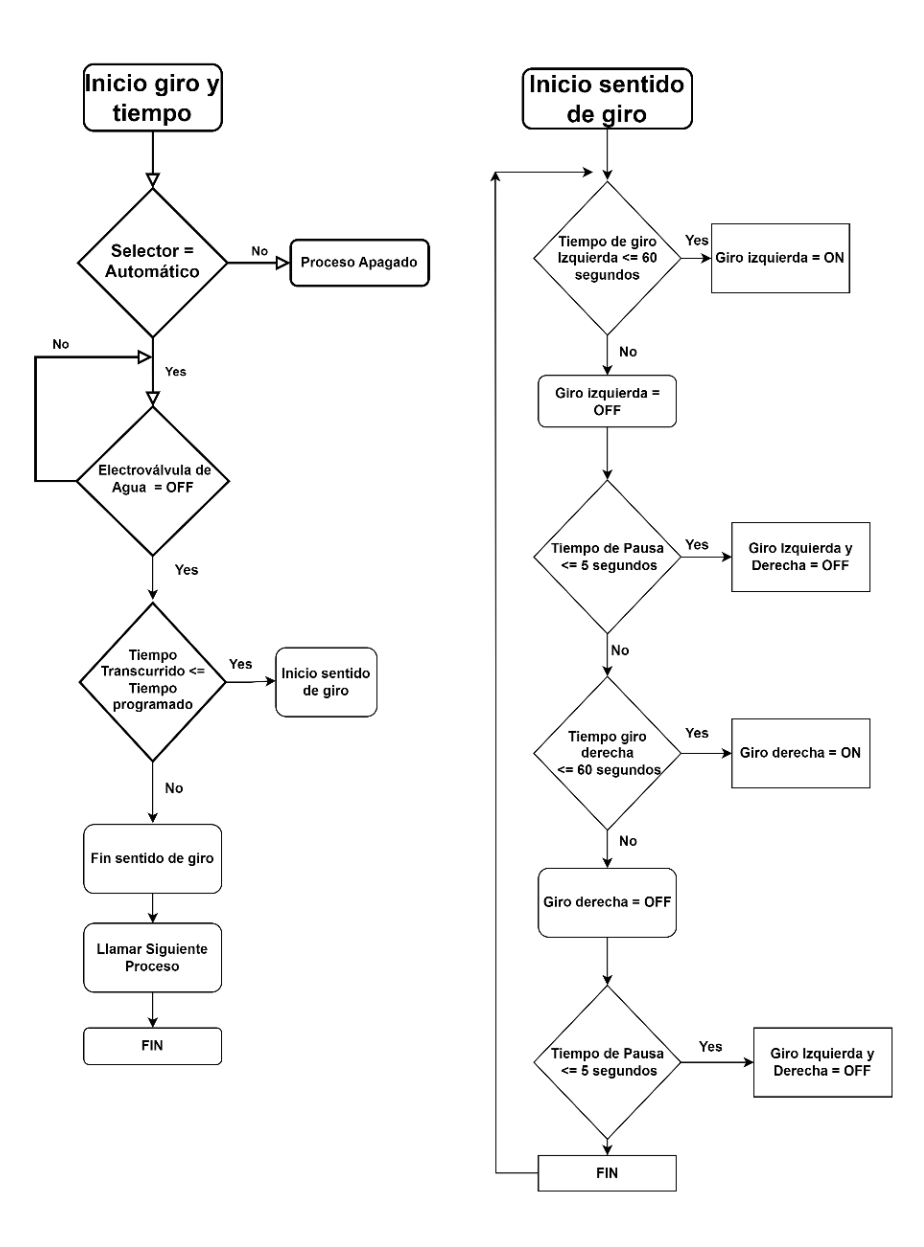

*Figura 3.7: Diagrama de flujo control de tiempo y sentido de giro.*

# **3.1.6 Configuración de la función "desfogue de Agua y final del proceso"**

En el proceso de control del desfogue de agua, se realiza una comparación del estado de un sensor de nivel de agua. Cuando el sensor detecta la presencia de agua en el tanque, la bomba correspondiente se mantiene encendida para permitir el desfogue. Sin embargo, una vez que el sensor indica que ya no hay agua en el tanque, se desactiva y, en consecuencia, la bomba se apaga. Esto marca el final del proceso de lavado, y se realiza una llamada a la función "stop" para detener todas las operaciones del sistema de manera segura y eficiente, así como se muestra en la Figura 3.8.

![](_page_46_Figure_0.jpeg)

*Figura 3.8: Diagrama de flujo desfogue de Agua y final del proceso.*

A manera ilustrativa se describe la implementación de este programa a través del PLC click plus y su correspondiente software de programación. Como se ilustra en la Figura 3.9 la función está programada de la siguiente manera siguiente manera:

- Consta de una marca como contacto normalmente abierto (C9) y uno normalmente cerrado (C11) los cuales activan un Timer(ON Delay) seteado en 10 segundos el cual a su vez activa su salida integrada (T8). Esto con el objetivo de brindar un tiempo de espera entre el dos procesos. (LINEA 1)
- Esta salida (T8) se encarga de asignar un (SET) a una marca (C11) una vez cumplido el tiempo del Timer (T8), cuando se asigna el estado a la marca (C11) esta se encarga de dar paso a la siguiente parte de la programación y a su vez reiniciar el Timer(T8). (LINEA 2)
- Una vez que la marca (C11) se encuentra en (SET) el programa verifica el estado del contacto (X002) el cual es una entrada digital en el PLC Click plus, al encontrarse configurado como contacto normalmente cerrado al no existir presencia de agua en el sistema asigna un estado (SET) a la marca (C13). (LINEA 3).
- De la misma manera una vez que la marca (C11) se encuentra en (SET) el programa verifica el estado del contacto (X002), si existe presencia de agua en el sistema asigna un estado de (SET) a la salida (Y003) la cual es la encargada de activar la bomba de desfogue, cabe mencionar que la misma se encontrara en el estado anteriormente mencionado hasta que se le asigne un estado de (RST). (LINEA 4).
- La marca (C13) espera a que se asigne un estado de (SET) en la (LINEA 3), cuando esto sucede se entiende que el sistema no tiene presencia de agua, como consecuencia activa un Timer(ON DELAY) (T12) el cual esta seteado en 15 segundos, una vez cumplido el tiempo requerido activa su respectiva salida (T12) a la cual se le asigna un contacto normalmente cerrado (T12) encargado de reiniciar el Timer(ON DELAY) (T12). (LINEA 5)
- Una vez activado el contacto (T12) se asigna un estado de (RST) a la salida (Y003) la cual apaga la bomba de desfogue. Este mismo contacto es el encargado de asignar un estado de (RST) a el contacto (C11) y un estado de (SET) al contacto (C14), este último contacto es el encargado de llamar a la siguiente función del programa. (LINEA 6 a 8).

![](_page_48_Figure_0.jpeg)

*Figura 3.9: Programa de la función "desfogue de Agua y final del proceso" en el software de click plus*

# **3.1.7 Configuración de la función "activación, selección de modo y paro del proceso"**

La función de activación, selección de modo y paro permite al usuario escoger el modo de funcionamiento deseado para la máquina. Se presentan dos opciones: el modo automático y el modo manual. En el modo automático, se pueden ingresar valores desde una pantalla HMI, y la máquina aguarda el pulso de activación para iniciar el proceso de lavado, si no se recibe dicho pulso, la máquina entra en un estado de paro. Como medida de protección el sistema espera que la compuerta de acceso a la canastilla de la lavadora se encuentre cerrada para dar inicio al proceso de lavado. Por otro lado, en el modo manual, los valores no son editables, ya que están preestablecidos de manera específica en el programa. También se espera el pulso de activación y el sellado de la compuerta para iniciar el proceso de lavado en este modo. Este proceso se muestra en la Figura 3.10.

![](_page_49_Figure_0.jpeg)

*Figura 3.10: Diagrama de flujo activación, selección de modo y paro del proceso.*

# **3.2 Integración Total de los Procesos**

Una vez que se han definido y configurado todos los procesos individuales, se procede a integrarlos para formar un proceso final completo. Este proceso sigue un estricto orden de operaciones. En primer lugar, se selecciona el modo de funcionamiento, ya sea automático o manual, y se espera el pulso del botón de inicio, así como el sallado de la compuerta para comenzar. A continuación, se ejecuta la función "entrada de agua" para asegurar el suministro adecuado de agua al sistema. Una vez completada esta función, se inician simultáneamente las funciones "Vapor y temperatura" y "giro y tiempo", para regular la temperatura y el giro necesario durante el proceso. Después de

finalizar estas dos funciones, se procede a ejecutar la función "desfogue de agua" para eliminar el agua residual del sistema. Finalmente, se llama a la función "stop", la cual detiene todos los procesos y restablece todas las funciones para poner fin al proceso de lavado de manera controlada. Esta secuencia bien estructurada asegura una operación precisa y coherente en la lavadora industrial, garantizando resultados óptimos y eficientes en cada ciclo de lavado. Así como se muestra en la Figura 3.11.

# **3.3 Configuración y programa implementado en el Arduino**

El programa consiste en un proceso que se repetirá con un bucle infinito, y se basa en 3 partes principales, la medición de la temperatura, la medición del caudal y la transmisión de datos al PLC, a continuación, se explicará el programa:

- En primer lugar, se lee la temperatura utilizando un sensor DS18B20. Luego, se mide el caudal de agua mediante una interrupción que cuenta pulsos. Finalmente, los datos de temperatura y caudal se envían al PLC.
- Para la lectura de la temperatura, el programa envía una solicitud al sensor DS18B20 y espera su respuesta. Luego, guarda el valor de la temperatura en una variable llamada "valor2".
- Para medir el caudal, el programa configura una interrupción que cuenta los pulsos generados por el flujo de agua. Posteriormente, se calcula el valor del caudal y se guarda en la variable "valor1".
- Luego, el programa realiza el envío de datos al PLC. Primero, calcula el valor que combina la temperatura y el caudal, y lo convierte en una cadena de texto. Después, envía esta cadena junto con un código de terminación al PLC.
- Después de enviar los datos, el programa espera un tiempo determinado antes de repetir el ciclo. Durante este tiempo, puede recibir datos del PLC. Si el dato recibido es igual a 90, el programa reinicia el contador de caudal, lo que permite reiniciar la medición.

Todo este proceso es evidenciado en la Figura 3.12.

![](_page_51_Figure_0.jpeg)

*Figura 3.11: Diagrama de flujo integración Total de los Procesos.*

![](_page_52_Figure_0.jpeg)

*Figura 3.12: Diagrama de flujo de programa en Arduino.*

#### **3.4 Configuración para envió y recepción de datos en NODE-RED**

En el presente análisis, se detallará el proceso de comunicación del entorno NODE-RED. Se expondrá en detalle la configuración implementada, abarcando la identificación de las variables que se reciben y transmiten hacia el Controlador Lógico Programable. Además, se explicará la puesta a punto del Panel de Control o Dashboard, analizando los elementos escogidos y empleados en la estructuración del programa. En esta sección se expondrá cómo se establecen y gestionan los intercambios de datos, así como la interfaz visual que facilita la supervisión y control de las operaciones programadas.

#### **3.4.1 Funcionamiento del programa**

Este programa de control cuenta con una interfaz intuitiva y fácil de usar que consta de dos botones principales: "Inicio" y "Paro". El propósito del programa es permitir al usuario controlar un sistema mediante la edición de tres variables clave. A continuación, se describe el funcionamiento del programa:

# • **Interfaz Gráfica:**

Al iniciar el programa, se muestra una interfaz gráfica con dos botones visibles: "Inicio" y "Paro". También se muestran las tres variables fundamentales que pueden ser editadas en tiempo real mediante un dashboard.

#### • **Inicio del Programa:**

Cuando el usuario pulsa el botón "Inicio", el programa se activa y comienza a funcionar. La interfaz cambia para mostrar los valores actuales de las tres variables en tiempo real, permitiendo al usuario visualizar los valores actuales de cada una de ellas.

#### • **Edición de Variables:**

El usuario tiene la posibilidad de editar las tres variables directamente desde el dashboard en la interfaz. Al hacerlo, el programa detecta los cambios y actualiza instantáneamente los valores mostrados en pantalla con las nuevas ediciones, está configurado un retardo de 2 segundos por si hay algún fallo en digitación de datos.

#### • **Envío de Datos al PLC:**

Una vez que el usuario ha realizado las ediciones deseadas en las tres variables, debe confirmar su acción. Al hacerlo, el programa procede a enviar los nuevos valores de las variables al PLC (Controlador Lógico Programable) que controla el sistema. Esta comunicación con el PLC garantiza que los cambios en las variables se reflejen en el comportamiento del sistema controlado.

# • **Detención del Programa:**

En cualquier momento, el usuario puede pulsar el botón "Paro" para detener el programa y suspender todas las operaciones. Cuando el botón "Paro" es accionado, el programa detiene inmediatamente el envío de datos al PLC y la actualización del dashboard. La interfaz muestra un mensaje de "Programa Detenido" para informar al usuario que el control ha sido desactivado.

La Figura 3.13 muestra un diagrama de flujo donde se muestra el funcionamiento del programa en NODE-RED.

![](_page_54_Figure_1.jpeg)

*Figura 3.13: Diagrama de flujo de programa en NODE-RED.*

# **3.4.2 Configuración de Dashboard para control del proceso en NODE-RED**

Se implementó un dashboard como sistema interactivo para el usuario, en el cual, se puede cambiar los valores para el funcionamiento de la lavadora como el tiempo, caudal y temperatura. Este sistema se basa en una librería específica de NODE-RED (véase la Figura 3.14), en la cual, se pueden enviar los valores directamente al dashboard que se puede visualizar el entorno grafico en la Figura 3.15.

![](_page_55_Figure_1.jpeg)

*Figura 3.14: Nodos del Dashboard.*

![](_page_55_Figure_3.jpeg)

*Figura 3.15: Dashboard de la aplicación (página principal).*

Además, se implementó un sistema con perfiles los cuales contienen valores preestablecidos para realizar el control de la máquina de una manera específica, como se muestra en la Figura 3.16.

![](_page_56_Figure_1.jpeg)

*Figura 3.16: Dashboard página perfiles.*

Estos valores varían en cada perfil según los procesos requeridos por el operador, de esta manera los 4 perfiles que se muestran en la Figura 3.16 corresponden a los siguientes procesos:

- Lavado con Agua fría (Perfil 1)
- Lavado con temperatura mayor a 50 grados ºC (Perfil 2)
- Lavado con carga de ropa menor a 20 libras (Perfil 3)
- Lavado con carga de ropa superior a 20 libras (Perfil 4)

# **3.5 Configuración de protocolo y comunicación MQTT**

En este apartado se describen los procedimientos para la configuración del protocolo MQTT en el PLC Click PLUS, así como la instalación y configuración del Broker Mosquitto para establecer la comunicación entre los dispositivos PLC y NODE-RED.

La configuración del protocolo MQTT se describe en la Figura 3.17 Cabe destacar que se usa una dirección de IP:192.168.18.118 ya que de esta manera se enlazara a la misma red configurada en el software NODE-RED para establecer la comunicación y transmisión de datos. El número de puerto TCP se establece en 1883. Como el PLC es un cliente en la comunicación para el correcto monitoreo se establece un nombre en este caso es: ClickPlus.

![](_page_57_Picture_49.jpeg)

*Figura 3.17: Configuración de protocolo MQTT en el PLC.*

# **3.5.1 Configuración "Suscriptor" en el PLC**

En el contexto del protocolo MQTT, el PLC actúa como cliente, siendo capaz de enviar y recibir datos. La configuración del suscriptor se representa en la Figura 3.18, cuya función es recibir los datos enviados por NODE-RED. Los datos recibidos se almacenan en variables de texto para su respectiva interpretación en el programa principal del PLC.

| Subscriber Setup<br>MQTT Setup<br>$\vee$ SC1<br>$\checkmark$<br>$\checkmark$<br><b>Broker Topic</b><br>$1 \vee$ Start<br>Caudal <sub>1</sub><br>$2 \vee$<br><b>Velocidad</b><br>$3 \vee$<br>$4\sqrt{ }$<br>Tiempo | Publisher Setup01 Publisher Setup02<br>QoS0<br>QoS:<br>$\ddot{\phantom{a}}$<br>Length<br>5<br>$\overline{7}$<br>9 | $\checkmark$<br><b>Start</b><br>TXT <sub>1</sub><br>TXT <sub>2</sub> | QoS0: At most once<br>QoS1: At least once<br>Payload<br>Nickname<br>Start<br>Caudal <sub>1</sub> | Error:<br><b>Error Code:</b><br>End<br>TXT <sub>1</sub> | Length<br>1    | $\vee$ C11<br>$\cdots$<br>$\vee$ DS10<br>$\cdots$<br>Continuous Address<br><b>Topic Received</b><br>$\blacktriangle$ |
|----------------------------------------------------------------------------------------------------|----------------------------------------------------------------------------------------------------|----------------------------------------------------------------------|--------------------------------------------------------------------------------------------------|---------------------------------------------------------|----------------|----------------------------------------------------------------------------------------------------|
| Enable:<br>Enable when: ON<br>Auto-Reconnect: ON<br>Block No.                                                                                                    |                                                                                                    |                                                                      |                                                                                                  |                                                         |                |                                                                                                    |
|                                                                                                    |                                                                                                    |                                                                      |                                                                                                  |                                                         |                |                                                                                                    |
|                                                                                                    |                                                                                                    |                                                                      |                                                                                                  |                                                         |                |                                                                                                    |
|                                                                                                    |                                                                                                    |                                                                      |                                                                                                  |                                                         |                |                                                                                                    |
|                                                                                                    |                                                                                                    |                                                                      |                                                                                                  |                                                         |                |                                                                                                    |
|                                                                                                    |                                                                                                    |                                                                      |                                                                                                  | TXT <sub>3</sub><br>▼                                   | $\overline{2}$ | $\blacktriangle$                                                                                                    |
|                                                                                                    |                                                                                                    | TXT <sub>4</sub>                                                     |                                                                                                  | <b>TXT5</b><br>▼                                        | $\overline{2}$ | $\blacktriangle$                                                                                                    |
|                                                                                                    | 6                                                                                                    | TXT6                                                                 |                                                                                                  | TXT7<br>▼                                               | 2              | $\blacktriangle$                                                                                                    |
| $5 -$<br>Temperatura 1                                                                                                    | 12                                                                                                    | TXT <sub>8</sub>                                                     |                                                                                                  | <b>TXT10</b><br>▼                                       | 3              | ▲                                                                                                    |
| $6\sqrt{ }$                                                                                                    | 0                                                                                                    |                                                                      |                                                                                                  |                                                         | 0              |                                                                                                    |
|                                                                                                    |                                                                                                    |                                                                      |                                                                                                  |                                                         |                |                                                                                                    |
| Delete<br>$\boldsymbol{\mathrm{v}}$<br>A<br>Note: Broker Topic and Payload Maximum Character Length is 128 Characters                                                                                             | $Block Count =$                                                                                                   | 5 / 10                                                               |                                                                                                  |                                                         |                | Add item to MQTT Text View                                                                                           |

*Figura 3.18: Configuración "Suscriptor" en el PLC.*

# **3.5.2 Configuración "Publicador" en el PLC**

En el contexto del protocolo MQTT, el PLC actúa como publicador, siendo capaz de enviar datos a otros dispositivos conectados. La configuración del publicador se representa en la Figura 3.19, cuya función es enviar los datos que Node-Red pueda recibir y procesar.

| <b>MQTT Setup (Port1)</b>                      |                         |                                 |                                                                           |                                           |          |                                          |                                   |                                  |
|------------------------------------------------|-------------------------|---------------------------------|---------------------------------------------------------------------------|-------------------------------------------|----------|------------------------------------------|-----------------------------------|----------------------------------|
| Enable MQTT<br>Use Subscriber<br>Use Publisher |                         |                                 |                                                                           |                                           |          |                                          | Number of Publisher Setup(1-4): 2 | $\div$                           |
| MQTT Setup                                     |                         | Subscriber Setup                |                                                                           |                                           |          |                                          |                                   |                                  |
| Enable:<br>Enable when: Rising Edge            | $\vee$ SC7              | ă.<br>QoS:<br>$\checkmark$      | $\checkmark$<br>QoS1                                                      | QoS0: At most once<br>QoS1: At least once |          | Success:<br>Error:<br>Error Code: V DS11 | $\vee$ C12<br>$\vee$ C13          | $\cdots$<br>$\cdots$<br>$\cdots$ |
| Use Block No.                                  | Block No.               | <b>Broker Topic</b>             |                                                                           | Length                                    |          | Payload                                  |                                   | Retain                           |
| ☑                                              | $1 \vee$                | temperatura                     |                                                                           | 11                                        | (DF5:R2) |                                          |                                   | $\mathbf{v}^{\prime}$            |
| $\overline{\mathcal{L}}$<br>┐                  | $2 \vee$<br>$3\sqrt{ }$ | Caudal                          |                                                                           | 6<br>0                                    | (DF6:R3) |                                          |                                   | $\overline{\mathbf{v}}$<br>∩     |
|                                                |                         |                                 |                                                                           |                                           |          |                                          |                                   |                                  |
| $\overline{\mathbf{v}}$<br>$\blacktriangle$    |                         | Delete<br>Block Count = $2 / 3$ |                                                                           |                                           |          |                                          |                                   |                                  |
|                                                |                         |                                 | Note: Broker Topic and Payload Maximum Character Length is 128 Characters |                                           |          |                                          |                                   |                                  |
|                                                |                         |                                 |                                                                           |                                           |          |                                          |                                   |                                  |

*Figura 3.19: Configuración "Publicador" en el PLC.*

# **3.5.3 Configuración de protocolo MQTT en el NODE-RED**

En el presente análisis, se detalla la funcionalidad de los nodos empleados en NODE-RED, así como su configuración óptima para establecer una comunicación efectiva con el PLC.

Dentro del entorno de NODE-RED, los nodos a continuación se desempeñan como publicadores y suscriptores (véase la Figura 3.20), permitiendo una interacción dinámica entre distintos elementos. Esta dinámica se basa en la emisión y recepción de datos, facilitando la transmisión de información entre el sistema y el PLC de manera eficiente.

![](_page_59_Picture_52.jpeg)

*Figura 3.20: Nodos usados para la comunicación de envío y recepción.*

En esta implementación, se aprovechará el mismo puerto de comunicación que utiliza la computadora para lanzar el Nodo en NODE-RED, y se añadirá el puerto 1883 (véase la Figura 3.21). Además, en el PLC, se empleará también el protocolo MQTT V3.1.1 para la transmisión de datos.

![](_page_60_Picture_48.jpeg)

*Figura 3.21: Configuración para la comunicación de envío y recepción.*

### **3.6 Configuración del Broker mosquitto**

Una vez que se han configurado los clientes de la comunicación MQTT y se ha establecido la conexión entre el PLC y el Arduino Nano para recibir los datos de los sensores, se requiere una vía para intercambiar y transferir estos datos a través de Node-RED. En este contexto, el Mosquitto Broker se convierte en una solución idónea. Para habilitar esta funcionalidad, se realiza la descarga de este "Broker" desde su página oficial (véase la Figura 3.22) y posteriormente se procede a instalarlo en el computador principal (véase la Figura 3.23).

![](_page_61_Picture_67.jpeg)

- · mosquitto-2.0.15.tar.gz (GPG signature)
- · Git source code repository (github.com)

Older downloads are available at https://mosquitto.org/files/

# **Binary Installation**

The binary packages listed below are supported by the Mosquitto project. In many cases Mosquitto is also available directly fro official Linux/BSD distributions.

#### Windows

<mark>s-x64.exe</mark> (64-bit build, Windows Vista and up, built with Visual Studio Community 2019)

![](_page_61_Figure_8.jpeg)

![](_page_61_Figure_9.jpeg)

*Figura 3.23: Instalación de broker mosquitto.*

Una vez descargado el Mosquitto Broker desde su página oficial, es necesario proceder con su configuración para su activación manual. Esta configuración puede realizarse desde las opciones de "Servicios" de nuestro computador (véase las Figuras 3.24 y 3.25).

| Servicios                |                                                                                   |                                                                                                    |                                                                                                    |                                                                                                    | □                                                                                                    | $\times$                                                                                                    |
|--------------------------|-----------------------------------------------------------------------------------|----------------------------------------------------------------------------------------------------|----------------------------------------------------------------------------------------------------|----------------------------------------------------------------------------------------------------|----------------------------------------------------------------------------------------------------|----------------------------------------------------------------------------------------------------|
| Acción<br>Archivo<br>Ver | Ayuda                                                                             |                                                                                                    |                                                                                                    |                                                                                                    |                                                                                                    |                                                                                                    |
|                          | 7<br>雨<br>$\mathbb{D}$                                                            |                                                                                                    |                                                                                                    |                                                                                                    |                                                                                                    |                                                                                                    |
| Servicios (locales)      | Servicios (locales)<br>o                                                          |                                                                                                    |                                                                                                    |                                                                                                    |                                                                                                    |                                                                                                    |
|                          | <b>Mosquitto Broker</b>                                                           | Nombre                                                                                                    | Descripción                                                                                                    | Estado                                                                                                   | Tipo de inicio                                                                                                    | Ir.                                                                                                    |
|                          | Iniciar el servicio<br>Descripción:<br>Eclipse Mosquitto MQTT v5/v3.1.1<br>broker | McpManagementService<br>Message Queue Server<br>MessagingService_7117e<br>Micro Star SCM<br>Microsoft Edge Elevation Se<br>Microsoft Edge Update Servi<br>Microsoft Edge Update Servi<br>Microsoft Office Click-to-Ru<br><b>C.</b> Microsoft Passport<br>Microsoft Update Health Ser<br>Modo incrustado<br>Módulos de creación de clav<br>Monitor del servidor de mar<br>Mosquitto Broker<br>Mostrar el servicio de directi<br>Motor de filtrado de base<br>MSI Center Service<br><b>CAMSI Foundation Service</b> | <error al="" leer<br="">Proporciona <br/>El servicio au<br/>Keeps Micro<br/>Mantiene ac<br/>Mantiene ac<br/>Manages res<br/>Proporciona <br/>Maintains U.<br/>El servicio de<br/>El servicio IK<br/>Supervisa el <br/>Eclipse Mos<br/>Administra I<br/>El Motor de <br/>MSI Center S</error> | En ejecu<br>En ejecu<br>En ejecu<br>En ejecu<br>En ejecu<br>En ejecu<br>En ejecu<br>En ejecu<br>En ejecu | Manual<br>Automático<br>Manual (desen<br>Automático<br>Manual<br>Automático (in<br>Manual (desen<br>Automático<br>Manual (desen<br>Deshabilitado<br>Manual (desen<br>Automático (d<br>Manual (desen<br>Manual<br>Automático<br>Automático<br>Automático<br>Automático | Si<br>$S_{\ell}$<br>Si<br>Si<br>Si<br>Si<br>Si<br>Si.<br>Si  <br>Si<br>Si<br>Si<br>Si<br>Si<br>$S_{t}$<br>$S_t$<br>Si.<br>Si |
|                          |                                                                                   | <b>CAMSI Voice Control Service</b><br>Mystic_Light_Service                                                                                                    | MSI Voice Co<br>Mystic_Light                                                                                                    | En ejecu<br>En ejecu                                                                                     | Automático<br>Automático                                                                                                    | Si<br>Si                                                                                                    |
|                          |                                                                                   | Nahimic service                                                                                                    | Nahimic serv                                                                                                    | En ejecu                                                                                                 | Automático                                                                                                    | Si                                                                                                    |
|                          | Extendido /<br>Estándar                                                           |                                                                                                    |                                                                                                    |                                                                                                    |                                                                                                    |                                                                                                    |

*Figura 3.24: Configuración broker mosquitto.*

![](_page_62_Picture_24.jpeg)

*Figura 3.25: Configuración tipo de inicio manual.*

El Mosquitto Broker, una vez instalado, puede ejecutarse sin necesidad de configuración y estará limitado a los clientes que operan exclusivamente en esta computadora (entorno local). No obstante, para una configuración más personalizada, se dispone de un archivo de configuración llamado "mosquitto.conf" ubicado en el mismo directorio de instalación del programa (véase la Figura 3.26). Al abrir este archivo con el Bloc de notas, se pueden observar todas las opciones disponibles para la configuración del broker. Para el correcto funcionamiento se agrega las siguientes dos líneas de texto:

# **"Listener 1883"**

# **"Allow\_anonymous true"**

```
\Box目
    mosauitto.conf
                           \times\ddot{}Archivo
                                                                  දුදි
        Editar
               Varlistener 1883
allow anonymous true
# Config file for mosquitto
# See mosquitto.conf(5) for more information.
# Default values are shown, uncomment to change.
## Use the # character to indicate a comment, but only if it is the
# very first character on the line.
# General configuration
# Use per listener security settings.
# It is recommended this option be set before any other options.
# If this option is set to true, then all authentication and access control
# options are controlled on a per listener basis. The following options are
# affected:
# acl_file
# allow_anonymous
# allow_zero_length_clientid
Ln 1. Col 1UTF-8
                            100%
                                      Windows (CRLE)
```
*Figura 3.26: Configuración archivo mosquitto.conf.*

Una vez que el Mosquitto Broker ha sido configurado, se procede a iniciarlo para establecer la transmisión de datos bidireccional entre el PLC y el NODE-RED. Al iniciar el Mosquitto Broker, se habilita el canal de comunicación MQTT que permite la transferencia de datos entre los dispositivos conectados. El PLC, que actúa como uno de los clientes MQTT, envía los datos de los sensores al broker, y NODE-RED, también funcionando como cliente MQTT, recibe estos datos para su posterior procesamiento y análisis. De igual manera, NODE-RED puede enviar comandos y acciones de control al PLC a través del broker, permitiendo una interacción bidireccional efectiva entre ambos sistemas. Para iniciar el "Broker" se utiliza los comandos de la (véase la Figura 3.27).

| C:\WINDOWS\system32\cmd. X                                                                                                    |  |  |
|----------------------------------------------------------------------------------------------------|--|--|
| (c) Microsoft Corporation. Todos los derechos reservados.                                                                                                    |  |  |
| C:\Users\sandr>cd C:\Program Files\mosquitto                                                                                                    |  |  |
| $C:\PP$ rogram Files $\mod$ tosquitto>mosquitto -c mosquitto.conf -v<br>1690229374: mosquitto version 2.0.15 starting<br>1690229374: Config loaded from mosquitto.conf.<br>1690229374: Opening ipv6 listen socket on port 1883.<br>1690229374: Opening ipv4 listen socket on port 1883.<br>1690229374: mosquitto version 2.0.15 running |  |  |

*Figura 3.27: Puesta en marcha del broker mosquitto.*

# **3.7 Recepción y envió de datos entre PLC y Arduino**

Arduino establece la comunicación con el módulo Max 232 a través de sus pines RX y TX. Mediante la conversión de datos a formato de texto, es posible aprovechar al máximo esta comunicación para él envió de datos. De esta manera, se logra transmitir datos analógicos al módulo y recibir un único dato para reiniciar el contador del caudal, como se muestra en la Figura 3.28.

![](_page_64_Figure_4.jpeg)

*Figura 3.28: Diagrama de flujo de comunicación TTL a RS232 desde el Arduino.*

Una vez que se ha realizado la conversión de la comunicación TTL a RS232 en el Arduino, se habilita la comunicación bidireccional entre ambos dispositivos. El Arduino

envía los datos a través de sus pines RX y TX, mientras que el PLC recibe estos datos a través de su puerto físico PORT 1, el cual admite comunicación RS232. Para interpretar los datos recibidos, el PLC utiliza la función "RECEIVE," que permite la lectura y almacenamiento de los datos en una variable de texto para su posterior utilización, (véase las Figuras 3.29 y 3.30). Del mismo modo, el PLC envía datos al Arduino a través del puerto RS232 mediante el uso de la función "SEND" que se encuentra en el entorno de programación del PLC (véase las Figuras 3.31 y 3.32). Esta comunicación bidireccional establecida entre el Arduino y el PLC utiliza el protocolo ASCII para la interpretación de los datos.

| <b>Receive</b> (CPU Port:2) | <b>ASCII</b> |                                 |
|-----------------------------|--------------|---------------------------------|
| Type                        | Variable     | <b>B</b> C20                    |
| <b>Inter Timeout</b>        | None         |                                 |
| <b>First Timeout</b>        | None         | Receiving                       |
| <b>Byte Swap</b>            | None         | <b>B</b> C <sub>21</sub>        |
| <b>Terminate Code</b>       | CR, LF/NL    |                                 |
| <b>Destination</b>          | $T$ TXT11    | <b>Success</b>                  |
|                             |              | <b>B</b> C22                    |
|                             |              |                                 |
|                             |              | FirstErr<br>$B$ C <sub>23</sub> |
|                             |              |                                 |
|                             |              | InterErr                        |
|                             |              | $B$ C <sub>24</sub>             |
|                             |              |                                 |
|                             |              | Overflow                        |

*Figura 3.29: Función "Receive" del PLC*

![](_page_66_Picture_27.jpeg)

*Figura 3.30: Configuración de Función "Receive" del PLC*

![](_page_66_Figure_2.jpeg)

*Figura 3.31: Función "Send" del PLC*

![](_page_67_Picture_50.jpeg)

*Figura 3.32: Configuración función "Send" del PLC.*

#### **3.8 Almacenamiento de datos en la Nube**

En el contexto actual de la tecnología, el proceso de almacenamiento y gestión de datos se ha convertido en un aspecto fundamental para diversas aplicaciones. En este sentido, destaca la herramienta indispensable de NODE-RED, una plataforma de código abierto que facilita la interconexión de dispositivos y servicios, permitiendo la creación de flujos de datos de manera intuitiva y eficiente.

Una de las aplicaciones más notables de NODE-RED radica en su capacidad para llevar a cabo el almacenamiento de datos en la nube. Mediante el uso de un nodo de una librería (véase la Figura 3.33), es posible cargar datos de manera automatizada y programada en una nube de almacenamiento específica. La configuración precisa del intervalo de carga se establece en un minuto.

Después de esta etapa crucial de almacenamiento, el flujo de datos toma un nuevo enfoque al generar una encuesta en Google Drive (véase la Figura 3.34). Esta encuesta actúa como un canal dinámico de recopilación de información que será utilizada para generar valores específicos. La interacción directa con Google Drive ofrece una conexión fluida, garantizando la disponibilidad instantánea de los datos en un archivo Excel en línea alojado en dicha plataforma (véase la Figura 3.35). Así como se muestra en la Figura 3.36 la cual describe el proceso de almacenamiento de los datos con un diagrama de flujo.

![](_page_68_Figure_1.jpeg)

*Figura 3.33: Nodo utilizado en NODE-RED.*

![](_page_68_Picture_47.jpeg)

*Figura 3.34: Encuesta generada en Google drive.*

| 田   | Tesis pruebas<br>Archivo Editar Ver | ☆<br>⊡ ⊘<br>Insertar<br>Formato | Herramientas<br>Datos | Extensiones              | € |
|-----|-------------------------------------|---------------------------------|-----------------------|--------------------------|---|
|     | 묵<br>Q<br>0<br>⇆<br>₫               | \$<br>$\%$<br>100% +            | $.0\pm$<br>.00<br>123 | Predet -<br>10<br>$^{+}$ | в |
| F47 | fx.<br>٠                            |                                 |                       |                          |   |
|     | A                                   | в                               | c                     | D                        |   |
| 1   | Marca temporal                      | Estado                          | Temperatura           | Caudal                   |   |
| 39  | 17/7/2023 16:17:10                  | 2                               | 16                    | 1.299                    |   |
| 40  | 17/7/2023 16:18:10                  | 1                               | 16                    | 0                        |   |
| 41  | 17/7/2023 16:19:10                  | 1                               | 16                    | 0                        |   |
| 42  | 17/7/2023 16:20:10                  | 1                               | 16                    | 0                        |   |
| 43  | 17/7/2023 16:21:10                  | 1                               | 16                    | $\bf{0}$                 |   |
| 44  | 17/7/2023 16:22:10                  | 1                               | 16                    | $\bf{0}$                 |   |
| 45  | 17/7/2023 16:23:10                  | 1                               | 16                    | 0                        |   |
| 46  | 17/7/2023 16:24:10                  |                                 | 16                    | $\bf{0}$                 |   |
| 47  | 17/7/2023 16:25:10                  | 1                               | 16                    | 0                        |   |
| 48  | 17/7/2023 16:26:10                  |                                 | 16                    | $\bf{0}$                 |   |
| 49  | 17/7/2023 16:27:10                  |                                 | 16                    | 0                        |   |
| 50  | 17/7/2023 16:28:10                  | 1                               | 16                    | 0                        |   |
| 51  | 17/7/2023 16:29:10                  | 1                               | 16                    | $\bf{0}$                 |   |
| 52  | 17/7/2023 16:30:10                  |                                 | 16                    | $\bf{0}$                 |   |
| 53  | 17/7/2023 16:31:10                  | 1                               | 16                    | $\bf{0}$                 |   |
| 54  | 17/7/2023 16:32:10                  | 1                               | 16                    | 0                        |   |
| 55  | 17/7/2023 16:33:10                  |                                 | 16                    | $\bf{0}$                 |   |
| 56  | 17/7/2023 16:34:10                  | 1                               | 16                    | $\bf{0}$                 |   |
| 57  | 17/7/2023 16:35:10                  | 1                               | 16                    | 0                        |   |
| 58  | 17/7/2023 16:36:10                  |                                 | 16                    | $\bf{0}$                 |   |
| 59  | 17/7/2023 16:37:10                  | 2                               | 15                    | 1.7                      |   |
| 60  | 17/7/2023 16:38:10                  | 1                               | 15                    | $\bf{0}$                 |   |
| 61  | 17/7/2023 16:39:10                  | 1                               | 16                    | $\bf{0}$                 |   |
| 62  | 17/7/2023 16:40:10                  | 1                               | 17                    | 0                        |   |
| 63  | 17/7/2023 16:41:10                  | 1                               | 17                    | $\bf{0}$                 |   |
| 64  | 17/7/2023 16:42:10                  | $\overline{2}$                  | 17                    | $\overline{2}$           |   |
| 65  | 17/7/2023 16:43:10                  | $\overline{2}$                  | 19                    | 5                        |   |
| 66  | 17/7/2023 16:44:10                  | $\overline{2}$                  | 22                    | 5                        |   |
| 67  | 17/7/2023 16:45:10                  | $\overline{\mathbf{c}}$         | 22                    | 5                        |   |
| 68  | 17/7/2023 16:46:10                  | 1                               | 22                    | 0                        |   |
| 69  | 17/7/2023 16:47:11                  | $\overline{2}$                  | 19                    | 4.099                    |   |
| 70  | 17/7/2023 16:48:10                  | $\overline{a}$                  | 22                    | 5.099                    |   |

*Figura 3.35: Resultados de almacenamiento en Google Drive.*

![](_page_70_Figure_0.jpeg)

*Figura 3.36: Diagrama de flujo de guardado de datos en la Nube* 

# **3.9 Implementación de los sistemas en lavadora industrial**

En la presente sección se describirá el proceso de implementación en la lavadora industrial los distintos componentes y sistemas de control, de la misma manera los sensores y actuadores, de esta manera generar un proceso de automatización robusto y eficiente.

# **3.9.1 Placa para adquisición de datos**

El diseñó de una placa electrónica PCB facilita las conexiones de los sensores de temperatura y caudal, de la misma manera se integra las conexiones del módulo MAX232 para su comunicación con el Arduino Nano, todas estas conexiones se integran a una caja

contenedora impresa en 3D para de esta manera lograr una mejora estética en el resultado final. Como se muestra en la Figura 3.37 que representa el esquema de la placa, la Figura 3.38 que representa el diseño de la PCB en "Proteus", la Figura 3.39 el cual es el diseño 3D y la Figura 3.40 que es la placa con todos los componentes soldados.

![](_page_71_Figure_1.jpeg)

*Figura 3.37: Diseño esquemático placa en software Proteus.*

![](_page_71_Picture_3.jpeg)

*Figura 3.38: Diseño PCB de placa en software Proteus.*
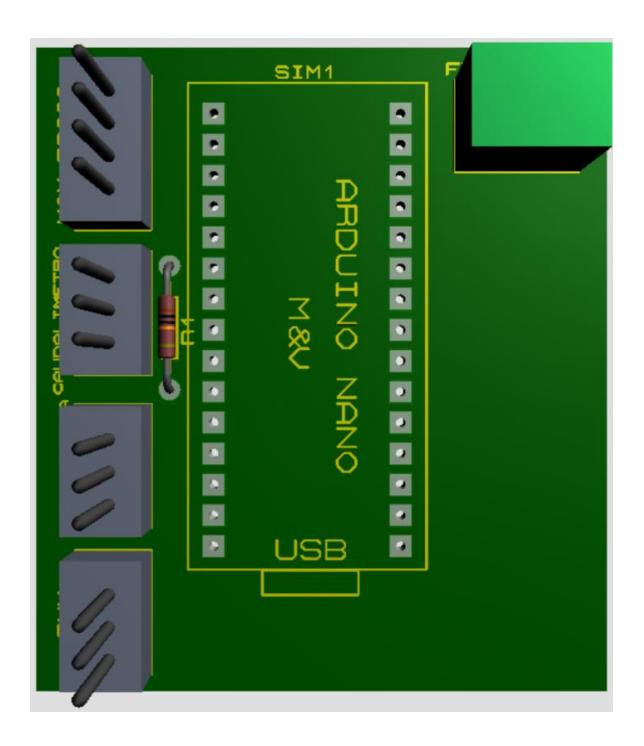

*Figura 3.39: Diseño 3D PCB de placa en software Proteus.*

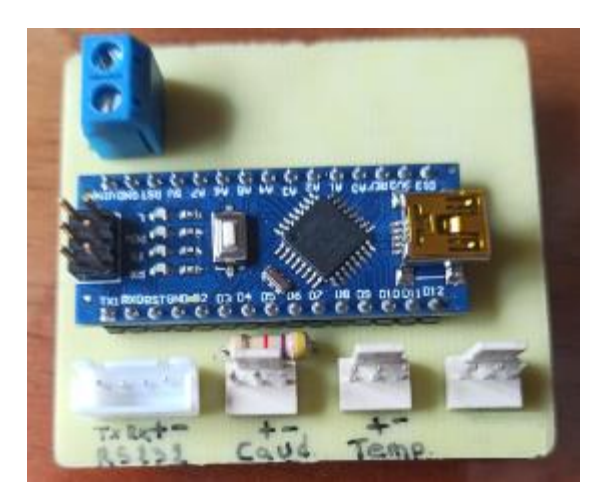

*Figura 3.40: Placa PCB para adquisición de datos.*

#### **3.9.2 Sensor de Temperatura DS18B20**

Se procedió a la instalación del sensor de temperatura DS18B20 en el depósito de agua en la lavadora (véase la Figura 3.41). Lo que permite el contacto directo del agua con el instrumento de medición para de esta manera obtener un valor numérico de temperatura.

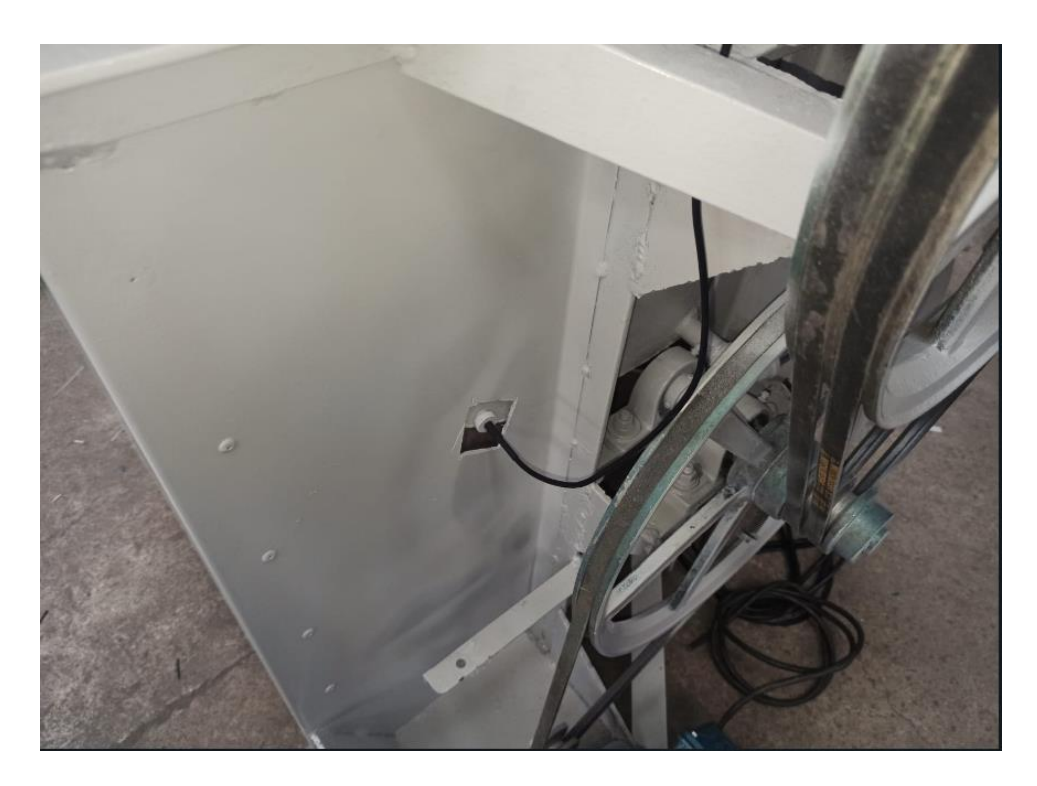

*Figura 3.41: Colocación sensor de Temperatura DS18B20.*

## **3.9.3 Electroválvula para paso de vapor**

A continuación, se realiza la implementación de la electroválvula (véase la Figura 3.42), para permitir la entrada de vapor y de esta manera aumentar la temperatura del agua que ingresa a la máquina.

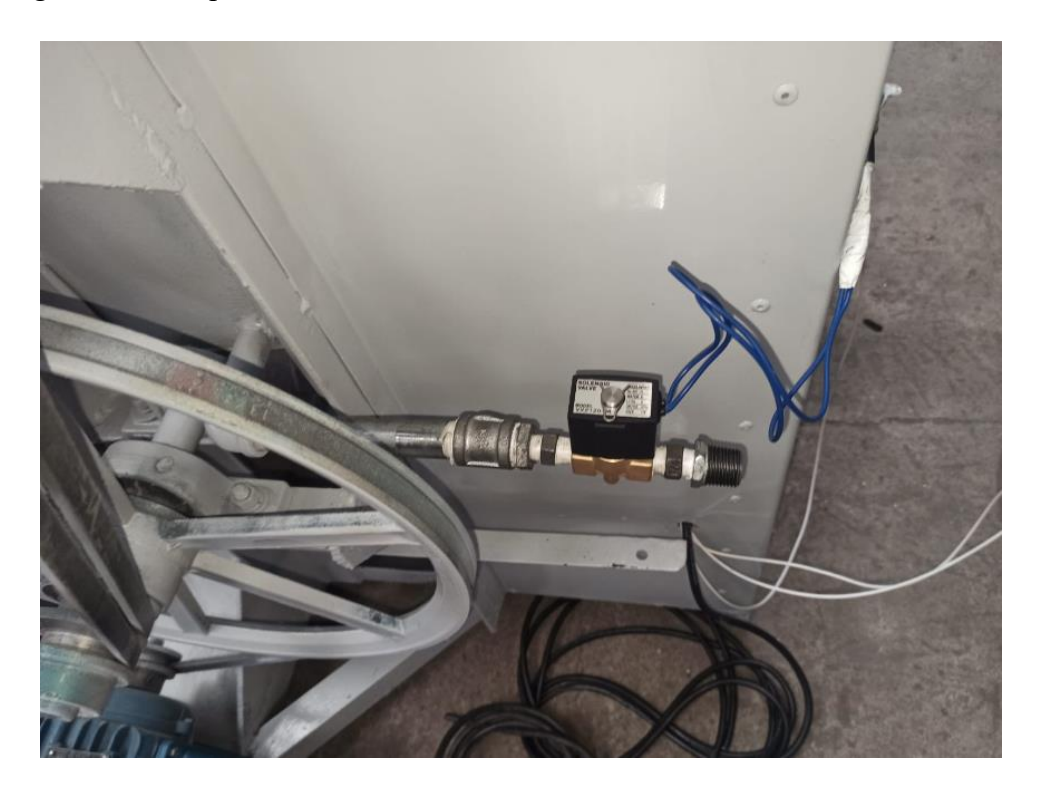

*Figura 3.42: Implementación de electroválvula para paso de vapor.* 

#### **3.10.4 Electroválvula para ingreso de Agua**

Posteriormente, la colocación de la electroválvula (véase la Figura 3.43) permite el paso del agua a la maquina y se ubica en la parte superior.

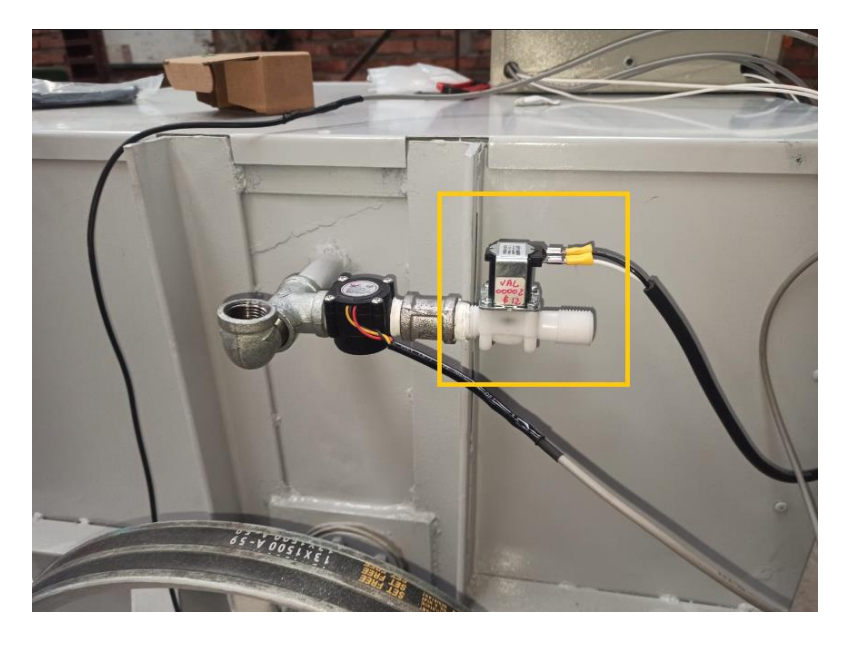

*Figura 3.43: Implementación de electroválvula para ingreso de Agua.*

#### **3.9.5 Caudalímetro YF-S201**

Seguidamente, se realiza la colocación en serie del caudalímetro con respecto a la electroválvula de entrada de agua (véase la Figura 3.44).

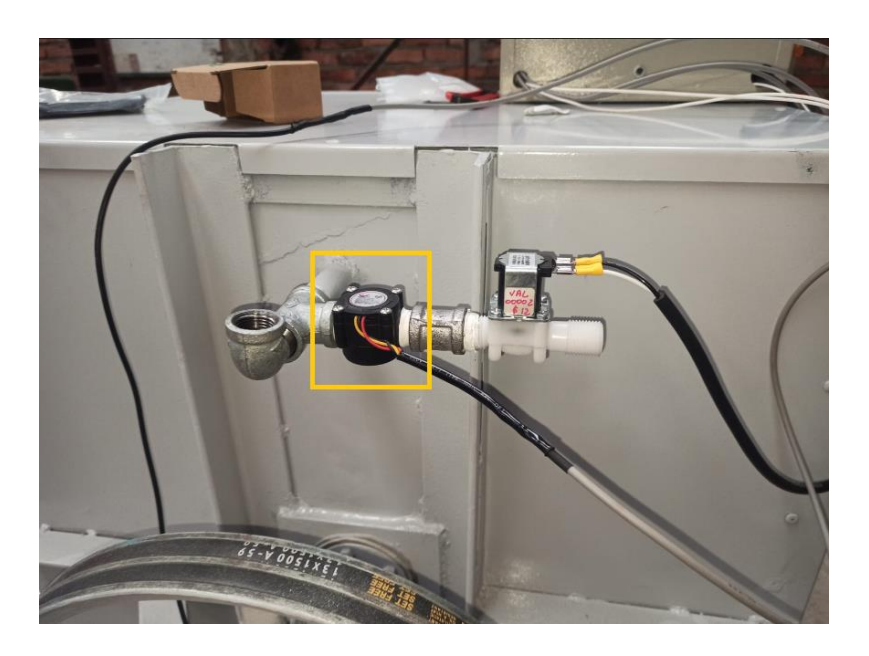

*Figura 3.44: Implementación de Caudalímetro YF-S201.*

#### **3.9.6 Bomba para desfogue.**

A continuación, se realiza la colocación de la bomba para el desfogue de agua del tanque en su parte inferior junto con una manguera para el paso del agua (véase la Figura 3.45).

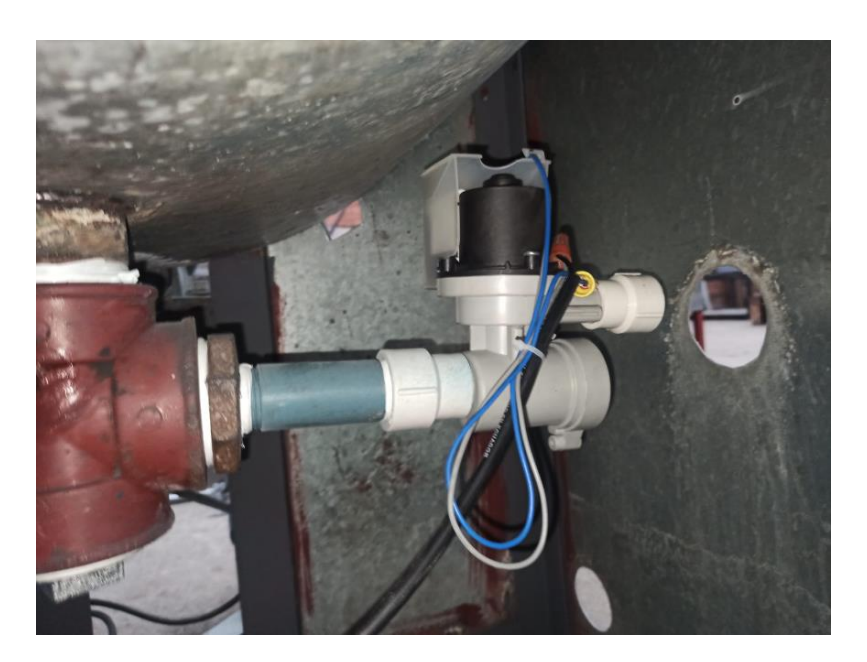

*Figura 3.45: Implementación de bomba para desfogue.*

#### **3.9.7 Sensor de presencia de agua**

Posteriormente, se realiza la implementación del sensor para presencia de agua en la parte inferior del tubo de desfogue del tanque contenedor de agua (véase la Figura 3.46). La ubicación del sensor es vital para saber el nivel del agua al momento de realizar el desfogue de esta cuando el proceso ha llegado a su fin.

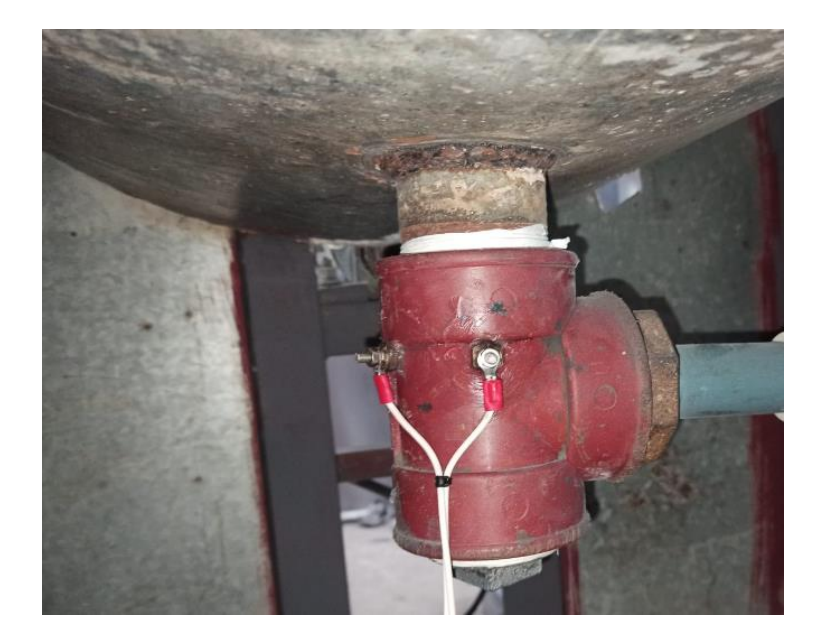

#### **3.9.8 Tableta Android como interfaz HMI**

En la parte superior izquierda de la caja de control se coloca la Tableta Android (véase la Figura 3.47), la cual cumplirá la función de HMI para control del proceso.

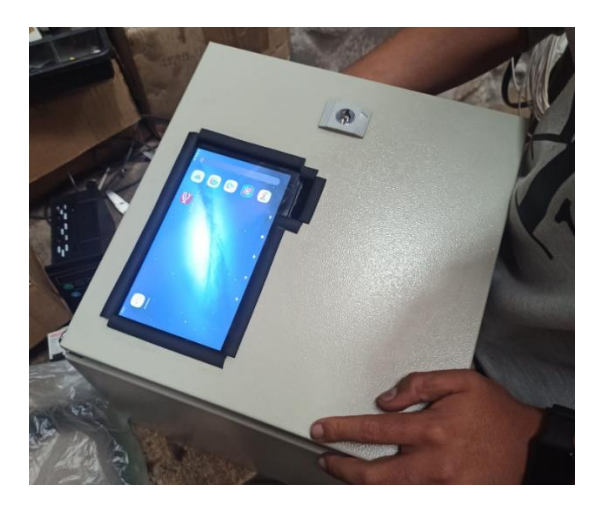

*Figura 3.47: Tableta Android como interfaz HMI.*

#### **3.9.9 Elementos de control manual**

Posteriormente se realiza la implementación de los elementos para el control manual del proceso en la Tabla 3.1 y la Figura 3.48 se describen y visualizan los distintos elementos.

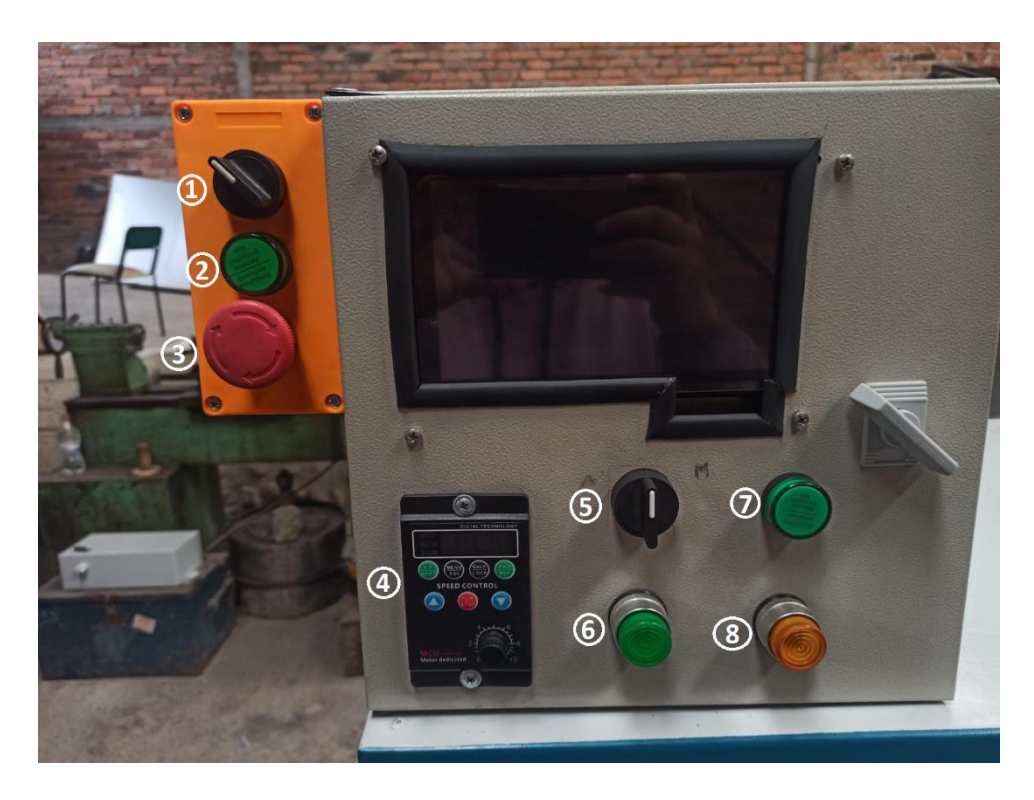

*Figura 3.48: Implementación elementos de control manual.*

| <b>Numero</b> | <b>Nombre</b>                  |
|---------------|--------------------------------|
| 1             | Selector general               |
| $\mathbf{2}$  | Luz piloto general             |
| 3             | Botón de emergencia            |
| 4             | Variador de frecuencia         |
| 5             | Selector modo de operación     |
| 6             | Pulsante de inicio modo manual |
| 7             | Luz piloto proceso activo      |
| 8             | Pulsante de stop modo manual   |

*Tabla 3.1: Descripción elementos de control manual.*

#### **3.10 Circuito Eléctrico de control.**

Finalmente se realiza la implementación del circuito de control para el proceso de lavado, como se muestra en la Figura 3.49. (Ver anexos apéndice C)

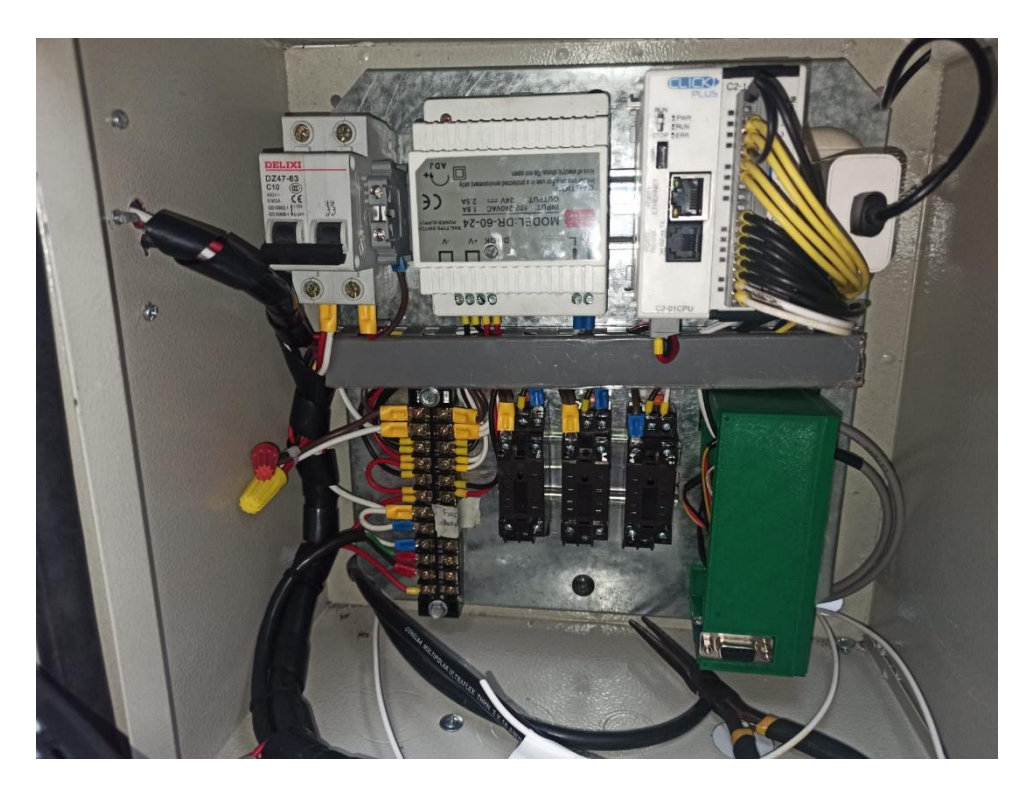

*Figura 3.49: Implementación circuito Eléctrico de control.*

# **CAPITULO 4: PUESTA EN MARCHA, ANALISIS DE RESULATDOS Y PRUEBAS.**

En el siguiente capítulo, se abordará la puesta en marcha del sistema, se proporcionará evidencia visual a través de fotografías para respaldar cada paso técnico realizado durante la completa integración del sistema en la maquinaria designada.

Se aborda una descripción detallada de los procedimientos y procesos utilizados para activar exitosamente el sistema. Se presentarán los conceptos y términos técnicos pertinentes, junto con explicaciones precisas, con el objetivo de brindar una guía exhaustiva para el arranque de la máquina.

La evidencia resaltará la meticulosa planificación y ejecución que ha llevado a la plena operatividad del sistema, garantizando la máxima eficiencia y precisión. Cada paso crucial será revisado y analizado en profundidad para comprender completamente la magnitud de este logro tecnológico.

De la misma manera, se llevó a cabo pruebas de rendimiento, en el cual se realizaron diversas comprobaciones con el fin de obtener datos precisos y relevantes. Estos datos incluyeron información sobre los tiempos de funcionamiento, niveles de agua utilizados y temperaturas máximas alcanzadas durante los ciclos de lavado.

Adicionalmente, se llevó a cabo un análisis conciso de los datos recopilados a través de un sistema de monitoreo basado en Google Drive. Este sistema, configurado para recopilar información cada minuto, registró variables clave, entre ellas, el estado de la máquina (encendido o apagado), la temperatura interna y la cantidad de agua alcanzada.

Finalmente, a través de este análisis y las respectivas pruebas obtendremos una visión clara y detallada de cómo se comporta la lavadora industrial en diferentes condiciones operativas, aportando valiosa información para optimizar su rendimiento y eficiencia. Estos datos, debidamente analizados, podrían tener aplicaciones significativas en el diseño y mejora de sistemas industriales similares.

#### **4.1 Pasos para la puesta en marcha del sistema**

En el presente segmento, se procederá a exponer de manera meticulosa y comprensible la ejecución del proceso de puesta en marcha del sistema. Este análisis contempla una descripción de los pasos involucrados tanto en el encendido inicial del sistema como en su monitoreo. Se detallará la secuencia de acciones requeridas para llevar a cabo una activación efectiva, seguida de una clara explicación de cómo mantener un monitoreo sobre el sistema en funcionamiento.

#### **4.1.1 Broker Mosquitto y NODE-RED**

Para dar inicio al procedimiento de puesta en marcha, se procederá a la activación del broker Mosquitto y el entorno NODE-RED desde la computadora central de la empresa, como se muestra en la Figura 4.1.

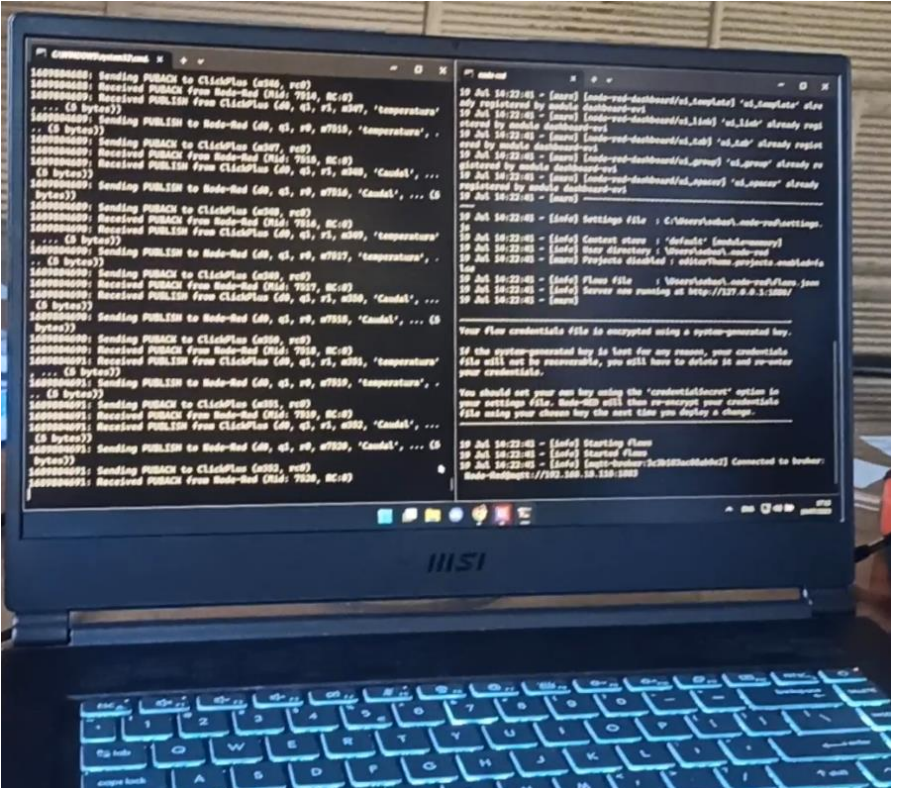

*Figura 4.1: Broker Mosquitto y NODE-RED.*

Una vez que el broker Mosquitto y NODE-RED estén en funcionamiento, se procede con los siguientes pasos del procedimiento como la puesta en marcha del sistema. Es importante asegurarse de que ambos servicios se ejecuten de manera correcta para garantizar un despliegue eficiente de las aplicaciones y dispositivos conectados en la red empresarial.

#### **4.1.2 Encender la Tablet**

A continuación, se debe encender la Tablet y verificar su conexión a la red wifi de la empresa, luego hacer clic en el icono o acceso directo, se abrirá el dashboard en la Tablet (véase la Figura 4.2), y desde allí se obtendrá la visualización y gestión de los diferentes elementos y datos relacionados con los dispositivos conectados al sistema (véase la Figura 4.3).

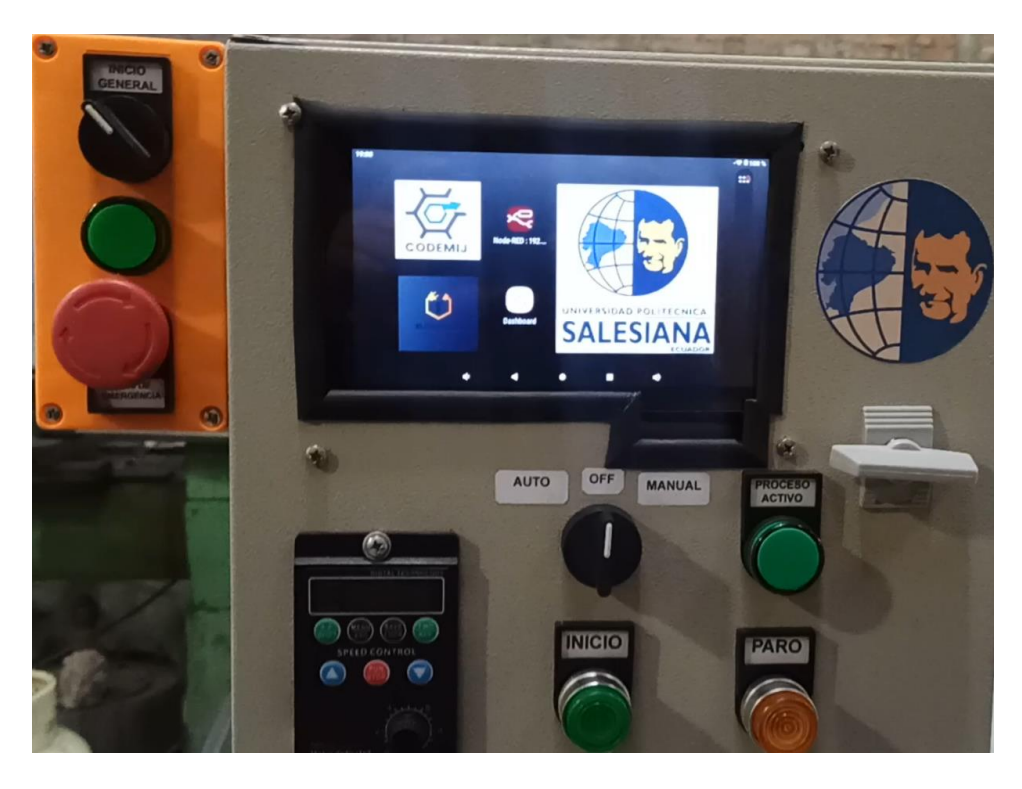

*Figura 4.2: Encendido de la Tablet.*

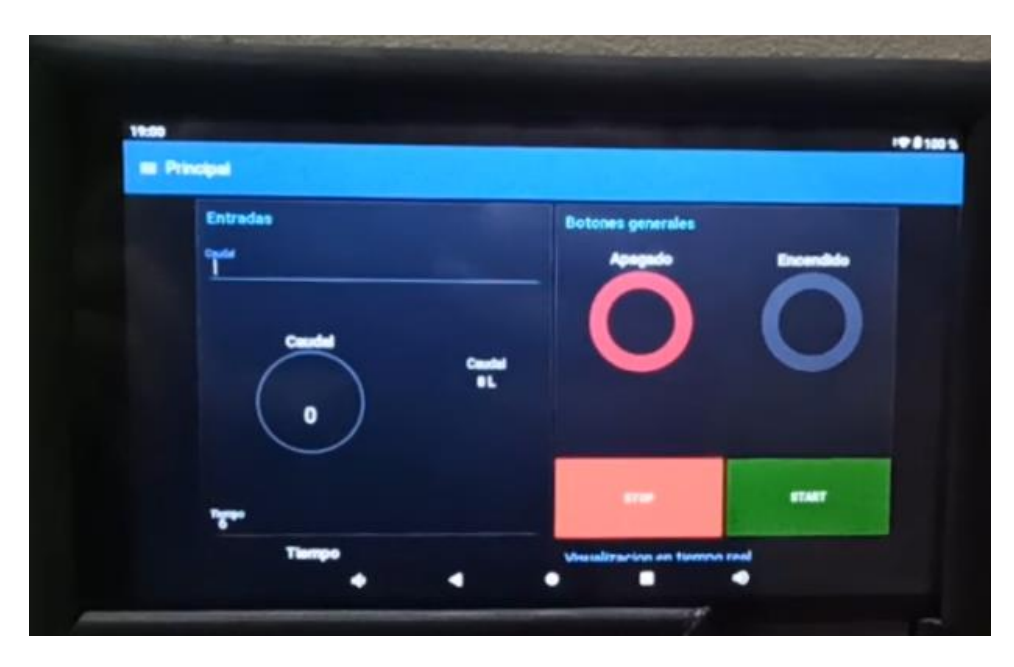

*Figura 4.3: Acceso al dashboard.*

#### **4.1.3 Poner en marcha el sistema mediante los selectores**

El siguiente paso es de mover el interruptor de inicio general para que el sistema arranque encendiéndose una luz piloto que nos indica que el sistema ya está en marcha (véase la Figura 4.4).

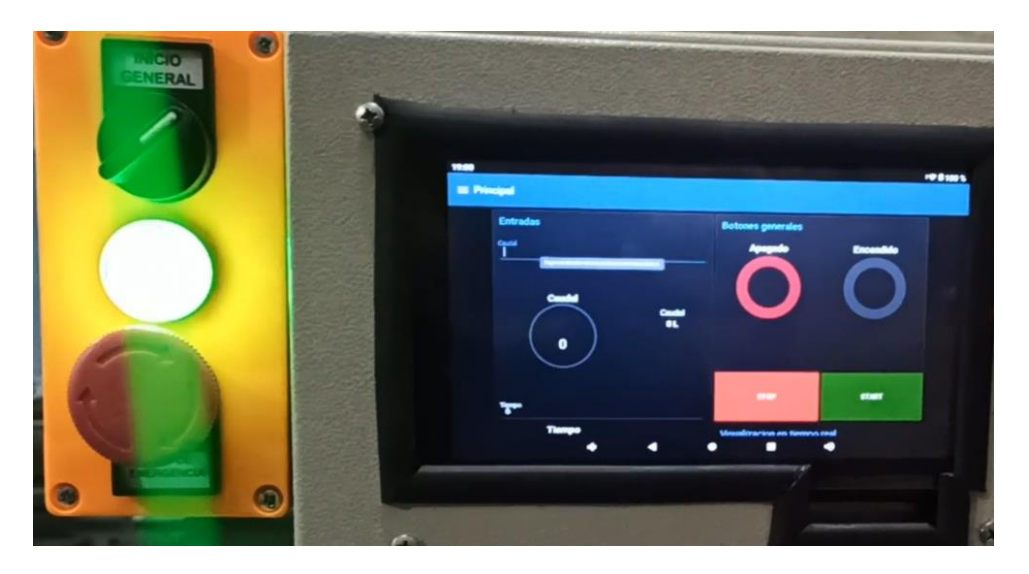

*Figura 4.4: Inicio General.*

Posteriormente se procede con la selección del modo de operación que en este caso es "automático", este modo permite editar los valores que van a ser utilizados en el lavado como, la cantidad de agua que ingresa al sistema, el tiempo requerido de funcionamiento del proceso y la temperatura necesaria (véase la Figura 4.5).

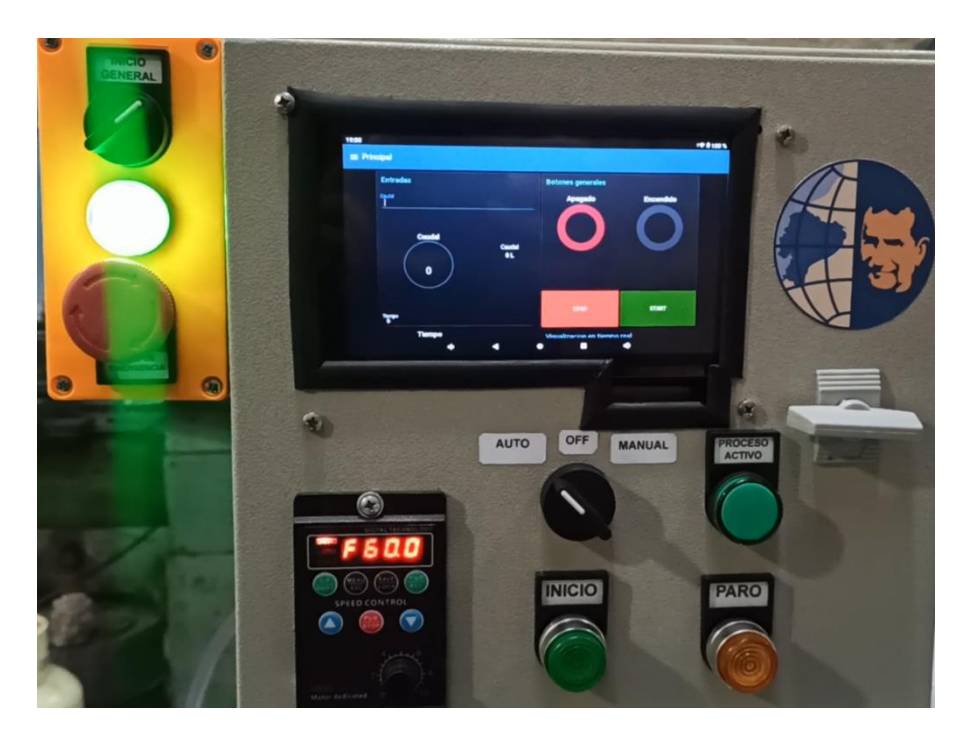

*Figura 4.5: Modo de operación.*

#### **4.1.4 Inicio del proceso de lavado**

Después de elegir los valores que en este caso van a ser: 3 litros de cantidad de agua (véase la Figura 4.6), 3 minutos de tiempo de lavado (véase la Figura 4.7) y 28° centígrados (véase la Figura 4.8) teniendo en cuenta que la temperatura del sistema arranca en 22° centígrados (véase la Figura 4.9), se procede a seleccionar el botón de "START" dentro del dashboard de la Tablet para iniciar el proceso (véase la Figura 4.10) y la luz piloto indicadora procede a encenderse.

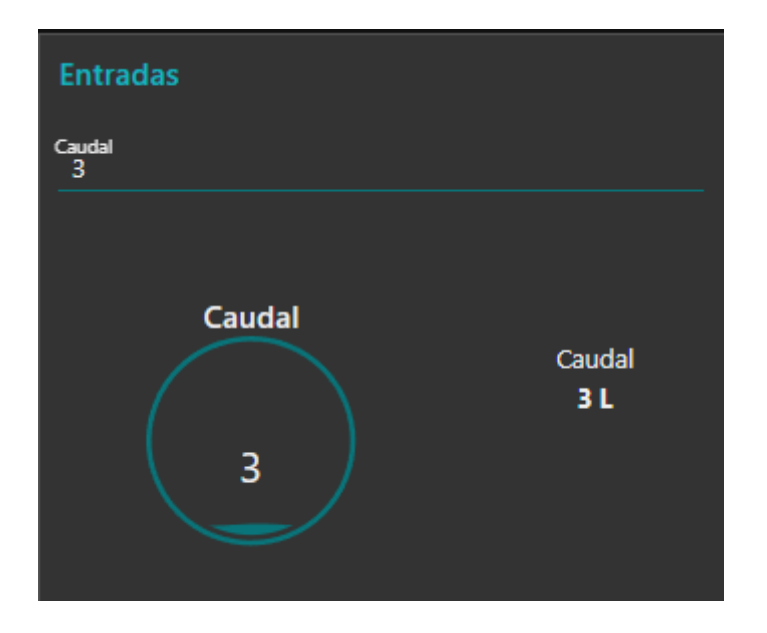

*Figura 4.6: Cantidad de agua a ingresar.*

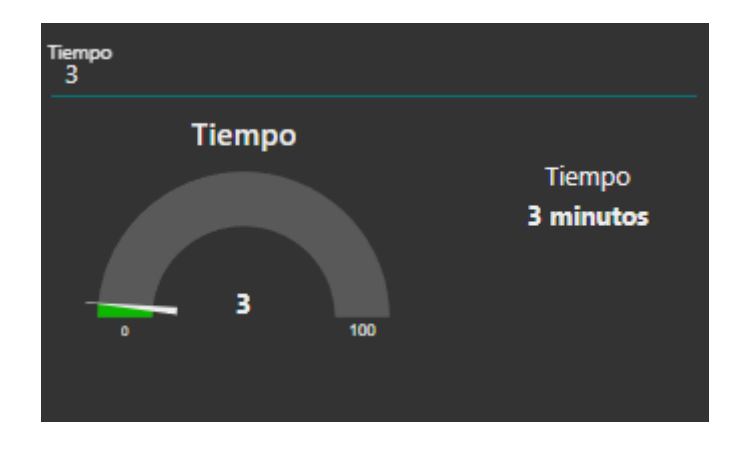

*Figura 4.7: Tiempo total de funcionamiento del sistema.*

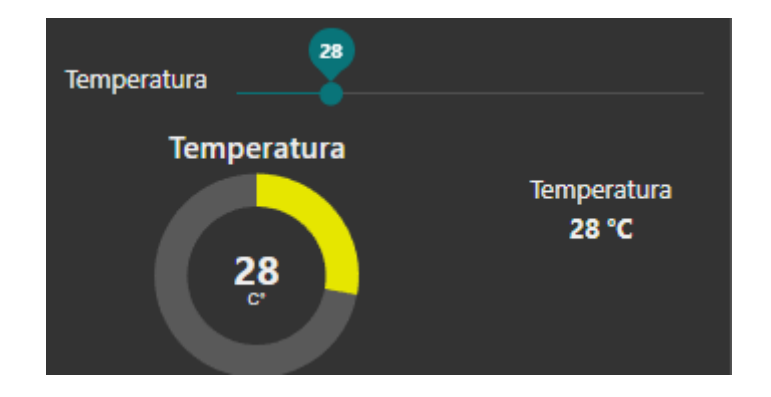

*Figura 4.8: Temperatura deseada del sistema.*

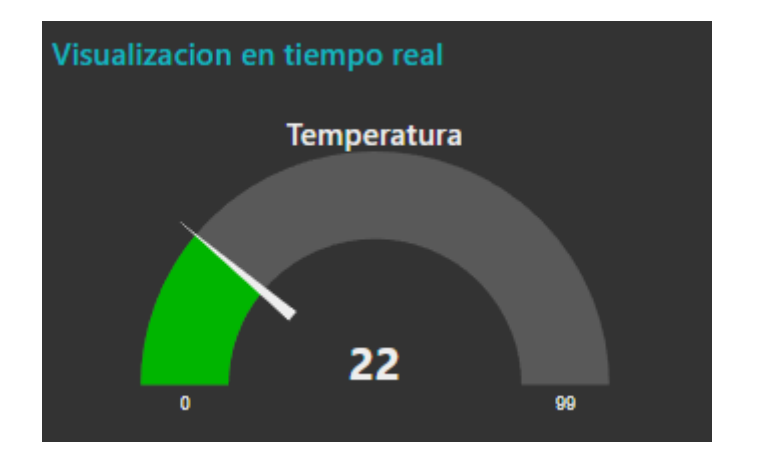

*Figura 4.9: Temperatura actual del sistema al iniciar el proceso.*

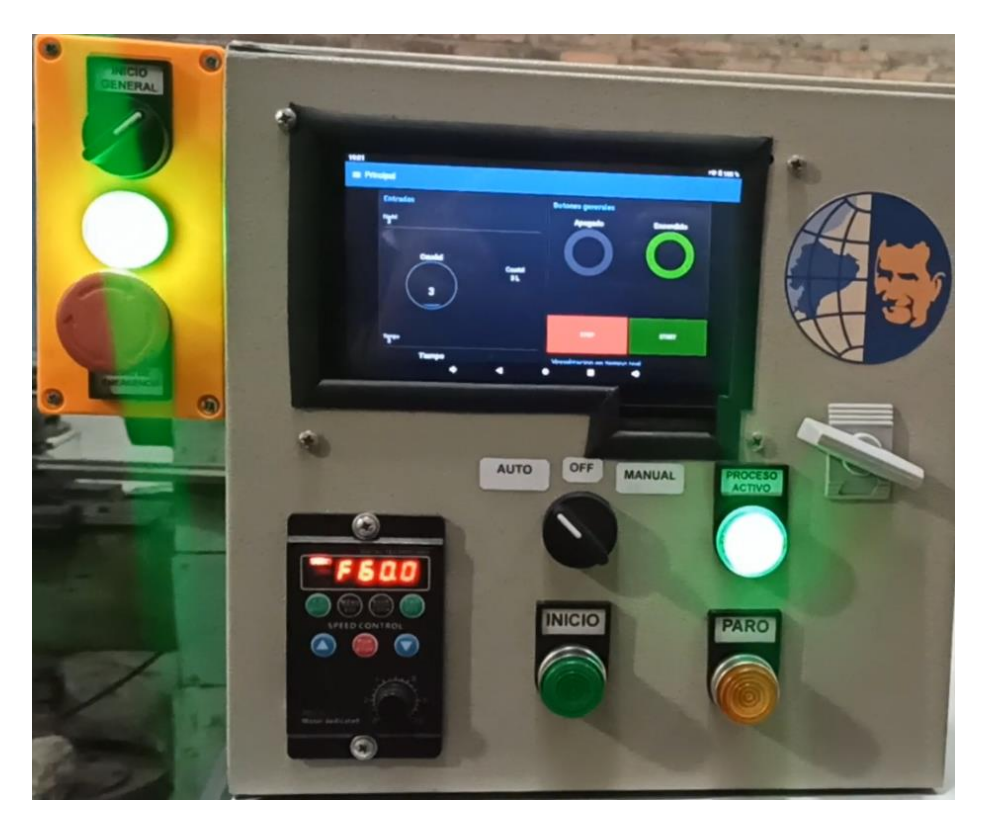

*Figura 4.10: Proceso activo.*

#### **4.1.5 Llenado del tanque**

El proceso se encuentra en estado activo, y se inicia el primer paso que consiste en llenar el tanque (véase la Figura 4.11) hasta alcanzar el nivel previamente seleccionado (véase la Figura 4.12). Una vez que el tanque está lleno, el variador de frecuencia pone en marcha el motor (véase la Figura 4.13) y se abre la electroválvula de vapor para aumentar la temperatura (véase la Figura 4.14) hasta alcanzar el valor objetivo, momento en el cual se cierra. Este ciclo se repite de manera continua para mantener la temperatura en el punto deseado (véase la Figura 4.15).

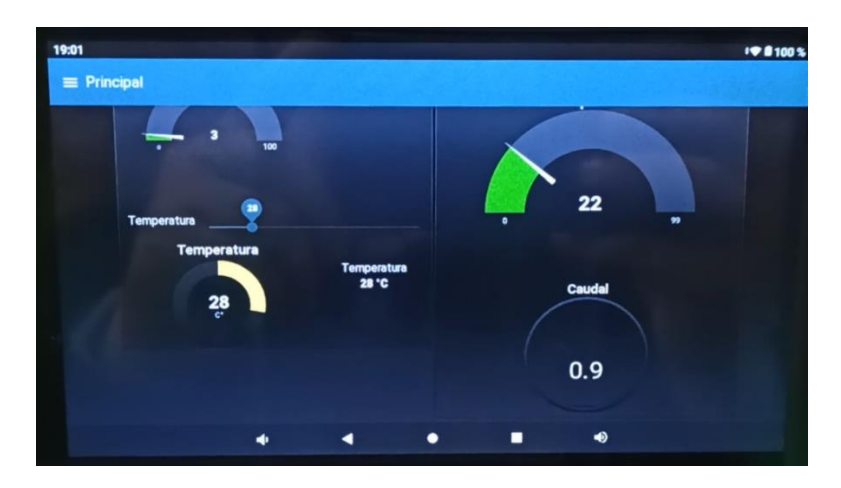

*Figura 4.11 Llenado del tanque.*

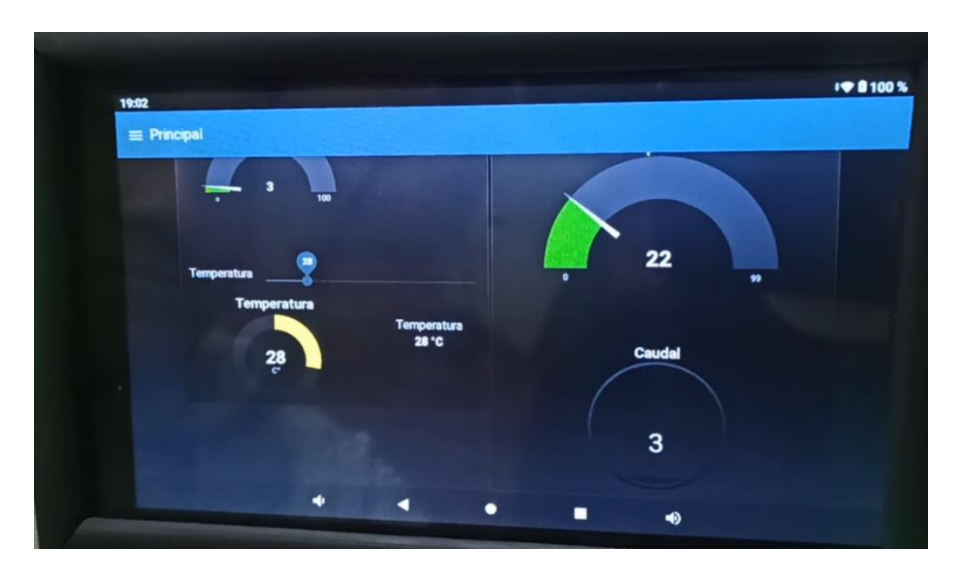

*Figura 4.12 Tanque lleno.*

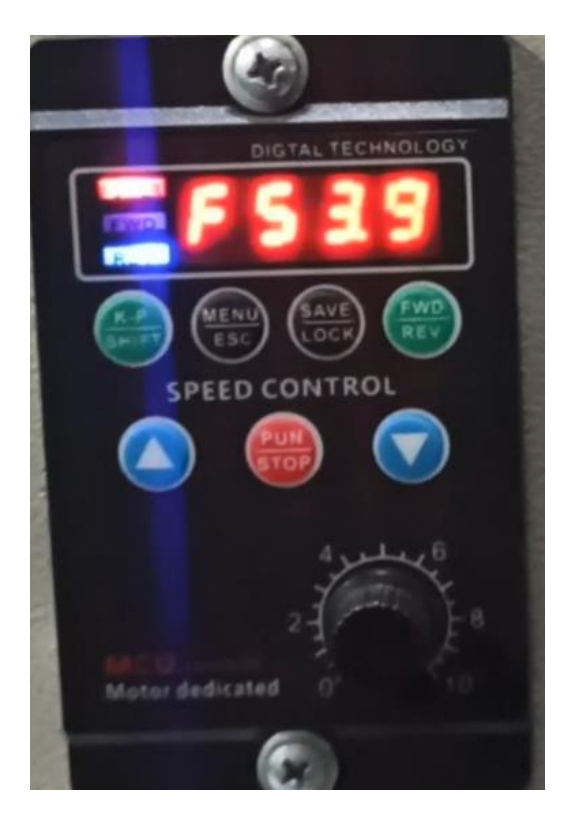

*Figura 4.13 Variador de frecuencia funcionando.*

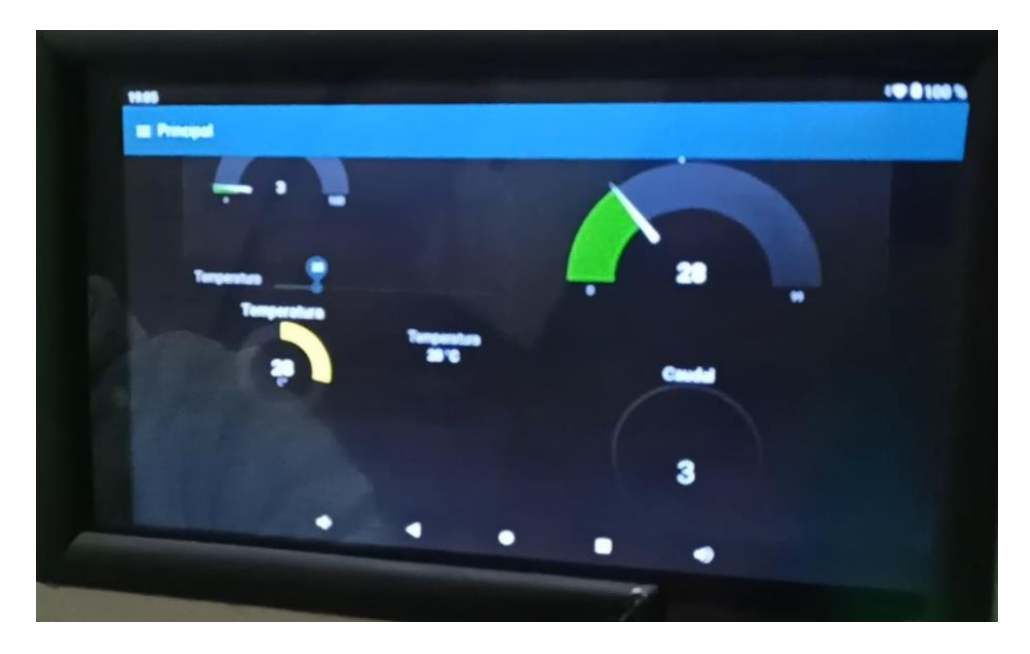

*Figura 4.14 Temperatura alcanzada.*

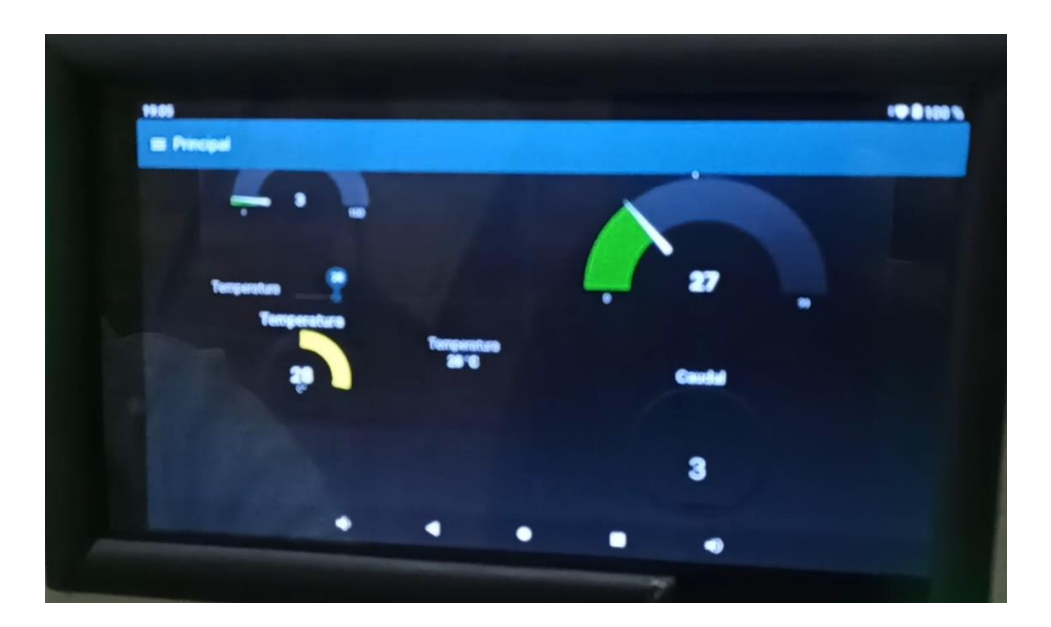

*Figura 4.15 Electroválvula de vapor cerrada.*

#### **4.1.6 Proceso finalizado**

Al finalizar el proceso, el variador de frecuencia se detiene, y la máquina activa la bomba de agua (véase la Figura 4.16) para extraer el agua de la lavadora. Una vez completado el drenaje del agua, el proceso finaliza automáticamente y se apaga el indicador de proceso activo (véase la Figura 4.17).

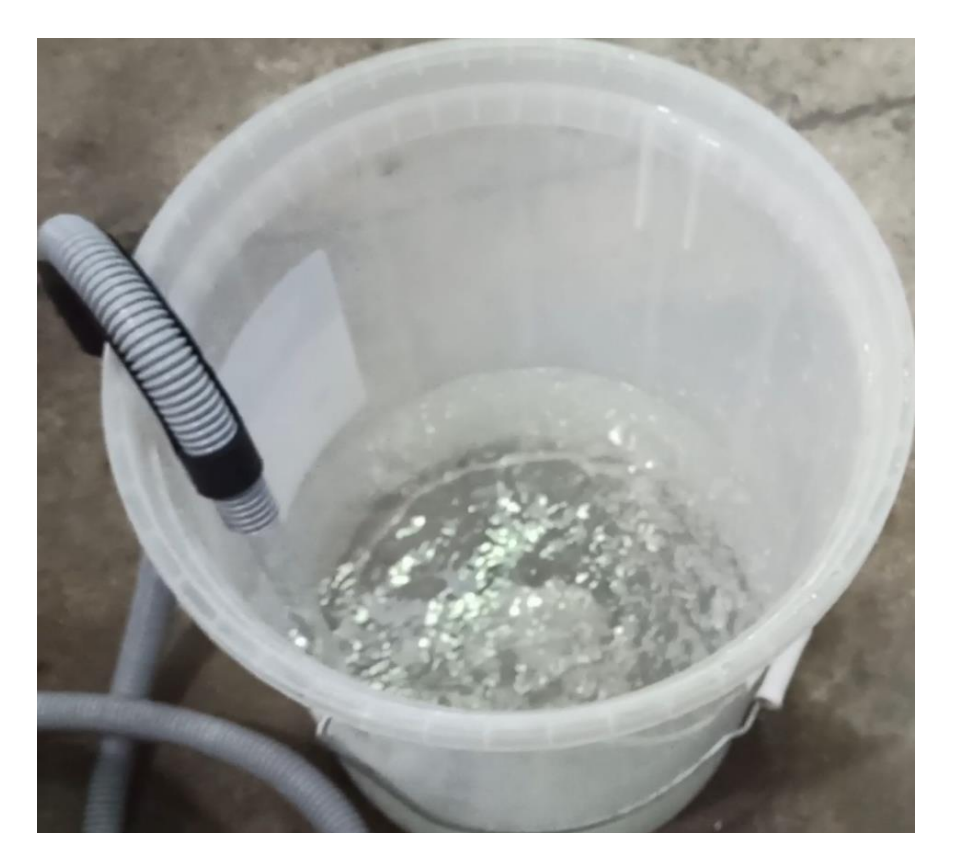

*Figura 4.16 Bomba de agua de desfogue.*

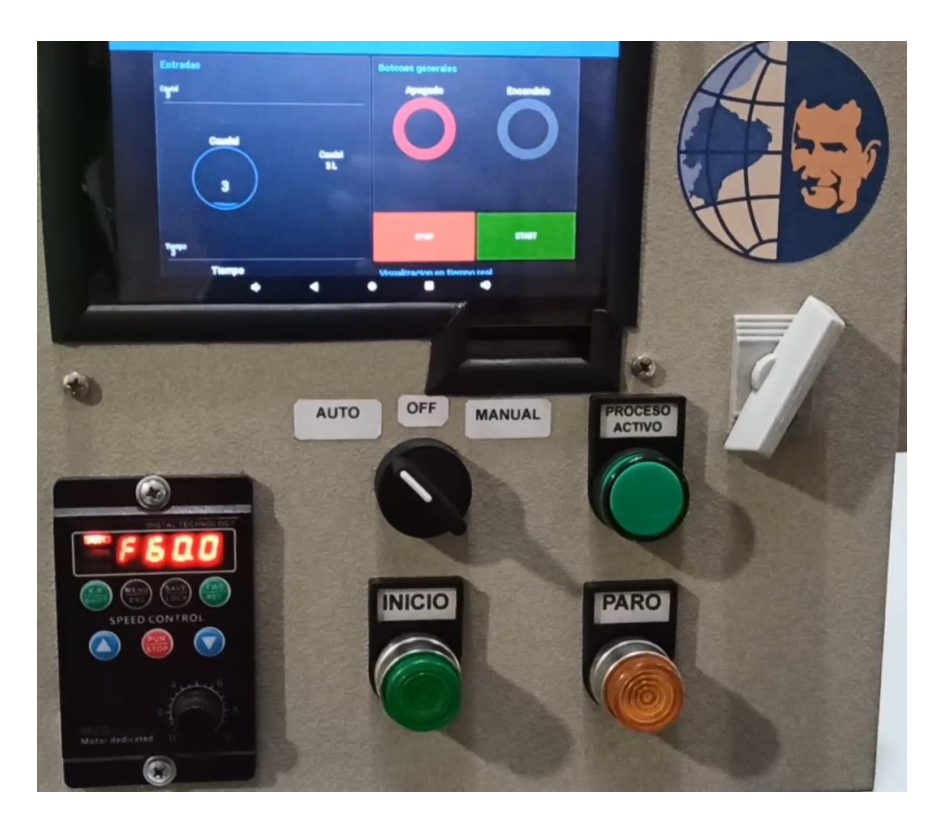

*Figura 4.17 Proceso finalizado.*

#### **4.2 Pruebas de rendimiento del sistema**

Las pruebas se realizan con 3 variables que son cantidad de agua, tiempo y temperatura además del estado que nos demuestra cuando el sistema se encuentra encendido. Las pruebas realizadas son con valores aleatorios de las variables para lograr una mayor comprensión de sus fallas y su funcionamiento.

#### **4.2.1 Prueba 1 17/7/2023 15:40:37**

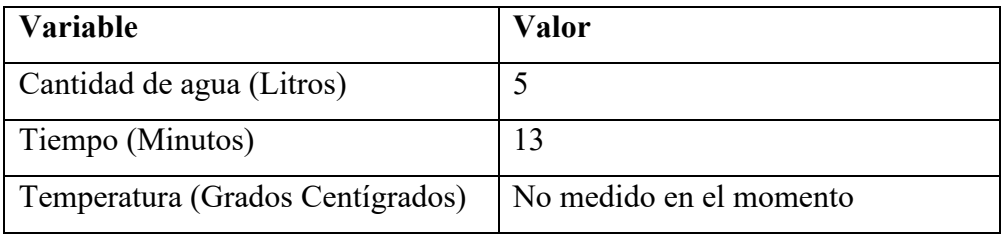

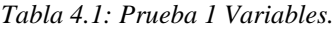

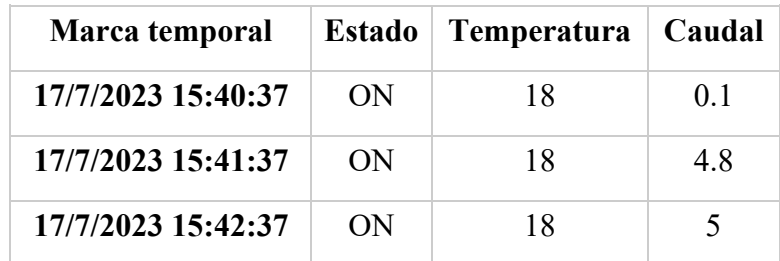

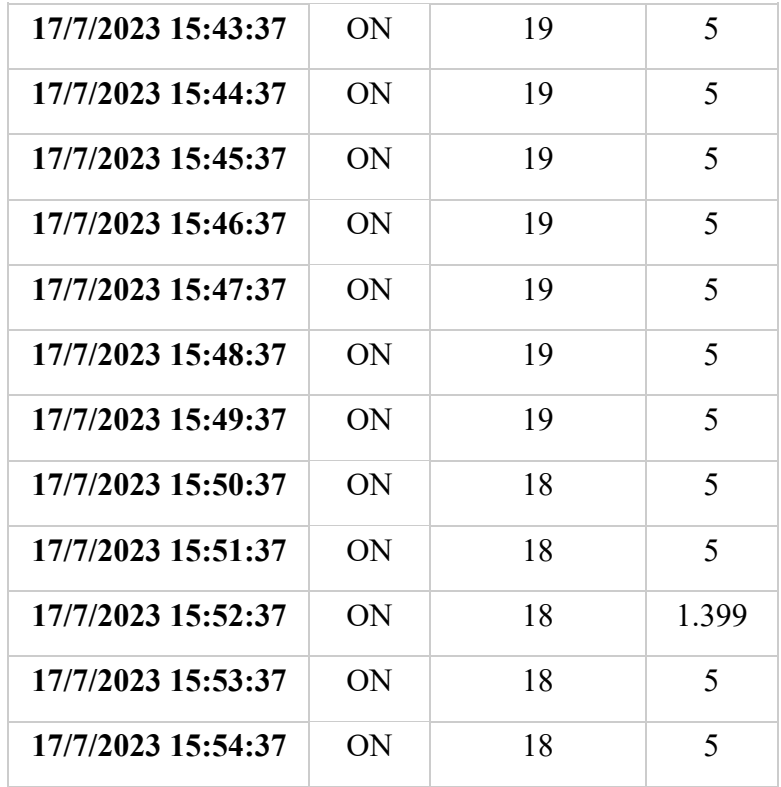

*Tabla 4.2: Prueba 1 Datos.*

#### **Análisis de la prueba:**

Al realizar la prueba (véase la Tabla 4.1) de 15 valores medidos (véase la Tabla 4.2), se puede notar que en este caso no se usó aun la variable de la temperatura por ser la primera prueba del sistema, además los dos primeros valores aun no cuentan en el tiempo total al estar aun el tanque en proceso de llenado, y como errores del sistema se observaron ciertos picos como, por ejemplo (17/7/2023 15:52:37) el sistema baja de 5 litros a 1.309 litros.

#### **4.2.2 Prueba 2 17/7/2023 16:42:10**

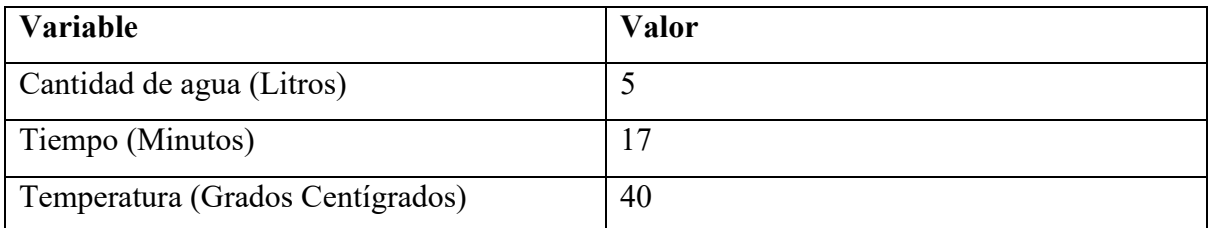

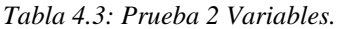

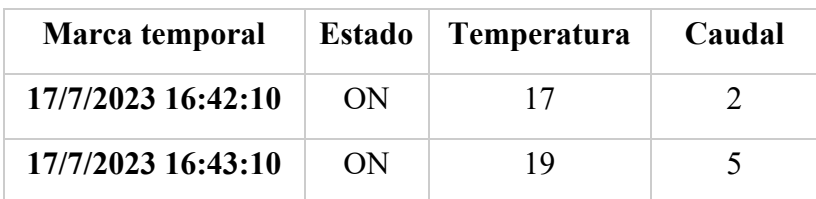

| 17/7/2023 16:44:10 | ON | 22 | 5     |
|--------------------|----|----|-------|
| 17/7/2023 16:45:10 | ON | 22 | 5     |
| 17/7/2023 16:46:10 | ON | 22 | 5     |
| 17/7/2023 16:47:10 | ON | 19 | 4.099 |
| 17/7/2023 16:48:10 | ON | 22 | 5     |
| 17/7/2023 16:49:10 | ON | 23 | 5     |
| 17/7/2023 16:50:10 | ON | 25 | 5     |
| 17/7/2023 16:51:10 | ON | 27 | 0.899 |
| 17/7/2023 16:52:10 | ON | 28 | 5     |
| 17/7/2023 16:53:10 | ON | 29 | 5     |
| 17/7/2023 16:54:10 | ON | 33 | 5     |
| 17/7/2023 16:55:10 | ON | 35 | 5     |
| 17/7/2023 16:56:10 | ON | 36 | 5     |
| 17/7/2023 16:57:10 | ON | 40 | 5     |
| 17/7/2023 16:58:10 | ON | 39 | 5     |
| 17/7/2023 16:59:10 | ON | 40 | 5     |

*Tabla 4.4: Prueba 2 Datos.*

#### **Análisis de la prueba:**

En la prueba 2 (véase la Tabla 4.3) se pudieron analizar 18 datos (véase la Tabla 4.4) de los cuales en el primer dato se observa que el sistema no está completamente lleno, en el sistema actual el valor de temperatura tiene que llegar desde los 17 grados que es la temperatura actual del sistema a los 40 que es en los que debe mantenerse, se observar algunos errores como, por ejemplo (17/7/2023 16:47:10) el valor de temperatura baja a 19 grados y el valor del caudal llega a los 4.099 litros, estos valores no afectan al sistema y analizándolos el problema radica en la comunicación entre el PLC y el Arduino.

**4.2.3 Prueba 3 17/7/2023 17:10:11**

| <b>Variable</b>           | Valor |
|---------------------------|-------|
| Cantidad de agua (Litros) |       |

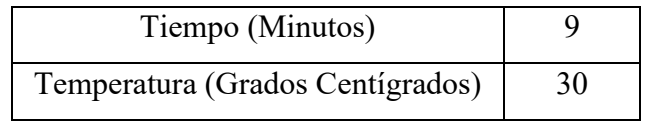

*Tabla 4.5: Prueba 3 Variables.*

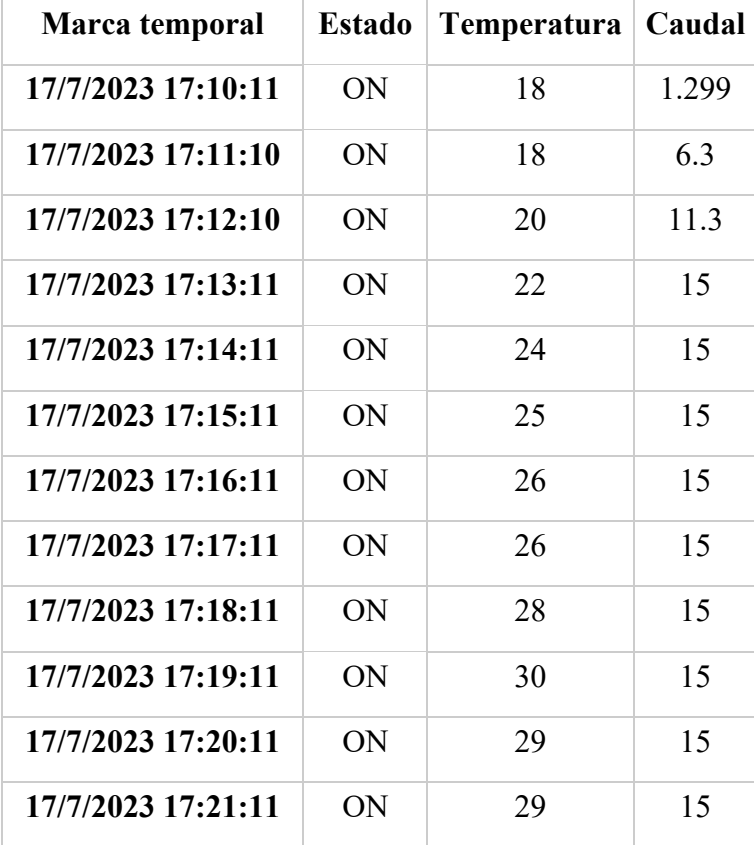

*Tabla 4.6: Prueba 3 Datos.*

#### **Análisis de la prueba:**

Para la prueba 3 (véase la Tabla 4.5) es importante analizar que el sistema ahora va a contener 15 Litros de agua y una temperatura máxima de 30 litros, la prueba cuenta con 12 datos (véase la Tabla 4.6) de los cuales los 3 primeros minutos es lo que se demora el sistema en llegar a la cantidad de agua esperada, el sistema actual no cuenta con errores pues al analizar los datos se solucionó el problema mediante programación, aumentando el tiempo de la recepción de datos.

**4.2.4 Prueba 4 17/7/2023 17:33:11**

| <b>Variable</b>           | Valor |
|---------------------------|-------|
| Cantidad de agua (Litros) |       |

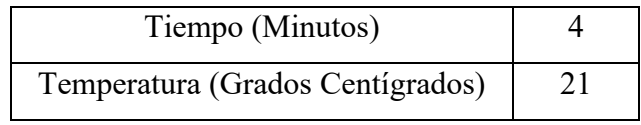

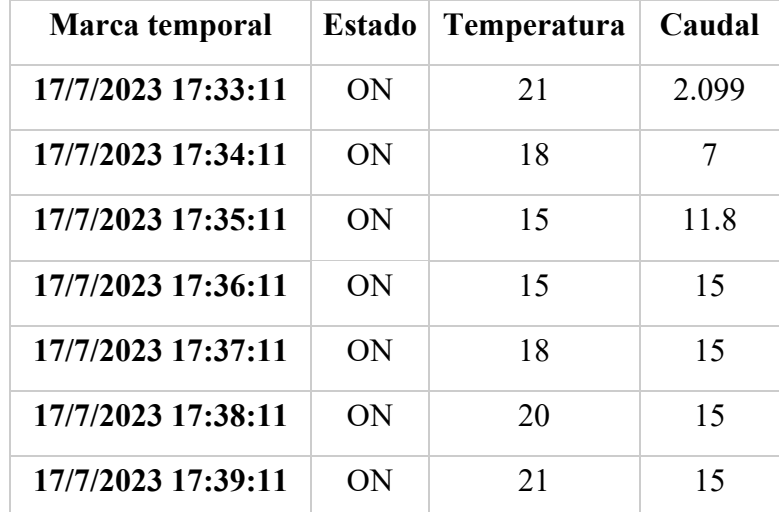

*Tabla 4.7: Prueba 4 Variables.*

*Tabla 4.8: Prueba 4 Datos.*

#### **Análisis de la prueba:**

En la prueba final (véase la Tabla 4.7), el sistema registra 7 datos (véase la Tabla 4.8). El tiempo requerido para llenar el sistema con 15 litros de agua es de 3 minutos. Al inicio de la prueba, la temperatura inicial del sistema es de 21 grados, continuando desde la temperatura de la prueba previa. Se observa que, durante el proceso de llenado, la introducción de agua fría ocasiona una disminución en la temperatura del sistema hasta alcanzar el punto de llenado, momento en el cual el sistema comienza a calentarse mediante el uso de vapor. Cabe destacar que durante esta prueba no se han detectado errores o fallos en el sistema.

# **CAPÍTULO 5: CONCLUSIONES Y RECOMENDACIONES**

#### **5.1 Conclusiones**

- La utilización de Arduino como herramienta para el manejo de señales analógicas resultó económica, pero se destaca problemas puntuales. Entre ellos, la velocidad en la transmisión de datos, siendo un tanto deficiente al formar parte de un sistema robusto para automatización industrial.
- Utilizando la Tablet como HMI (Interfaz Humano-Máquina), surgió la dependencia de una computadora central para gestionar la activación del NODE-RED y el Broker mosquitto. Además, fue necesario mantener una conexión permanente a internet a través de wifi.
- Dado que el PLC cuenta con una programación en lenguaje tipo escalera, la depuración de errores del programa se vuelve algo compleja.
- La utilización de un sistema de control basado en PLC (Programmable Logic Controller) permitió encontrar una solución eficiente y confiable para la automatización de procesos. El PLC nos proporciona la capacidad de trabajar con sistemas automatizados de gran robustez, debido a su naturaleza diseñada específicamente para aplicaciones industriales. Además, su conexión a la red es altamente eficiente, lo que garantiza una comunicación fluida con otros dispositivos y sistemas.
- El sistema exhibe una eficiencia destacada en una variedad de aplicaciones, incluyendo el control del ciclo de lavado de una lavadora industrial. Además, se distingue por su sobresaliente economía en comparación con sistemas similares existentes en el mercado. El costo total del sistema de control, que abarca la adquisición de señales y la provisión de energía, se sitúa en \$210 dólares. En contraste, una marca reconocida como Siemens cobra \$350 dólares solo por su unidad central de procesamiento (CPU) o controlador lógico programable (PLC), excluyendo otros componentes del sistema.
- La utilización de NODE-RED brinda varias ventajas, entre ellas, facilitar la comunicación con otros sistemas compatibles con el Internet de las cosas (IoT). Además, proporciona un entorno amigable para que el usuario que maneja la máquina pueda interactuar a través de un Dashboard. Gracias a esta plataforma

visual basada en flujos, resulta más sencillo integrar diferentes dispositivos y servicios, lo que amplía las posibilidades de conectividad y permite una mayor flexibilidad en el diseño y control de sistemas automatizados. La combinación de NODE-RED con un Dashboard permite una experiencia de usuario más intuitiva y accesible, simplificando la interacción y facilitando el monitoreo y control de la maquinaria o el sistema en cuestión.

#### **5.2 Recomendaciones**

- Es necesario adquirir los componentes recomendados por el fabricante del PLC, ya que, al intentar ahorrar recursos, es común que surjan problemas que requieran un mayor tiempo para solucionarlos. Seguir las especificaciones del fabricante garantiza la compatibilidad y el rendimiento óptimo del sistema, minimizando las posibilidades de enfrentar inconvenientes y facilitando la resolución de cualquier inconveniente que pueda surgir.
- Para lograr una mejor adquisición de datos, es altamente recomendable contar con una sólida conexión wifi, con el fin de evitar pérdidas de datos y desconexiones no planificadas. Una conexión estable y confiable garantiza que los datos se transmitan de manera eficiente y sin interrupciones, lo que resulta fundamental para obtener mediciones precisas y asegurar un correcto funcionamiento del sistema. En entornos donde la conectividad inalámbrica pueda ser un desafío, considerar soluciones de red redundantes o el uso de tecnologías alternativas puede ser beneficioso para mantener una comunicación fiable y constante.

# **GLOSARIO**

- **PLC:** Controlador lógico programable
- **MQTT:** Protocolo de Mensajería y Telemetría en Cola
- **PCB:** Placa de circuito impreso
- **IOT:** Internet de las Cosas
- **TTL:** Lógica Transistor-Transistor

# **REFERENCIAS BIBLIOGRAFICAS**

- [1] A. S. E. Sosa, «Diseño y Aplicación de Automatización a una Máquina Industrial Lavadora de Jeans,» [En línea]. Available: [https://repositorio.espe.edu.ec/bitstream/21000/5419/3/AC-ELECTRONICA-ESPE-](https://repositorio.espe.edu.ec/bitstream/21000/5419/3/AC-ELECTRONICA-ESPE-033325.pdf)[033325.pdf.](https://repositorio.espe.edu.ec/bitstream/21000/5419/3/AC-ELECTRONICA-ESPE-033325.pdf)
- [2] D. Cadena, «AUTOMATIZACION DE UNA MAQUINA LAVADORA INDUSTRIAL DE PRENDAS DE VESTIR PARA EMPRESA LAVA EXITO,» septiembre 2009. [En línea]. Available: [https://bibdigital.epn.edu.ec/bitstream/15000/4112/1/CD-2530.pdf.](https://bibdigital.epn.edu.ec/bitstream/15000/4112/1/CD-2530.pdf)
- [3] G. Mosquera, «AUTOMATIZACIOON DE UNA LAVADOA INDUSTRIAL EN EL HOTEL 6 DE DICIEMBRE,» enero 2012. [En línea]. Available: [https://repositorio.ute.edu.ec/bitstream/123456789/5723/1/47842\\_1.pdf.](https://repositorio.ute.edu.ec/bitstream/123456789/5723/1/47842_1.pdf)
- [4] P. K. Matínez, « Internet de las cosas en el modelo de Industria 4.0,» 2018. [En línea]. Available: [https://biblus.us.es/bibing/proyectos/abreproy/91965/fichero/TFG-1965-](https://biblus.us.es/bibing/proyectos/abreproy/91965/fichero/TFG-1965-KOVACS.pdf) [KOVACS.pdf.](https://biblus.us.es/bibing/proyectos/abreproy/91965/fichero/TFG-1965-KOVACS.pdf)
- [5] J. Lema, «Desarrolo de una plataforma web basada en industria 4.0 para el control y monitoreo remoto de variables dentro del proceso de empacado de camaron,» 2022. [En línea]. Available: [file:///C:/Users/sandr/Downloads/UPS%20GT003731.pdf.](file:///C:/Users/sandr/Downloads/UPS%20GT003731.pdf)
- [6] CLICK PLC Family Overview, «Automation Direct» [En línea]. Available: <https://cdn.automationdirect.com/static/specs/c20xcpu.pdf.>
- [7] CLICK PLUS Option Slot Module Specifications, «Automation Direct,» [En línea]. Available:<https://cdn.automationdirect.com/static/specs/c214dr.pdf>
- [8] CLICK Programming Software, «Automation Direct,» [En línea]. Available: [https://www.automationdirect.com/support/software-downloads?itemcode=CLICK.](https://www.automationdirect.com/support/software-downloads?itemcode=CLICK)
- [9] «Arduino,» [En línea]. Available: [https://arduino.cl/que-es-arduino/.](https://arduino.cl/que-es-arduino/)
- [10] «robots-argentina,» 2022. [En línea]. Available: [https://robots](https://robots-argentina.com.ar/Comunicacion_max232.htm)[argentina.com.ar/Comunicacion\\_max232.htm.](https://robots-argentina.com.ar/Comunicacion_max232.htm)
- [11] «NODE-RED,» 2023. [En línea]. Available: [https://nodered.org/about/.](https://nodered.org/about/)
- [12] node-red-dashboard, «NODE-RED,» [En línea]. Available: [https://flows.nodered.org/node/node-red-dashboard.](https://flows.nodered.org/node/node-red-dashboard)
- [13] message broker, «IBM,» [En línea]. Available: [https://www.ibm.com/mx](https://www.ibm.com/mx-es/topics/message-brokers)[es/topics/message-brokers.](https://www.ibm.com/mx-es/topics/message-brokers)
- [14] Eclipse Mosquitto, «MOSQUITTO,» [En línea]. Available: [https://mosquitto.org/.](https://mosquitto.org/)
- [15] «Revista española de electronica,» enero 2022. [En línea]. Available: [https://www.redeweb.com/articulos/mqtt/.](https://www.redeweb.com/articulos/mqtt/)

## **ANEXOS**

#### **Apéndice A: código utilizado en Arduino nano para comunicación RS-232**

```
#include <DallasTemperature.h>
#include <OneWire.h>
const int pinDatosDQ =3;
OneWire onewireObjeto(pinDatosDQ);
DallasTemperature sensorDS18B20(&onewireObjeto);
int a = 0;
volatile double waterFlow;
 int cau=0;
unsigned long previousTime = 0;
const unsigned long delayTime = 100; // Retardo entre envíos (en milisegundos)
const byte terminationCode[] = {0x0D, 0x0A}; // Código de terminación (en formato ASCII HEX)
 int valor2 = 0;
 int valor1 = 0;
 int datos = 0:
 int datos1 = 0;
 int datos2 = 0;
 int pinSalida = 7;
 int datoPLC = 0;
void setup() {
   pinMode(pinSalida, OUTPUT);
   //****************************temperatura********************************
   Serial. begin (9600);sensorDS18B20.begin();
   waterFlow = 0;
   attachInterrupt(0, pulse, RISING); //DIGITAL Pin 2: Interrupt 0
  \overline{\mathbf{r}}void loop() {
   //*****************************temperatura***************************
   sensorDS18B20.requestTemperatures();
   a = sensorDS18B20.getTempCByIndex(0);
   valor2 = a;
   // Serial.print("Temperatura: ");
   // Serial.print(a);
   // Serial.println(" C");
   cau = waterFlow * 10;
   value1 = cau;//Serial.print("waterFlow:");
   //Serial.print(waterFlow);
   //Serial.println(" L");
```

```
unsigned long currentTime = millis();
 if (currentTime - previousTime >= delayTime) {
   previousTime = currentTime;// Envia el valor al PLC
   datos = (\text{valor2} * 1000) + \text{valor1};// datas1 = datas^2// dataos2 = sqrt(dataos1);
   sendToPLC(datos); // Envia los datos al PLC
 \rightarrowif (Serial. available() > 0) {
 dotPLC = <b>Serial</b>.parseInt(); // Lee el dato recibido del PLC como un entero
 \mathbf{1}if (datoPLC == 90) {
 waterFlow = 0;
 \bar{1}\mathcal{F}void pulse() //measure the quantity of square wave
\left\{ \right.waterFlow += 1.0 / 450.0;void sendToPLC(int value) {
  // Convierte el valor entero a una cadena de texto
  String dataString = String (value);
  // Envía la cadena de caracteres completa al PLC
   Serial.print(dataString);
  // Envía el código de terminación
   for (byte i = 0; i < size of (termination Code); i++) {
    Serial.write(terminationCode[i]);
  \mathcal{F}\mathcal{Y}
```
*Figura 5.1: Código utilizado en Arduino nano para comunicación RS-232.*

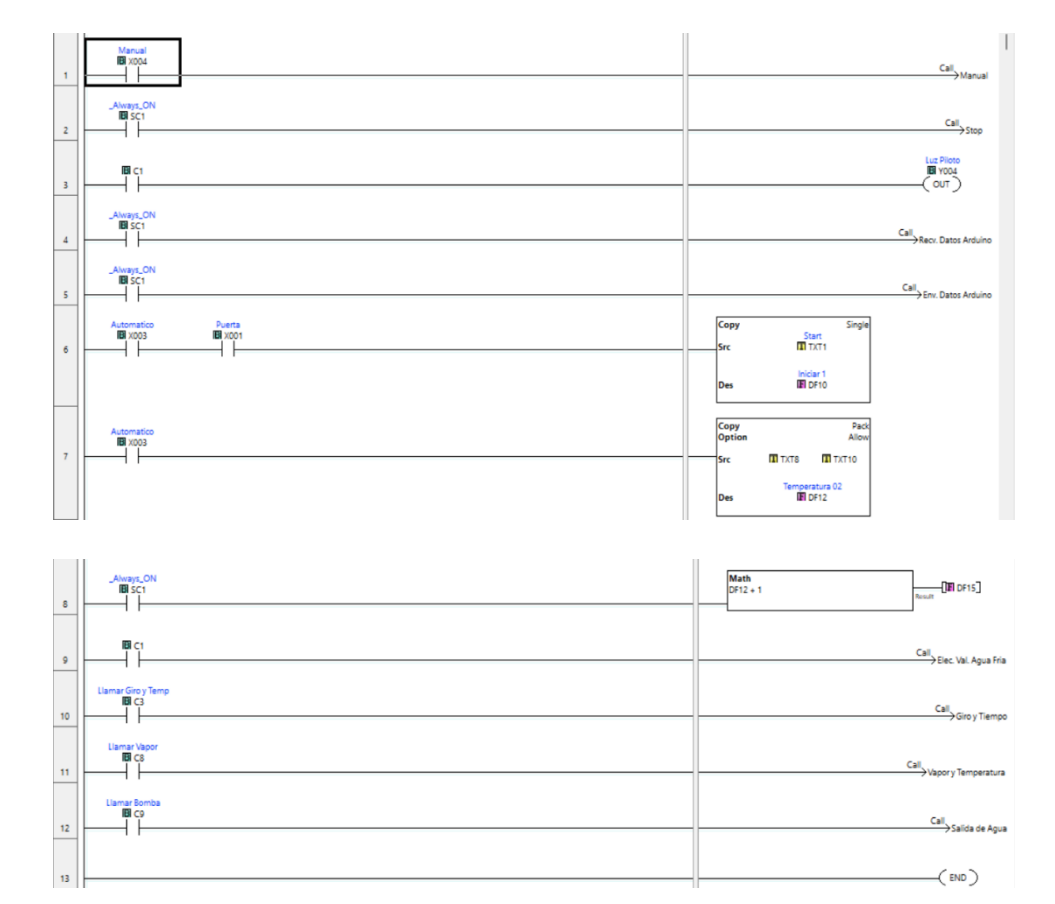

## **Apéndice B: Programa utilizado en el PLC Click Plus**

*Figura 5.2: Programa principal de proceso de lavado en PLC Crick Plus.*

| Automatico<br><b>E</b> X003                                                                                                    | Pack<br>Copy<br>Allow<br><b>Option</b><br>Caudal1<br>T T X T 2<br>T T X T 3<br>lSrc.<br>Caudal <sub>2</sub><br>$E$ DF2<br>Des |
|----------------------------------------------------------------------------------------------------|----------------------------------------------------------------------------------------------------|
| <b>Nivel De Caudal</b><br>Caudal <sub>2</sub><br>Reinicio Caudalimetro<br><b>EDF6</b><br>$ID$ DF2<br><b>BIC15</b><br><                                      | Elc Val Agua Fria<br><b>EI Y001</b><br>「SET )                                                                                 |
| <b>Nivel De Caudal</b><br>Caudal <sub>2</sub><br><b>EDF6</b><br>$ID$ DF2<br>l≅ŀ                                                                             | Elc Val Agua Fria<br><b>EI Y001</b><br>RST                                                                                    |
| <b>Nivel De Caudal</b><br><b>Nivel De Caudal</b><br>Caudal <sub>2</sub><br>Caudal Rango<br>$ID$ DF2<br><b>EDF6</b><br>$E$ DF11<br><b>EDF6</b><br>∤≊⊦<br>l≤ŀ | <b>BC16</b><br>$\sim$ SET $\gtrsim$                                                                                           |
| <b>Nivel De Caudal</b><br>Caudal <sub>2</sub><br><b>Nivel De Caudal</b><br>Caudal Rango<br>$ID$ DF2<br><b>EDF6</b><br>$E$ DF11<br><b>EDF6</b><br>l≅ŀ<br>l≦ŀ | <b>Siguient Procs</b><br>B C2<br>(SET)                                                                                        |
| <b>Siguient Procs</b><br>BC <sub>2</sub>                                                                                                    | <b>Llamar Giro y Temp</b><br>EIC3<br>SET                                                                                      |

| <b>Siguient Procs</b><br>B C2 |                                      |                |                          | <b>Llamar Giro y Temp</b><br>BIC3<br>$($ SET $)$               |
|-------------------------------|--------------------------------------|----------------|--------------------------|----------------------------------------------------------------|
| _Always_ON<br>BSC1            |                                      |                | <b>Math</b><br>$DF2 + 1$ | Caudal Rango<br>Result<br>Result                               |
| Reinicio timepo Tot<br>BIC7   | <b>Valor Giro</b><br>$ID$ DS5<br>Ε   | $III$ TD6      |                          | <b>Llamar Giro y Temp</b><br>BIC3<br>(SST)                     |
| <b>Siguient Procs</b><br>B C2 |                                      |                |                          | <b>Llamar Vapor</b><br>B C8<br>$\sim$ SET $\gtrsim$            |
| Reinicio timepo Tot<br>BIC7   | <b>Valor Giro</b><br>$ID$ DS5<br>⊫   | <b>III TD6</b> |                          | <b>Llamar Vapor</b><br>EI C8<br>(RST)                          |
| Reinicio timepo Tot<br>BIC7   | <b>Valor Giro</b><br>$ID$ DS5<br>$=$ | $III$ TD6      |                          | <b>Elec Val Vapor</b><br><b>E Y002</b><br>(KST)                |
| Reinicio timepo Tot<br>BIC7   | <b>Valor Giro</b><br>$ID$ DS5<br>$=$ | $III$ TD6      |                          | <b>Llamar Bomba</b><br>BC <sub>9</sub><br>$\sim$ SET $\gtrsim$ |
| <b>图C14</b>                   |                                      |                |                          | Llamar Bomba<br>EI C9<br>(KST)                                 |

*Figura 5.3: Programa de Función "ingreso de agua" en PLC Crick Plus.*

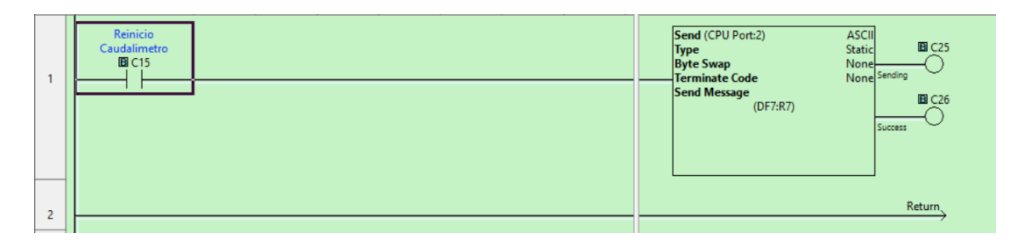

*Figura 5.4: Programa de Función "Envió de datos Arduino" en PLC Crick Plus.*

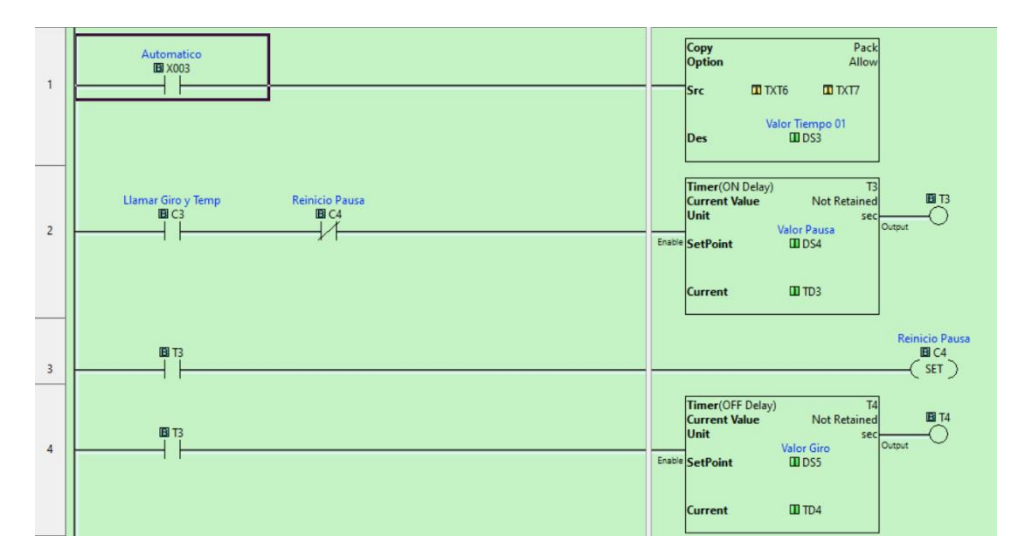

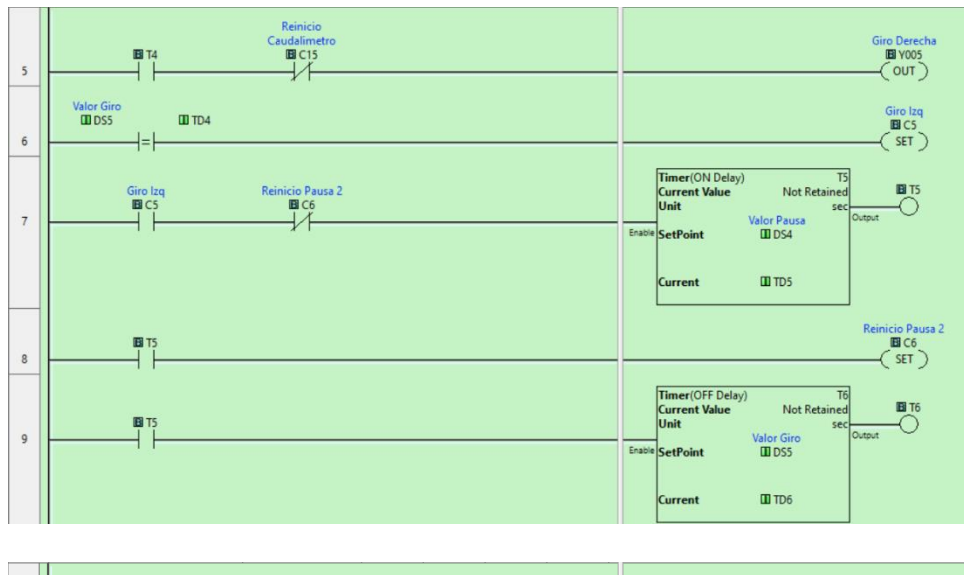

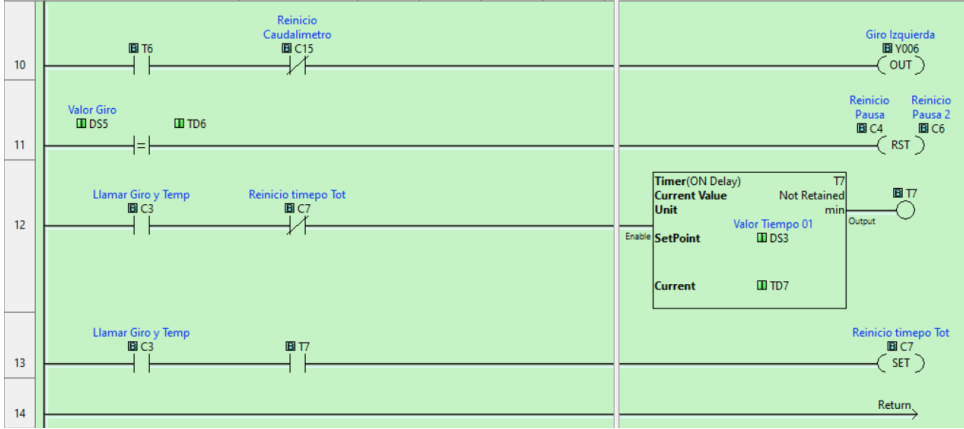

*Figura 5.5: Programa de Función "Giro y tiempo" en PLC Crick Plus.*

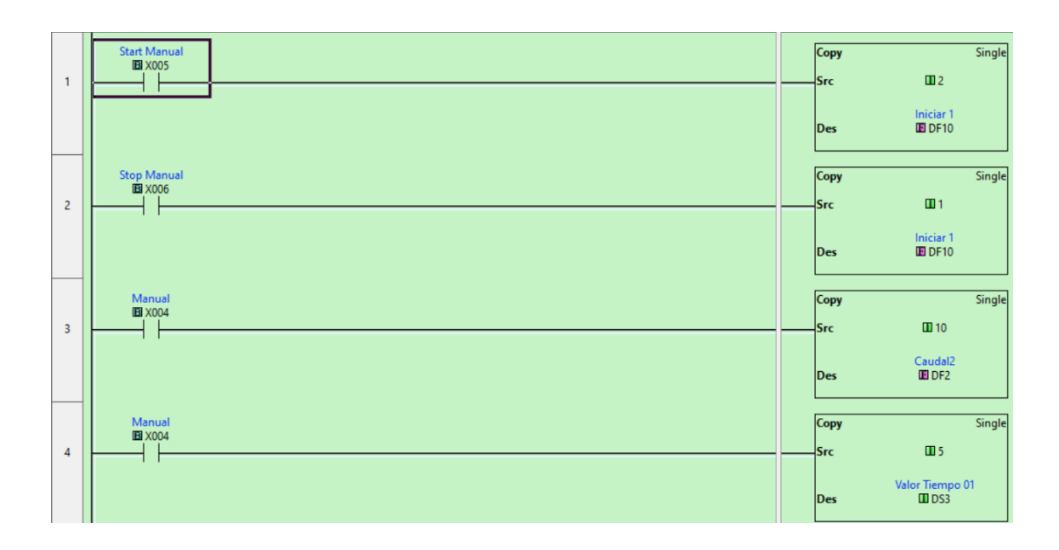

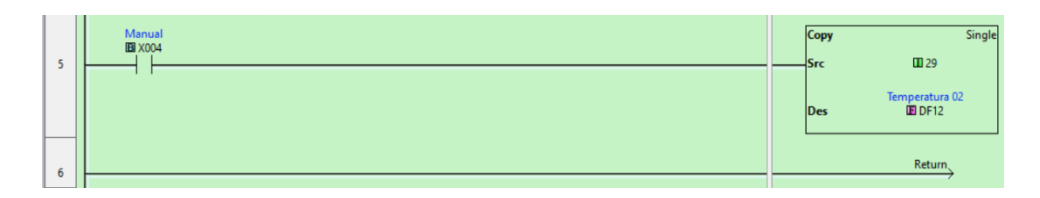

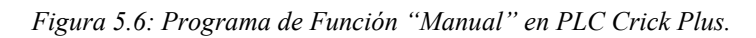

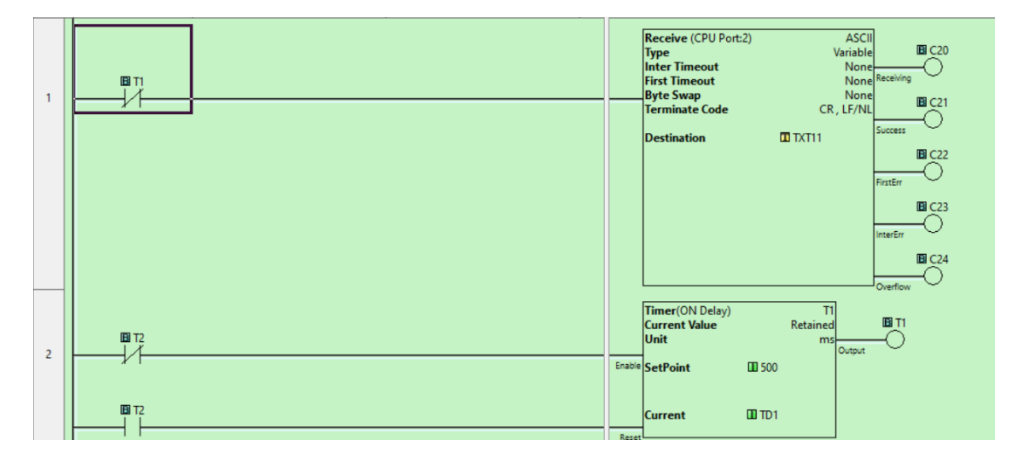

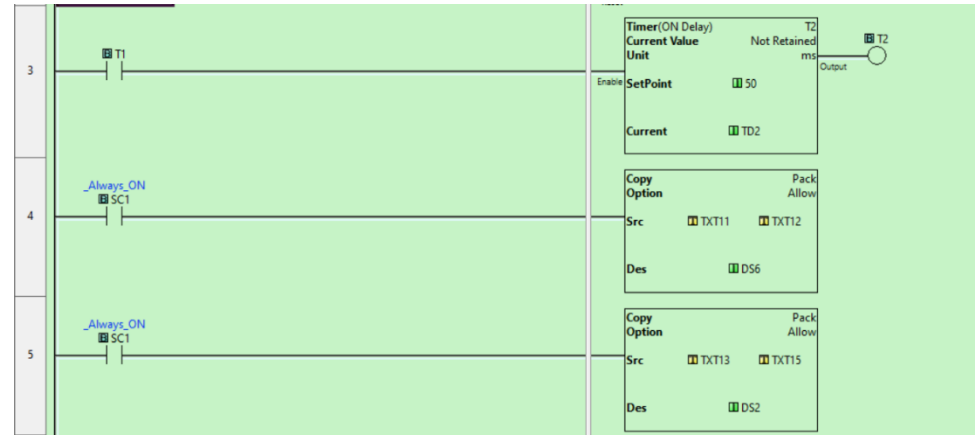

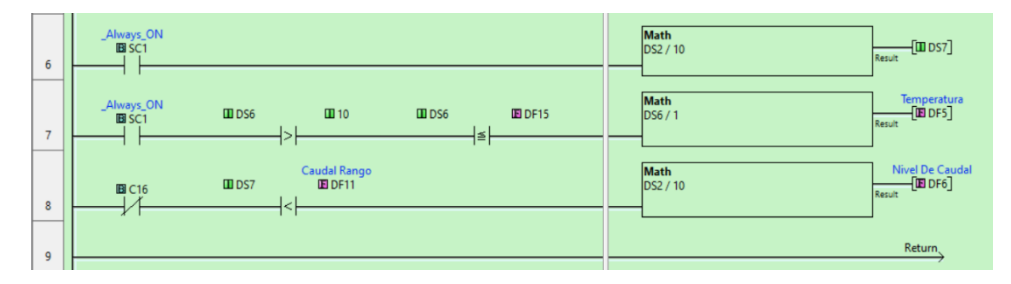

*Figura 5.7: Programa de Función "Recibir datos Arduino" en PLC Crick Plus.*

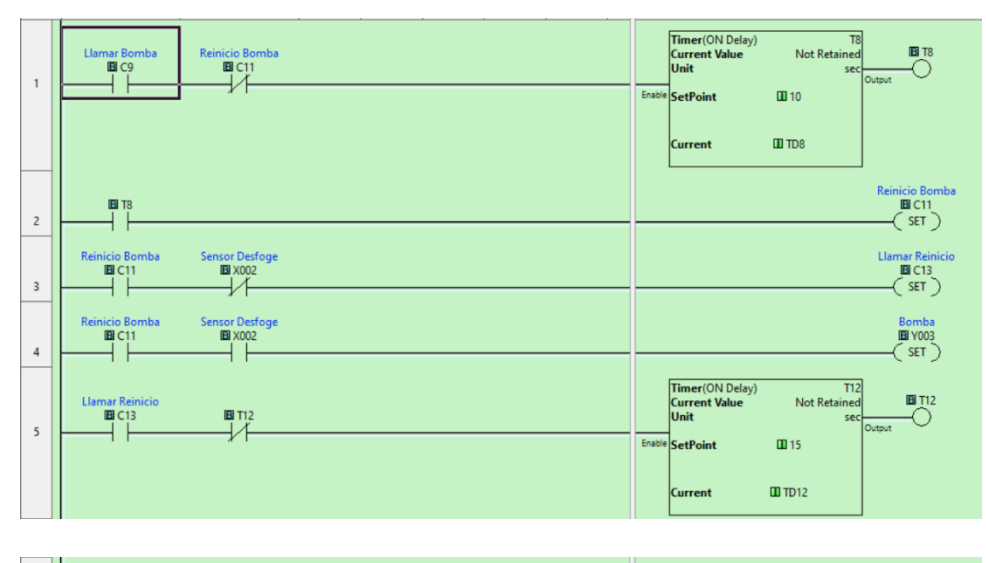

| $6\overline{6}$          | <b>BIT12</b> | Bomba<br><b>B</b> Y003<br>$\sqrt{RST}$      |
|--------------------------|--------------|---------------------------------------------|
| $\overline{\phantom{a}}$ | <b>B</b> T12 | <b>B</b> C14<br><b>SET</b>                  |
| $\mathbf{8}$             | <b>BIT12</b> | Reinicio Bomba<br><b>图C11</b><br><b>RST</b> |
| $\mathbf{Q}$             |              | Return,                                     |

*Figura 5.8: Programa de Función "Salida de Agua" en PLC Crick Plus.*

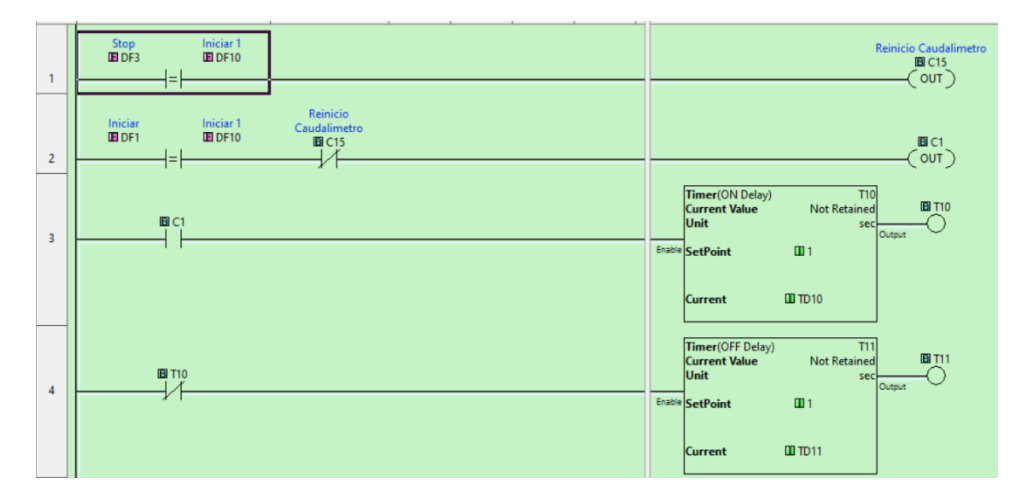

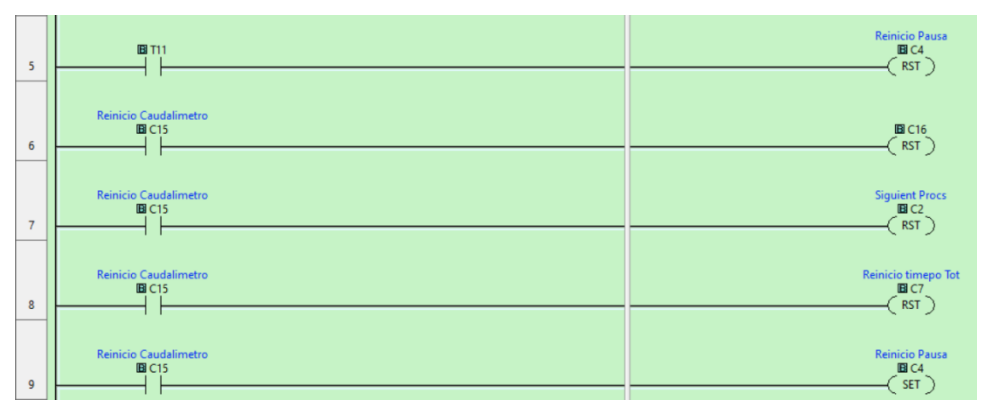

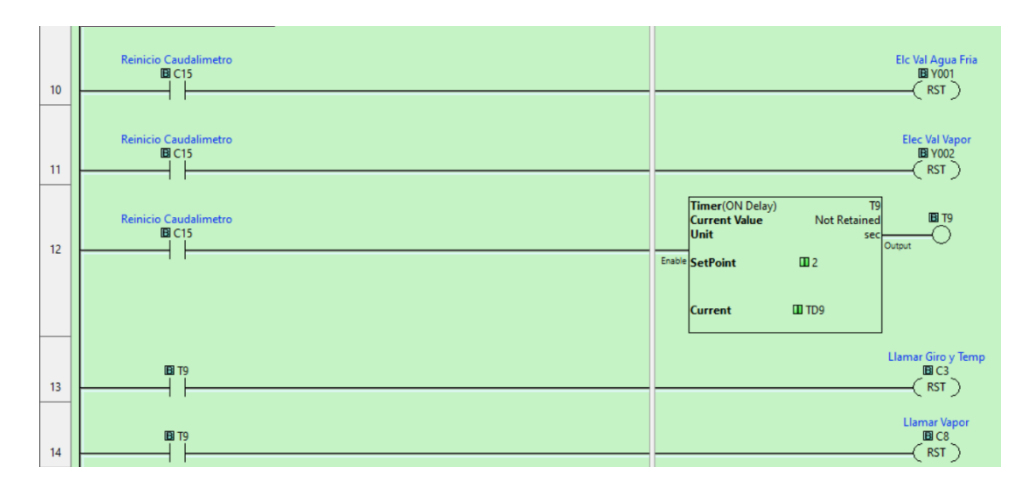

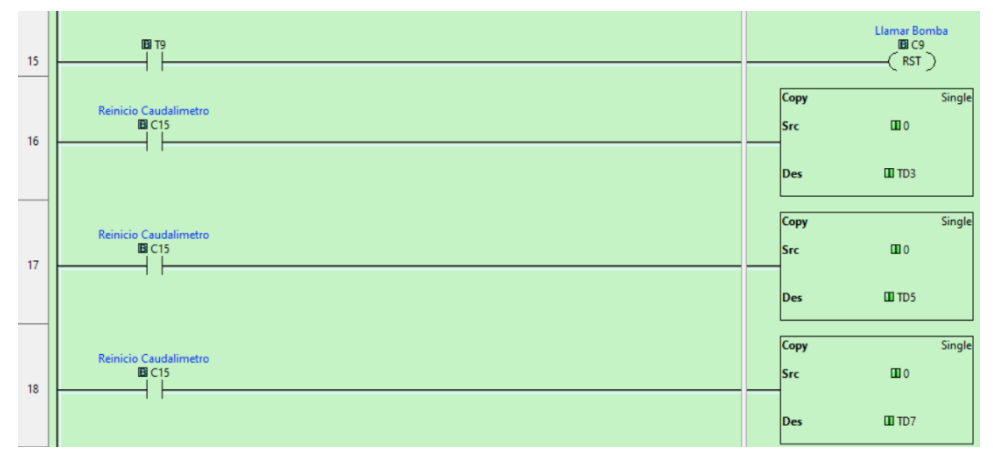

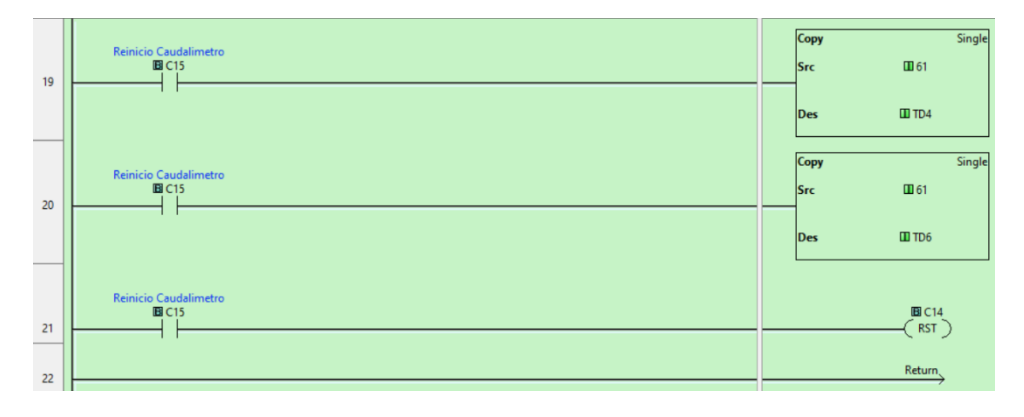

*Figura 5.9: Programa de Función "Stop" en PLC Crick Plus.*

| 1              | Temperatura 02<br>Agua Fria<br>图 DF12<br><b>EDF13</b>      |                                                                   |                                         | <b>Elec Val Vapor</b><br><b>EI Y002</b><br>RST                                           |
|----------------|------------------------------------------------------------|-------------------------------------------------------------------|-----------------------------------------|------------------------------------------------------------------------------------------|
| $\overline{2}$ | Temperatura 02<br>Aqua Fria<br>$ID$ DF12<br><b>EDF13</b>   | Temperatura 02<br>Temperatura<br><b>ED</b> DF5<br>$ID$ DF12<br>ł≝ | Reinicio Caudalimeti<br><b>BC15</b>     | <b>Elec Val Vapor</b><br><b>E Y002</b><br>SET                                            |
| 3              | Temperatura 02<br>Aqua Fria<br>$ID$ DF12<br><b>ED</b> DF13 | Temperatura<br>$E$ DF14<br><b>ED</b> DF5<br>$\leq$                | Llamar Bomba<br>EI C9                   | <b>Elec Val Vapor</b><br><b>E Y002</b><br>SET                                            |
| $\overline{4}$ | Temperatura 02<br>Agua Fria<br>图 DF12<br><b>EDF13</b>      | Temperatura<br>Temperatura 02<br>$ID$ DF12<br>面DF5<br>$\geq$      | Temperatura<br>画面<br><b>EDF5</b><br>l≦⊦ | <b>Elec Val Vapor</b><br><b>B</b> Y002<br>RST                                            |
| 5              | _Always_ON<br>BSC1                                         |                                                                   |                                         | Math<br>$\begin{array}{ c c }\hline \textbf{[E] DF14]}\\ \hline \end{array}$<br>DF12 - 3 |
| 6              |                                                            |                                                                   |                                         | Return,                                                                                  |

*Figura 5.10: Programa de Función "Stop" en PLC Crick Plus.*

# **Apéndice C: Sistema de control**

| <b>Etiqueta</b> | Componente                 |  |
|-----------------|----------------------------|--|
| S1              | <b>Braker General</b>      |  |
| S2              | Boton emergencia           |  |
| S3              | <b>Selector General</b>    |  |
| H1              | Luz Piloto General         |  |
| G1              | Variador de frecuencia     |  |
| TC              | Tomacorriente              |  |
| H <sub>2</sub>  | Luz Piloto Proceso         |  |
| S4              | Selector de modo           |  |
| S5              | <b>Final Carrera</b>       |  |
| sб              | Sensor desfogue            |  |
| S7              | Stop                       |  |
| S8              | <b>Start</b>               |  |
| K1              | Relay Bomba                |  |
| K2              | Relay Electrovalvula Vapor |  |
| K3              | Realy Electrovalvula agua  |  |
| M2              | Bomba de Agua              |  |
| EV1             | Electrovalvula Vapor       |  |
| EV <sub>2</sub> | Electrovalvula Agua        |  |
| <b>DS18B20</b>  | Sensor temperatura         |  |
| <b>YF-S201</b>  | <b>Sensor Desfogue</b>     |  |

*Tabla 5.1: Tabla de componentes y descripción de esquemas.*